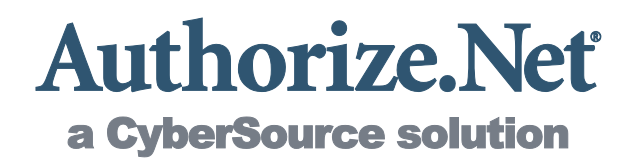

# Server Integration Method (SIM) Developer Guide

Card Not Present Transactions

Authorize.Net Developer Support

**http://[developer.authorize.net](mailto:integration@authorize.net)**

Authorize.Net LLC 082007 Ver.2.0

Authorize.Net LLC ("Authorize.Net") has made efforts to ensure the accuracy and completeness of the information in this document. However, Authorize.Net disclaims all representations, warranties and conditions, whether express or implied, arising by statute, operation of law, usage of trade, course of dealing or otherwise, with respect to the information contained herein. Authorize.Net assumes no liability to any party for any loss or damage, whether direct, indirect, incidental, consequential, special or exemplary, with respect to (a) the information; and/or (b) the evaluation, application or use of any product or service described herein.

Authorize.Net disclaims any and all representation that its products or services do not infringe upon any existing or future intellectual property rights. Authorize.Net owns and retains all right, title and interest in and to the Authorize.Net intellectual property, including without limitation, its patents, marks, copyrights and technology associated with the Authorize.Net services. No title or ownership of any of the foregoing is granted or otherwise transferred hereunder. Authorize.Net reserves the right to make changes to any information herein without further notice.

## **Authorize.Net Trademarks**

Advanced Fraud Detection Suite™ Authorize.Net® Authorize.Net Your Gateway to IP Transactions™ Authorize.Net Verified Merchant Seal™ Authorize.Net Where the World Transacts® Automated Recurring Billing™ eCheck.Net®

FraudScreen.Net®

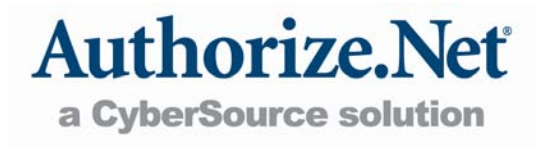

# **Table of Contents**

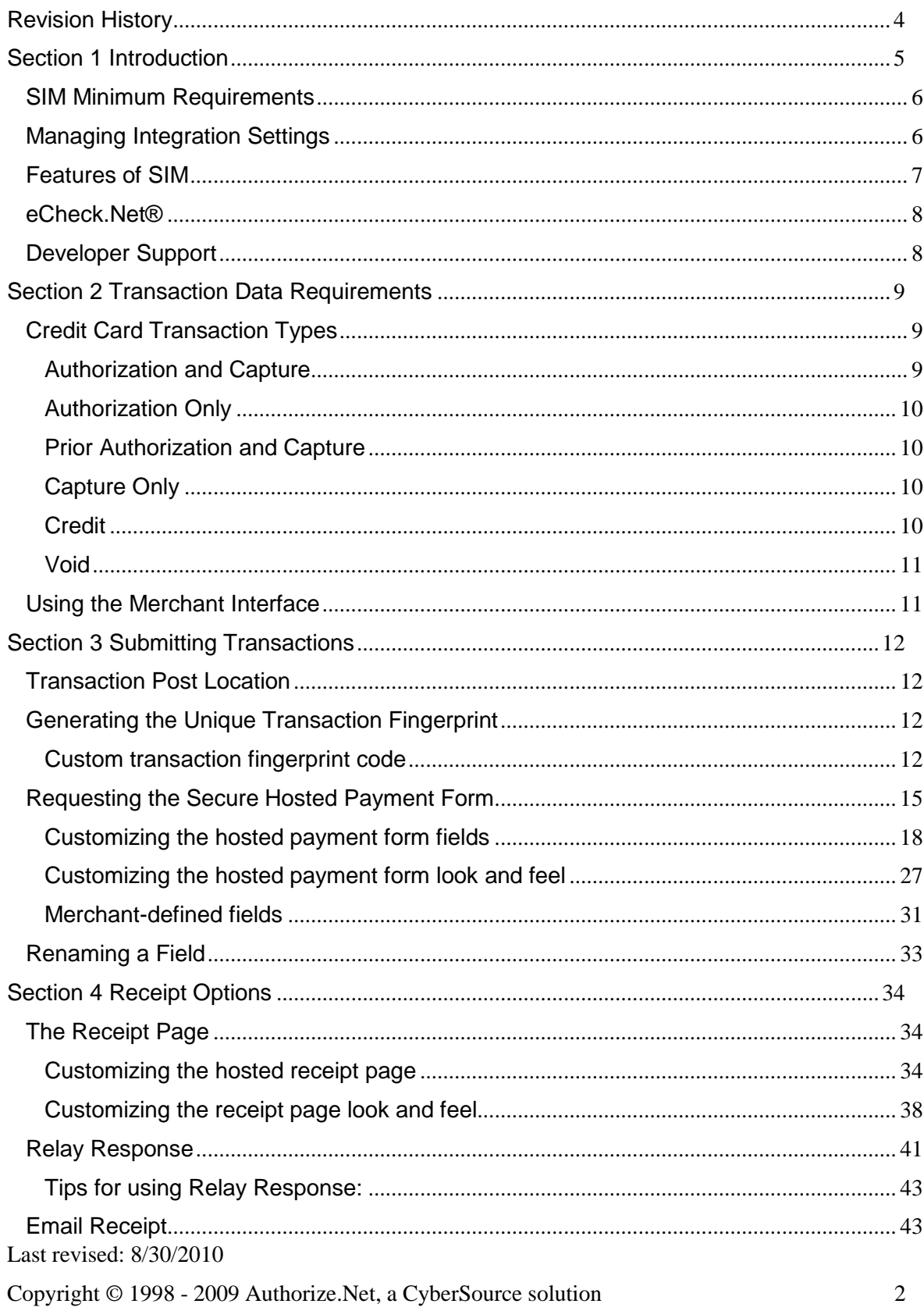

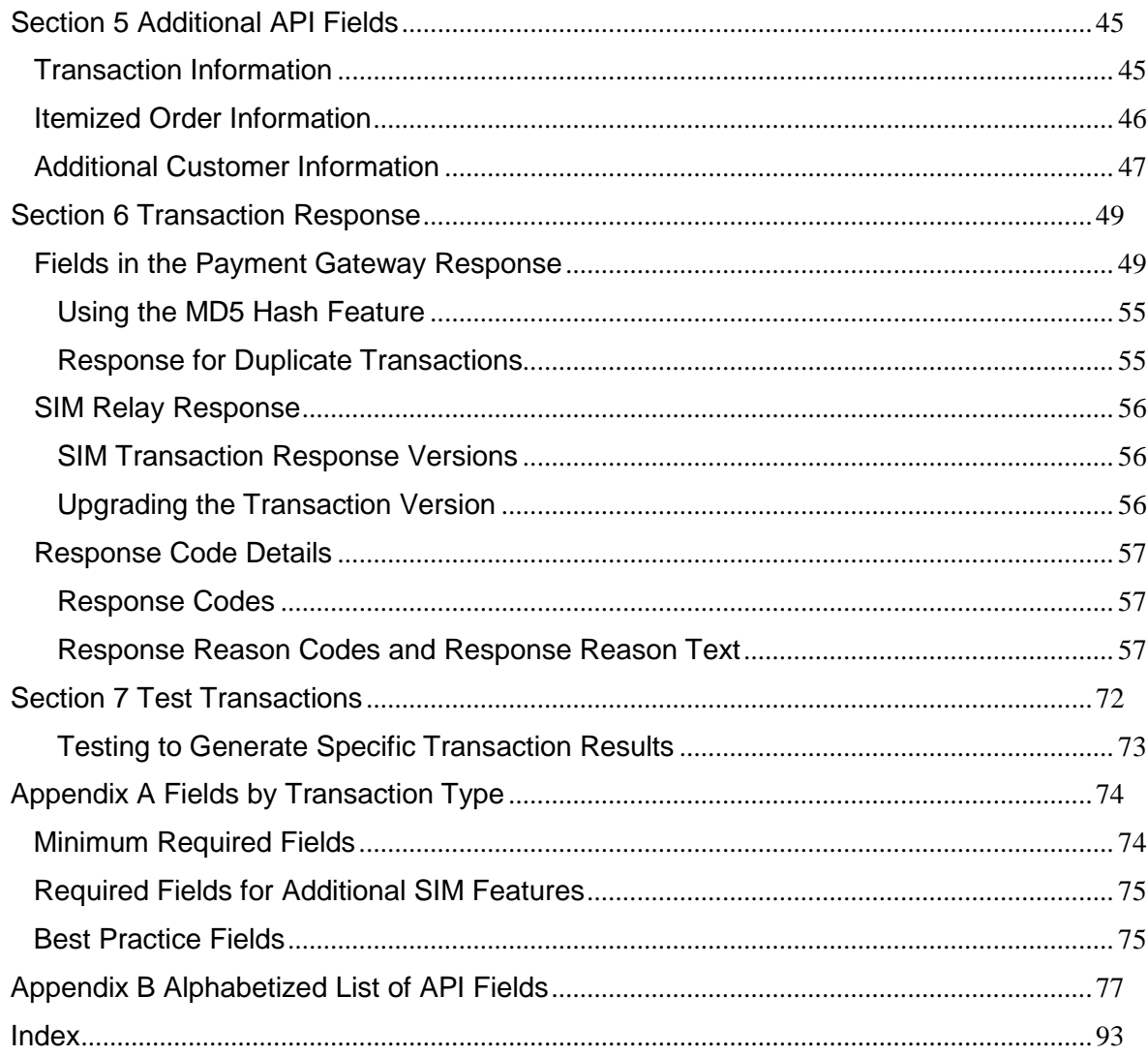

# <span id="page-4-0"></span>Revision History

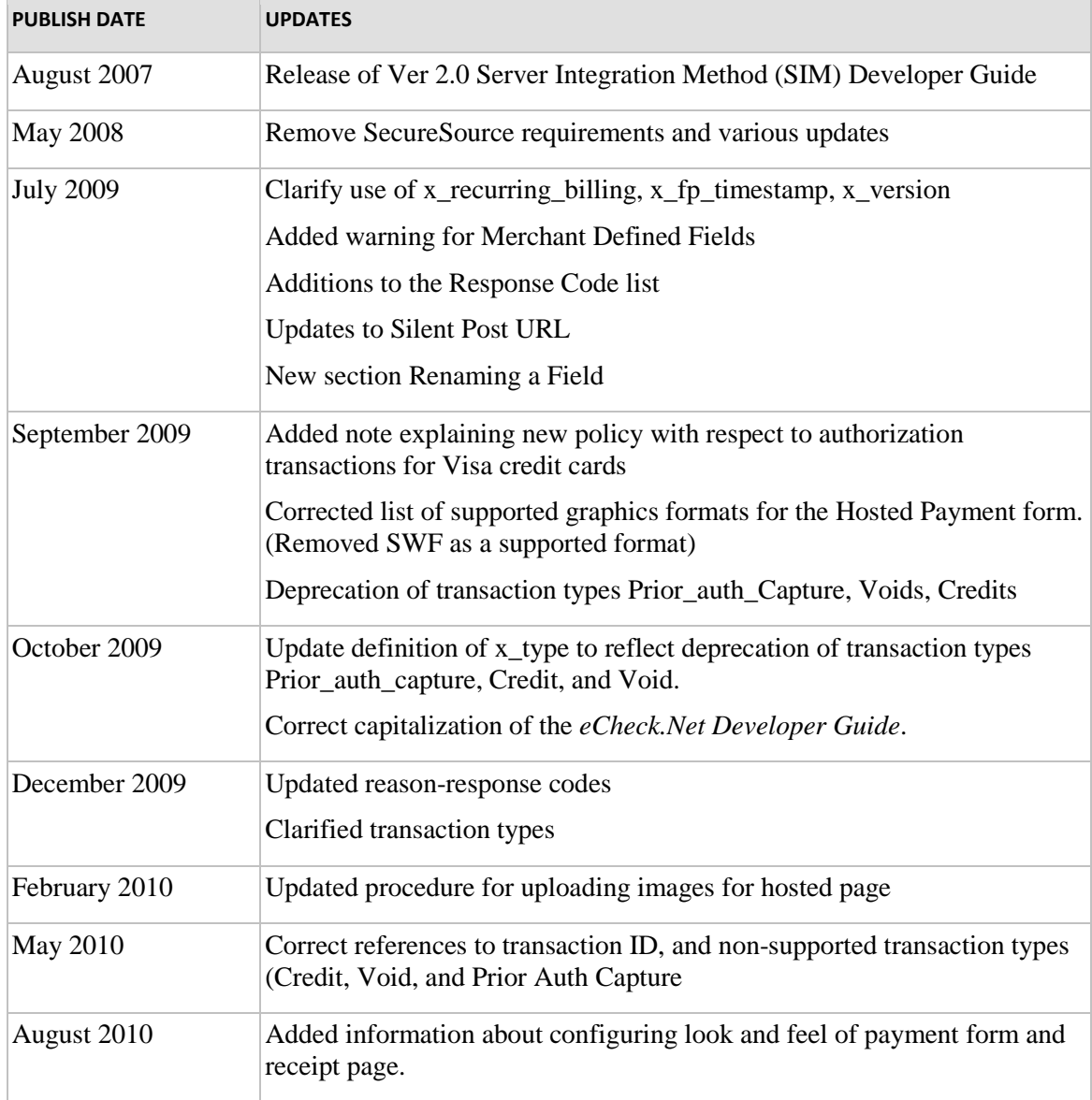

# <span id="page-5-0"></span>Section 1 Introduction

Welcome to the Authorize.Net *Server Integration Method (SIM) Developer Guide*. This guide describes the Web development required to connect an e-commerce website or other application to the Authorize.Net Payment Gateway in order to submit credit card transactions for authorization and settlement using SIM.

SIM is a hosted payment processing solution that handles all the steps in processing a transaction, including:

- Collection of customer payment information through a secure, hosted form
- Generation of a receipt to the customer
- Secure transmission to the payment processing networks for settlement
- Funding of proceeds to the merchant's bank account
- Secure storage of cardholder information

The security of a SIM transaction is assured through the use of a unique digital signature or "fingerprint" that is sent with each transaction. This fingerprint is used by Authorize.Net to authenticate both the merchant and the transaction. Sample code for this function is available for free from the Authorize.Net Developer Center at [http://developer.authorize.net](http://developer.authorize.net/).

SIM is an ideal integration solution because merchants are not required to collect, transmit or store sensitive cardholder information to process transactions. Additionally, SIM does not require merchants to purchase and install a Secure Sockets Layer (SSL) digital certificate. This removes the complexity of securely handling and storing cardholder information, simplifying compliance with the Payment Card Industry (PCI) Data Security Standard.

**Note:** For merchants who need a highly customizable payment form (for example, complete control of look and feel and the ability to keep the customer on their website during the entire checkout process) or who are integrating a standalone business application, Authorize.Net recommends the Advanced Integration Method (AIM). The *AIM Developer Guide* can be found at <http://developer.authorize.net/guides/AIM/>.

## <span id="page-6-0"></span>SIM Minimum Requirements

Before you begin, check with the merchant to make sure that the following SIM requirements have already been met. It is strongly recommended that you work closely with the merchant to ensure that any other business and website requirements (for example, bank or processor requirements, website design preferences) are included in their SIM integration.

- The merchant must have a U.S.-based merchant bank account that allows Internet transactions.
- The merchant must have an e-commerce (Card Not Present) Authorize.Net Payment Gateway account.
- The merchant's website must be capable of performing an HTML Form POST to request the secure payment gateway hosted payment form.
- The merchant's website or hosting provider must have server scripting or CGI capabilities such as ASP Classic, Cold Fusion, PHP or Perl.
- The merchant must be able to store payment gateway account data securely (for example, API Login ID or Transaction Key).
- **Note:** Merchants should avoid storing any type of sensitive cardholder information. However, in the event that a merchant or third party must store sensitive customer business or payment information, compliance with industry standard storage requirements is required. Please see the *Developer Security Best Practices White Paper* at <http://www.authorize.net/files/developerbestpractices.pdf> for guidelines

## <span id="page-6-1"></span>Managing Integration Settings

When integrating to the payment gateway, you should be aware that most settings for a merchant's integration can be configured and managed in two ways:

- Included in the transaction request on a per-transaction basis by means of the application programming interface (API), (as described in this guide), OR
- Configured in the Merchant Interface and applied to all transactions.

**IMPORTANT:** The Merchant Interface at [https://secure.authorize.net](https://secure.authorize.net/) is a secure website where merchants can manage their payment gateway account settings, including their website integration settings. It is recommended that you review the *Merchant Integration Guide* at <http://www.authorize.net/support/merchant/> for information on managing the merchant's payment gateway integration using the Merchant Interface.

Transaction settings submitted in the transaction request override transaction settings configured in the Merchant Interface. However, please be aware that some integration settings must be configured in the Merchant Interface. To help the merchant maintain a robust integration, you should review the integration settings that can be configured in the Merchant Interface with the merchant and determine which integration settings can be posted on a per-transaction basis, and which should be configured in the Merchant Interface. See "[Appendix A Fields by Transaction Type](#page-74-2)" for a list of fields the payment gateway recommends be submitted on a per-transaction basis.

# <span id="page-7-0"></span>Features of SIM

In addition to basic transaction processing, SIM provides merchants with several features for configuring transaction security options and further customizing their customers' checkout experience. These features are listed in the SIM Feature Selection Guide provided below. Please take a few moments to discuss these with your merchant and select which features they would like to include in their integration.

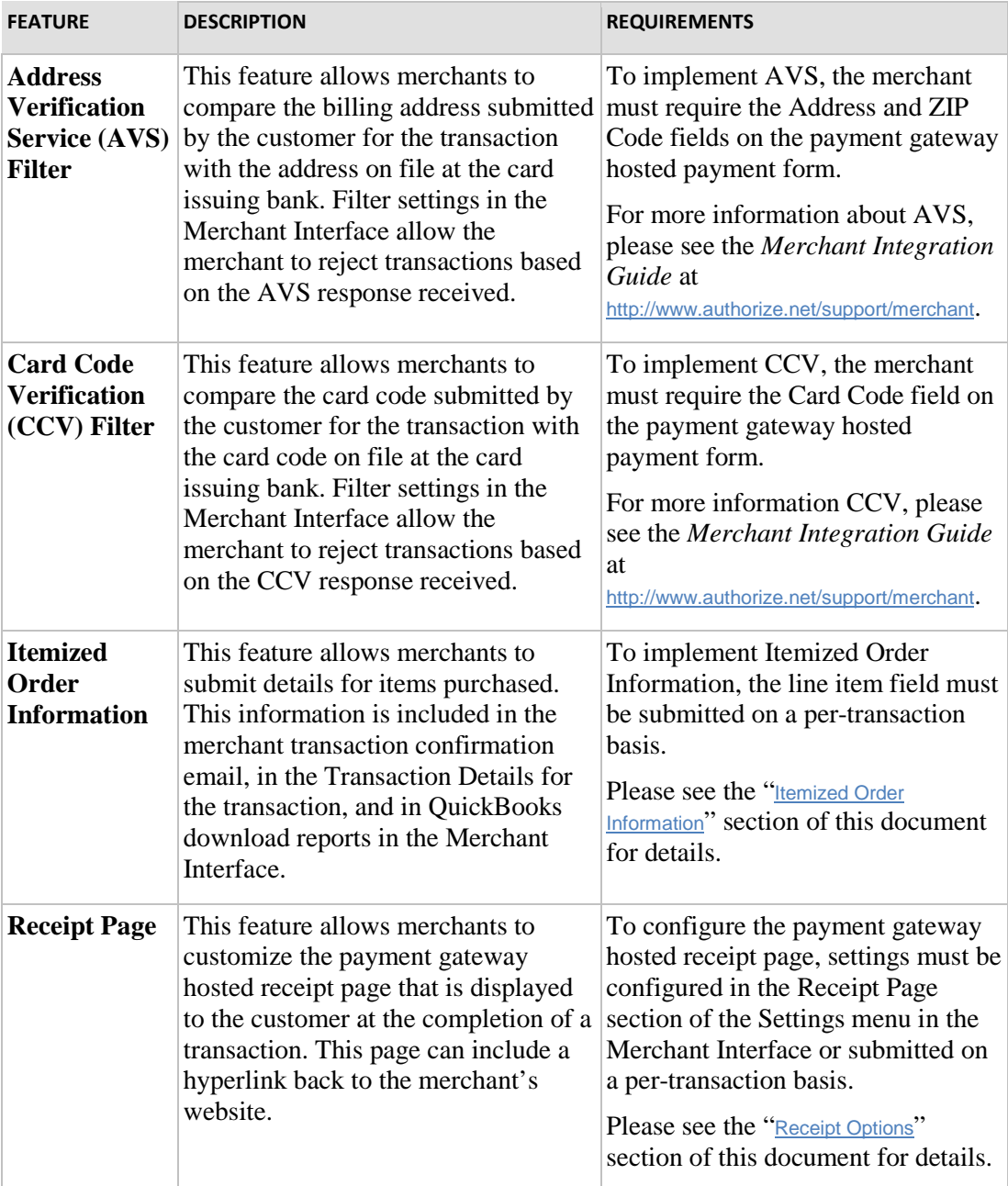

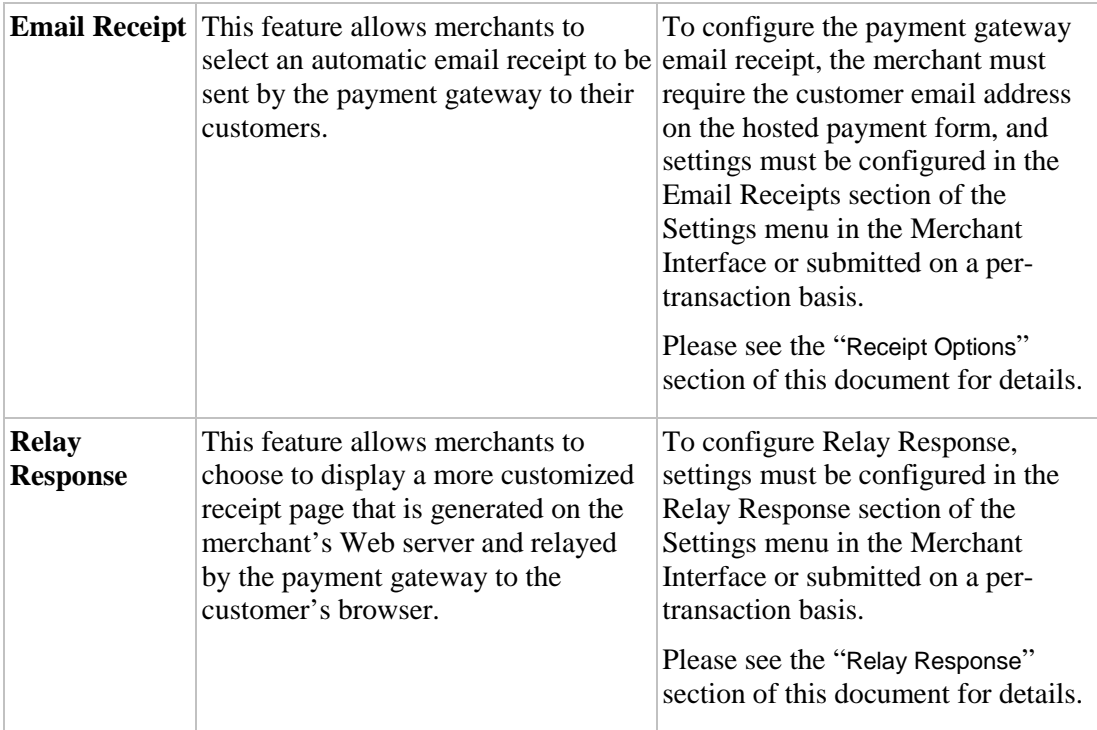

# <span id="page-8-0"></span>eCheck.Net®

In addition to processing credit card transactions, the payment gateway also supports electronic check transactions with our exclusive eCheck.Net® product. Please contact the merchant to determine whether eCheck.Net is enabled for their payment gateway account or if they would like to sign up. **In the event that eCheck.Net is enabled, you will need to ensure that the merchant's website integration supports all eCheck.Net field requirements.** Please see the *eCheck.Net Developer Guide* at <http://developer.authorize.net/guides/echeck.pdf> for more information.

# <span id="page-8-1"></span>Developer Support

There are several resources available to help you successfully integrate a merchant website or other application to the Authorize.Net Payment Gateway.

The Developer Center at [http://developer.authorize.net](http://developer.authorize.net/) provides test accounts, sample code, FAQs, and troubleshooting tools.

If you can't find what you need in the Developer Center, our Integration Team is available to answer your questions by email at [integration@authorize.net](mailto:integration@authorize.net). (Our Integration Team can only assist with support requests specifically about the Authorize.Net application programming interface (API) and/or services.)

Be sure to read our *Developer Security Best Practices White Paper* at <http://www.authorize.net/files/developerbestpractices.pdf> for information on how to maximize the security and reliability of your merchant integration solutions.

If you have any suggestions about how we can improve or correct this guide, please email [documentation@authorize.net](mailto:documentation@authorize.net).

Last revised: 8/30/2010 Copyright © 1998 - 2009 Authorize.Net, a CyberSource solution 8

# <span id="page-9-0"></span>Section 2 Transaction Data Requirements

The payment gateway supports several credit card transaction types for transactions submitted by means of SIM.

To implement SIM for a merchant's website, you need to develop an HTML Form POST to request the secure payment gateway hosted payment form and pass required and optional merchant and transaction information.

To see a table listing minimum form field requirements for posting credit card transaction requests to the payment gateway, see [Requesting the Secure Hosted Payment Form](#page-14-0) on page [15.](#page-14-0)

# <span id="page-9-1"></span>Credit Card Transaction Types

This section describes the credit card transaction types supported by the payment gateway and their specific field requirements. It's a good idea to talk to your merchant about how their business plans to submit transaction so that you can properly integrate their payment gateway account to support their business processes.

For example, are they submitting transactions mainly through an e-commerce website? Do they need to integrate a custom application to allow call center representatives to enter mail order/telephone order (MOTO) transactions? Would they like the ability to verify the availability of funds on a customer's credit card account at the time of purchase and then charge the credit card at the time they ship the order?

The payment gateway supports the following credit card transaction types.

**Note**: Some of the field requirements listed in this section for each credit card transaction type are *in addition* to the minimum field requirements already set forth above for ALL transactions submitted to the payment gateway. For a list of all fields that are required for each credit card transaction type, please see Appendix A: [Fields by Transaction Type](#page-74-2)" in this document.

### <span id="page-9-2"></span>**Authorization and Capture**

Authorization with Auto Capture (Auth\_Capture) is the default transaction type in the Virtual Terminal. If no *x\_type* variable is submitted with a website transaction request, the type defaults to Auth\_Capture. This type of transaction is completely automatic: the transaction is submitted to your processor for authorization and, if approved, is placed in your Unsettled Transactions already set to Capture. The transaction will settle out with your next batch settlement (settlement occurs every 24 hours, within 24 hours of the time specified in your Settings menu, under **Transaction Cutoff Time**).

The unique field requirement for an Authorization and Capture is:

```
<INPUT TYPE=HIDDEN NAME="x_type" VALUE="AUTH_CAPTURE">
```
## <span id="page-10-0"></span>**Authorization Only**

This transaction type is sent for authorization only. When an Authorization Only (Auth\_Only) transaction is submitted, it is sent to your processor for authorization. If approved, the transaction is placed in your Unsettled Transactions with a status of Authorized/Pending Capture. The authorization places the funds on hold with the customer's bank, but until the transaction is captured, the funds transfer process does not take place. This type of transaction is not sent for settlement until you submit a credit card transaction type Prior Authorization and Capture, or if you submit the transaction for capture manually in the Merchant Interface. This can be useful in situations where you need to make a sale, but won't be able to ship merchandise for several days; you can authorize the transaction to ensure the availability of funds, then, once you have shipped, you can capture the transaction to obtain the funds.

Authorization Only transactions are only kept in your Unsettled Transactions for 30 days. After that, its transaction status changes to Expired, and the funds will NOT be transferred. To capture a transaction, you can manually log on to your Authorize.Net interface and go to your Unsettled Transactions. From there, you can use the Group Capture filter to capture multiple transactions at once, or click on the individual Transaction ID of the transaction you would like to capture, and the next screen will provide a Capture button. From a website or billing application, you can submit the x\_Type variable, with a value of Prior\_Auth\_Capture, to capture the transaction.

The unique field requirement for an Authorization Only is:

<INPUT TYPE=HIDDEN NAME="x\_type" VALUE="AUTH\_ONLY">

**Note**: Merchants who use SIM can configure the hosted payment form to submit either Authorization and Capture or Authorization Only transactions. Please check with the merchant regarding their preferences regarding which of these credit card transaction types should be used for their website.

## <span id="page-10-1"></span>**Prior Authorization and Capture**

This transaction type is used to complete an Authorization Only transaction that was successfully authorized through the payment gateway. It can only be submitted from the Merchant Interface, not from a SIM application.

If this transaction type is required, it is recommended that the merchant process the transactions by logging on to the Merchant Interface directly, or by using a desktop application that uses AIM.

## <span id="page-10-2"></span>**Capture Only**

Capture\_Only transactions are used when you already have an authorization from a bank. To use this type of transaction, you need an authorization code from the card issuer (usually a five- or sixdigit number). For example, if you called Visa directly and obtained an authorization over the phone, you would need to submit a Capture\_Only transaction to start the funds transfer process. You can manually submit a Capture\_Only transaction from your Virtual Terminal of the Merchant Interface by selecting Capture Only, or from a website or billing application by including the following variables with your transaction request:

- x\_Type (Capture\_Only)
- x\_Auth\_Code (the five- or six-digit code provided by the card issuer)

## <span id="page-10-3"></span>**Credit**

This transaction type is used to refund a customer for a transaction that was originally processed and successfully settled through the payment gateway. The SIM API does not support Credit transactions. Credits can be manually processed through the Virtual Terminal of the Merchant Interface.

Last revised: 8/30/2010

Copyright © 1998 - 2009 Authorize.Net, a CyberSource solution 10

If this transaction type is required, the merchant should process the transactions by logging on to the Merchant Interface directly, or by using a desktop application that uses AIM.

## <span id="page-11-0"></span>**Void**

This transaction type is used to cancel an existing transaction that has a status of Authorized/Pending Capture or Captured/Pending Settlement. Settled transactions cannot be voided (issue a Credit to reverse such charges). The SIM API does not support Void transactions.

You can manually void transactions from the Unsettled Transactions screen of the Merchant Interface. From there, you can use the Group Void filter toward to the top of your screen to void multiple transactions at once, or click on the individual Transaction ID of the transaction you would like to void, and the next screen will provide a Void button. They can also be submitted from a website or billing application that uses AIM.

If this transaction type is required, it is recommended that the merchant process the transactions by logging on to the Merchant Interface directly, or by using a desktop application that uses AIM.

# <span id="page-11-1"></span>Using the Merchant Interface

The Merchant Interface allows merchants to manage transactions, capture Authorize Only transactions, void transactions, and issue refunds. These transaction types can also be managed automatically by means of the API, if you are integrating a custom application to the payment gateway. However, for most integrations, these transaction types can be more conveniently and easily managed in the Merchant Interface.

For more information on submitting transactions in the Merchant Interface, see the *Merchant Integration Guide* at [http://www.authorize.net/support/merchant](http://www.authorize.net/support/merchant/) or click **Help** in the top right corner of the Merchant Interface.

# <span id="page-12-0"></span>Section 3 Submitting Transactions

The standard payment gateway application programming interface (API) consists of required and additional optional form fields that can be submitted to the payment gateway for real-time transaction processing. The API includes fields for requesting the payment gateway's secure hosted payment form, which can be customized to reflect the look and feel of the merchant's website.

## <span id="page-12-1"></span>Transaction Post Location

The merchant's website should post transaction requests by means of an HTML Form POST to the following payment gateway URL:

https://secure.authorize.net/gateway/transact.dll

# <span id="page-12-2"></span>Generating the Unique Transaction Fingerprint

The transaction authentication piece for the Server Integration Method is a "transaction fingerprint," or a hash of merchant- and transaction-specific information using the HMAC-MD5 (MD5 RFC 1321 with a 128-bit hash value) hashing algorithm. The HMAC-MD5 is used only for generating the unique transaction fingerprint.. The transaction fingerprint must be generated on a per-transaction basis by a server-side script on the merchant's Web server, and inserted into the transaction request. The payment gateway uses the same mutually exclusive merchant information to decrypt the transaction fingerprint and authenticate the transaction.

There are two options for developing the fingerprint generation script:

- You can develop a custom script yourself using the API fields information in this section, OR
- You can use Authorize.Net sample code available for free from our Developer Center at [http://developer.authorize.net](http://developer.authorize.net/).

### <span id="page-12-3"></span>**Custom transaction fingerprint code**

If you choose to develop custom code for generating the transaction fingerprint, the following table represents the field requirements for the transaction fingerprint. The form fields inserted into the transaction request by the fingerprint generation use the following syntax:

```
<INPUT TYPE=HIDDEN NAME="x_name_of_field" VALUE="value of the 
field">
```
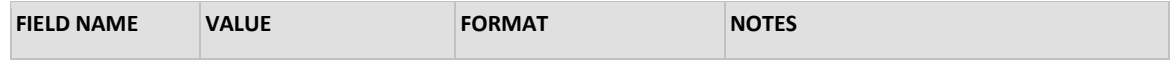

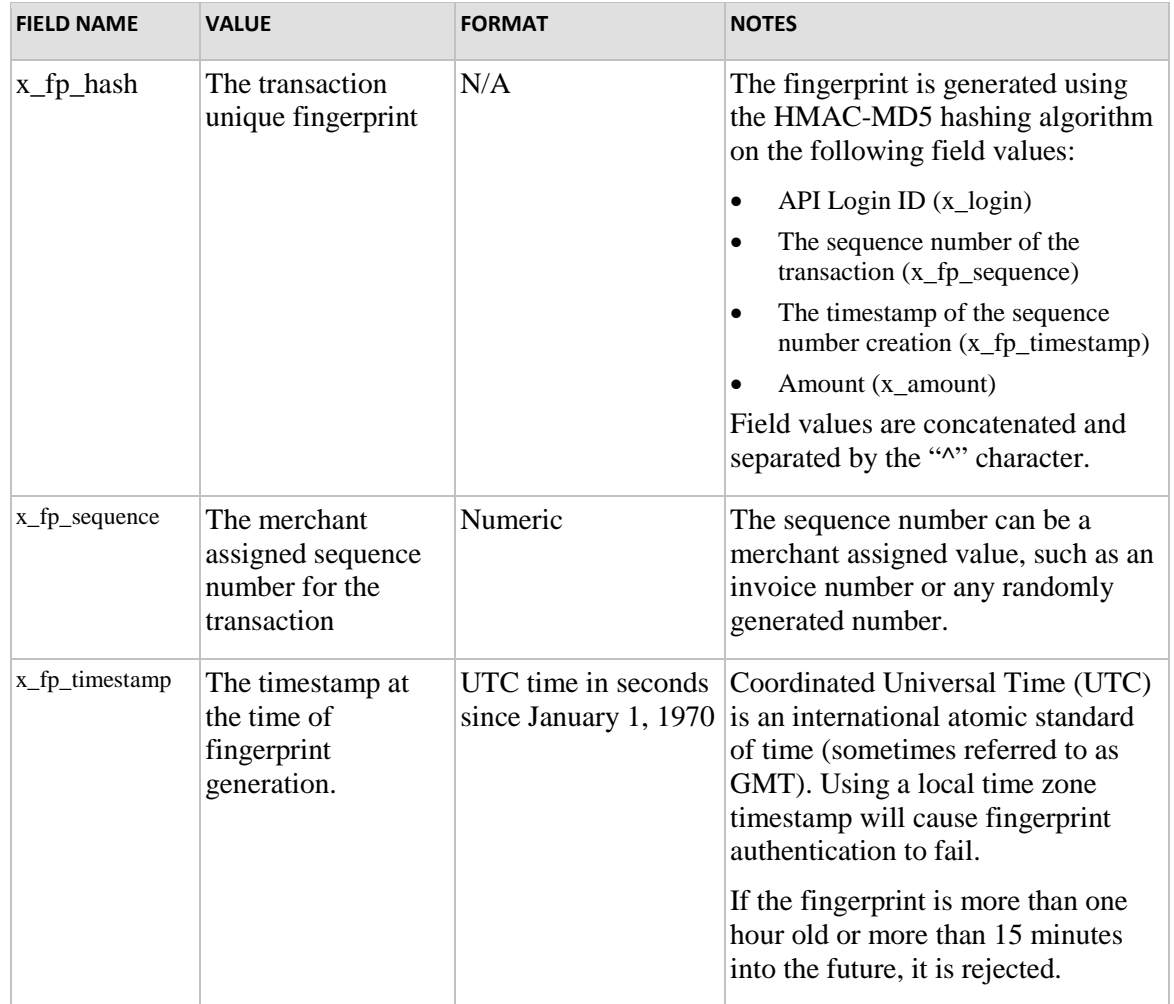

The transaction fingerprint that is submitted in *x\_fp\_hash* is generated using an HMAC-MD5 hashing algorithm on the following field values:

- 1. API Login ID (*x\_login*)
- 2. Sequence number (*x\_fp\_sequence*)
- 3. UTC timestamp in seconds (*x\_fp\_timestamp*)

#### **Note: Be sure that the merchant server's system clock is set to the proper time and time zone.**

4. Amount (*x\_amount*)

**Note: The amount used to generate the fingerprint must reflect the final amount of the transaction. To avoid any discrepancy, it is strongly recommended that you generate the fingerprint at a point in the checkout process when the amount can no longer be changed.**

When generating the fingerprint, input values must be provided to the script in the field order listed above and concatenated by the "^" character. All trailing spaces must be removed from input

values. If the fingerprint is generated using any other field order, authentication will fail and the transaction will be rejected.

#### **Sample 1. Example of fingerprint input field order**

"authnettest^789^67897654^10.50^"

Please note the required trailing "<sup>"</sup>" character

#### **The Transaction Key**

The cryptographic key used in the HMAC calculation is the merchant's unique Transaction Key, which is a payment gateway-generated, 16-character value that can be obtained by the merchant in the Merchant Interface. For more information, please see the *Merchant Integration Guide* at [http://www.authorize.net/support/merchant](http://www.authorize.net/support/merchant/).

**IMPORTANT:** The merchant's Transaction Key is highly sensitive and should only be known by the payment gateway and the merchant. For this reason it is vital that the Transaction Key is stored securely and separately from the merchant's Web server. In addition, please note that the merchant's API Login ID will be visible in the source for the payment form request, but the Transaction Key should never be visible.

**Sample 2. Example of the call to generate the transaction fingerprint**

```
Fingerprint = HMAC-MD5 
("authnettest^789^67897654^10.50^","abcdefgh12345678")
```
# <span id="page-15-0"></span>Requesting the Secure Hosted Payment Form

To display the payment gateway hosted payment form to a customer, a payment form request needs to be submitted using an HTML Form POST with hidden fields. The following table describes the minimum fields required for requesting the hosted payment form. The form fields are submitted using the syntax:

```
<INPUT TYPE=HIDDEN NAME="x_name_of_field" VALUE="value of the 
field">
```
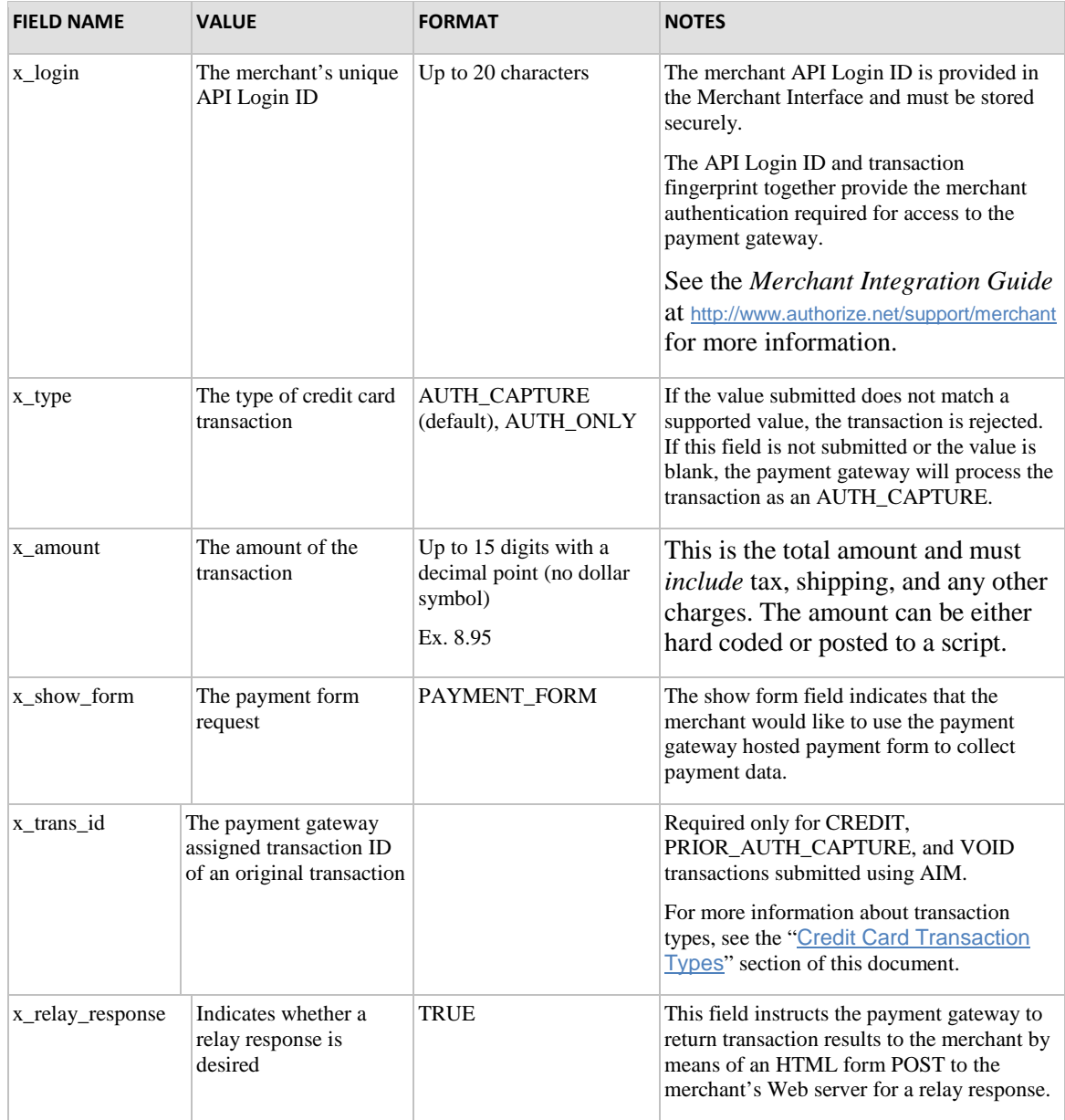

#### Section 4 Receipt Options

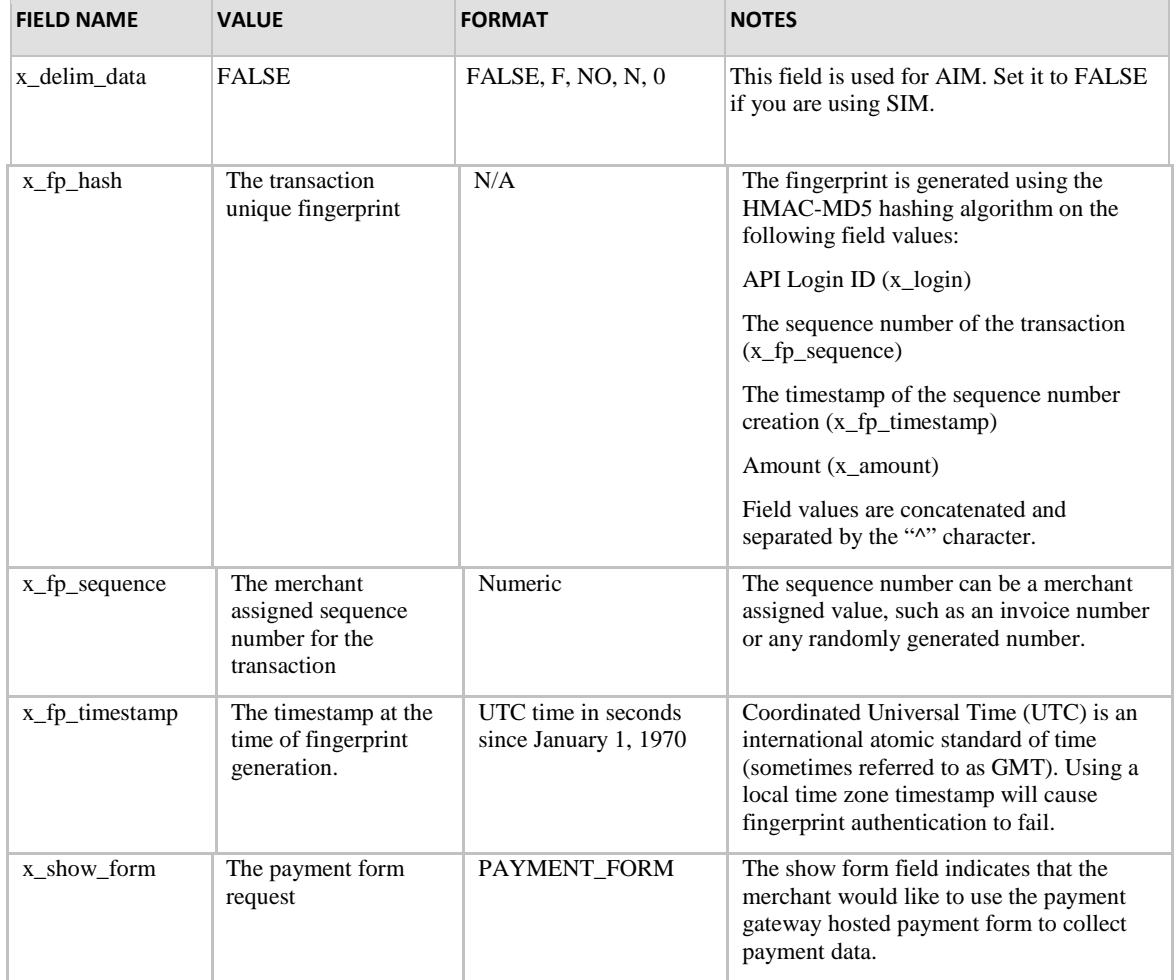

The sample code below is an example of the minimum requirements for requesting the hosted payment form and produces a button [\(Figure 1.](#page-17-0)) that is displayed to the customer upon checkout. When the customer clicks the button, the secure hosted payment form  $(Figure 2)$  is displayed in the customer's browser.

The code also shows that the fingerprint hash function inserts the required input fields into the HTML Form POST. Ideally, once the button is clicked, the following should occur:

- 1. The sequence number is generated.
- 2. The final total amount of the transaction is calculated.
- 3. A call is made to server-side script on the merchant's Web server that generates the transaction fingerprint (InsertFP).
- 4. The payment gateway hosted payment form request is sent to the payment gateway.

**Note**: The sample code included in this document uses dummy field values in an ASP scripting environment. Because code varies based on the Web programming language used, it is not recommended that you copy and paste sample code but rather use it as a guide. Additional sample code is available for download from the Authorize.Net Developer Center at [http://developer.authorize.net](http://developer.authorize.net/).

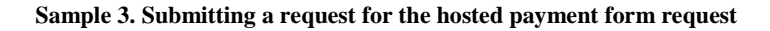

```
<!--#INCLUDE FILE="simlib.asp"-->
<FORM METHOD=POST ACTION= 
"https://secure.authorize.net/gateway/transact.dll">
   <% ret = InsertFP (APIloginid, sequence, amount, txnkey) 
\approx<INPUT TYPE=HIDDEN NAME="x_version" VALUE="3.1">
<INPUT TYPE=HIDDEN NAME="x_login" VALUE="the merchant's API 
Login ID">
<INPUT TYPE=HIDDEN NAME="x_show_form" VALUE="PAYMENT_FORM">
<INPUT TYPE=HIDDEN NAME="x_method" VALUE="CC">
<INPUT TYPE=HIDDEN NAME="x_amount" VALUE="9.95">
<INPUT TYPE=SUBMIT VALUE="Click here for the secure payment 
form">
</FORM>
```
Even though the *x* version field included in the sample above is not technically a minimum requirement for submitting a transaction, it is highly recommended that you submit this field on a per-transaction basis, particularly if you are using Relay Response. For more information, see the "[Additional API Fields](#page-45-2)" and "Best Practices Fields" sections of this document.

<span id="page-17-0"></span>**Note**: The use of frames with the hosted payment form is not recommended. Even though the hosted payment form is secure, the lock icon on the user's status bar will key off the surrounding frame and not the payment form. The page will not look secure to the customer.

**Figure 1. The payment form button**

Click here for the secure payment form

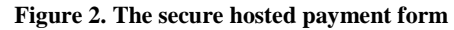

<span id="page-18-1"></span>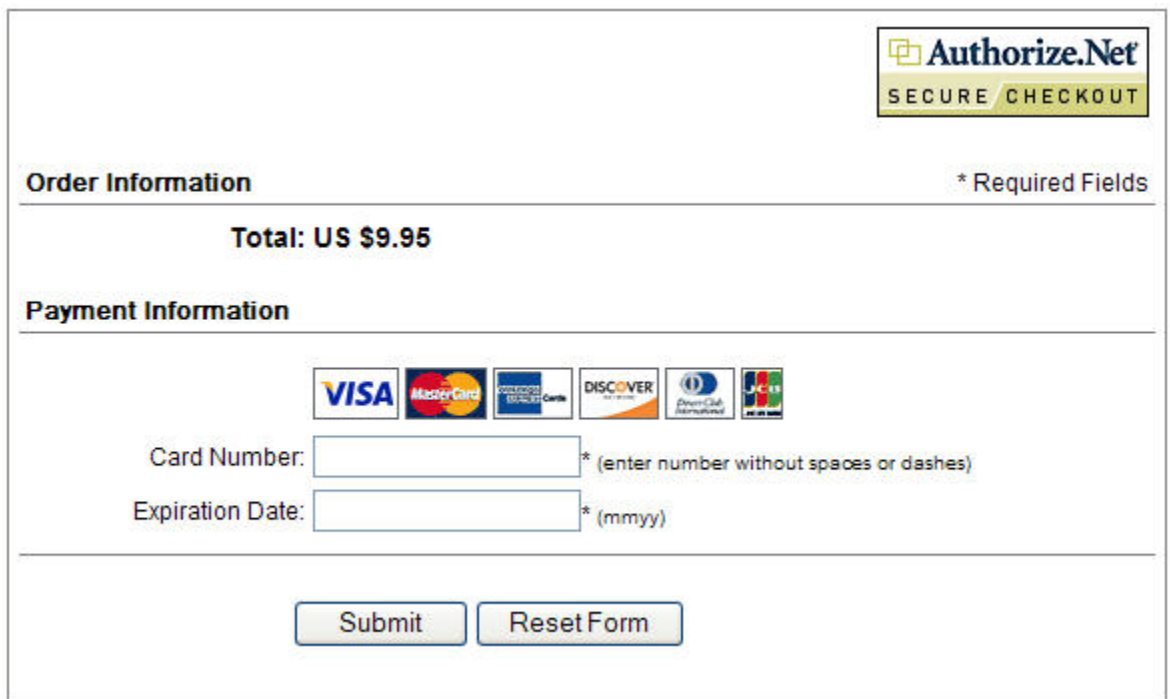

By default, the hosted payment form always displays the fields required to post a credit card transaction:

- Amount
- Credit Card Number
- Expiration Date

### <span id="page-18-0"></span>**Customizing the hosted payment form fields**

Although the sample HTML code included in the previous section is sufficient to request the payment gateway hosted payment form, additional fields can be configured for the payment form in the Merchant Interface, or submitted with the HTML Form POST. This allows the merchant to display a more detailed payment form and/or collect additional information from the customer.

**IMPORTANT:** Regardless of how additional fields are configured for the payment form, the following attributes **must** also be configured for additional fields in the Merchant Interface in order to be displayed properly on the hosted payment form.

- **View** The customer can view but not edit the information. For example, if the merchant would like to display an invoice number.
- **Edit** The customer can view and edit the information but the field is not required for the transaction. For example, if the merchant would like to collect but does not require the customer's email address.
- **Required** The customer is required to provide information in the field to submit the transaction. For example, if the merchant would like to require the customer's card code.
- **Note**: These field attributes only dictate what is displayed on the hosted payment form. Any fields that are submitted with the HTML Form POST but do not have attributes configured in the Merchant Interface are still submitted with the transaction to the payment gateway. This

Last revised: 8/30/2010

Copyright © 1998 - 2009 Authorize.Net, a CyberSource solution 18

allows the merchants requesting a Relay Response to receive back transaction or order information that is not necessary for the customer to view or submit. For more information on Relay Response, see the "[Receipt Options](#page-34-3)" section of this guide.

For information on configuring payment form fields and attributes in the Merchant Interface, please see the *Merchant Integration Guide* at [http://www.authorize.net/support/merchant](http://www.authorize.net/support/merchant/).

The following table lists the payment form fields that can be configured in the Merchant Interface or submitted by means of the payment form request. The form fields are submitted using the syntax:

<INPUT TYPE=HIDDEN NAME="x\_name\_of\_field" VALUE="value of the field">

| <b>FIELD NAME</b>                                                | <b>VALUE</b>                                                      | <b>FORMAT</b>                                      | <b>NOTES</b>                                                                                                    |  |  |  |
|------------------------------------------------------------------|-------------------------------------------------------------------|----------------------------------------------------|----------------------------------------------------------------------------------------------------|--|--|--|
| PAYMENT INFORMATION                                              |                                                                   |                                                    |                                                                                                    |  |  |  |
| <b>Recurring Billing</b><br>Transaction<br>(x_recurring_billing) | The recurring<br>billing status                                   | TRUE, FALSE,<br>T, F,<br>YES, NO,<br>Y, N,<br>1, 0 | Indicating marker used by merchant<br>account providers to identify<br>transactions which originate from<br>merchant hosted recurring billing<br>applications. This value is not<br>affiliated with Automated Recurring<br>Billing. |  |  |  |
| <b>ORDER INFORMATION</b>                                         |                                                                   |                                                    |                                                                                                    |  |  |  |
| <b>Invoice Number</b><br>$(x_in voice_number)$                   | The merchant<br>assigned invoice<br>number for the<br>transaction | Up to 20<br>characters (no<br>symbols)             | The invoice number must be created<br>dynamically on the merchant server<br>or provided on a per-transaction<br>basis. The payment gateway does<br>not perform this function.<br>Also, in order to be included on the               |  |  |  |
|                                                                  |                                                                   |                                                    | hosted payment form, the attribute<br>View must be configured for this<br>field in the Merchant Interface<br>payment form settings.                                                                                                 |  |  |  |
| Description<br>$(x_$ description)                                | The transaction<br>description                                    | Up to $255$<br>characters (no<br>symbols)          | The description must be created<br>dynamically on the merchant server<br>or provided on a per-transaction<br>basis. The payment gateway does<br>not perform this function.                                                          |  |  |  |
|                                                                  |                                                                   |                                                    | Also, in order to be displayed, the<br>attribute View must be configured<br>for this field in the Merchant<br>Interface payment form settings.                                                                                      |  |  |  |

Last revised: 8/30/2010

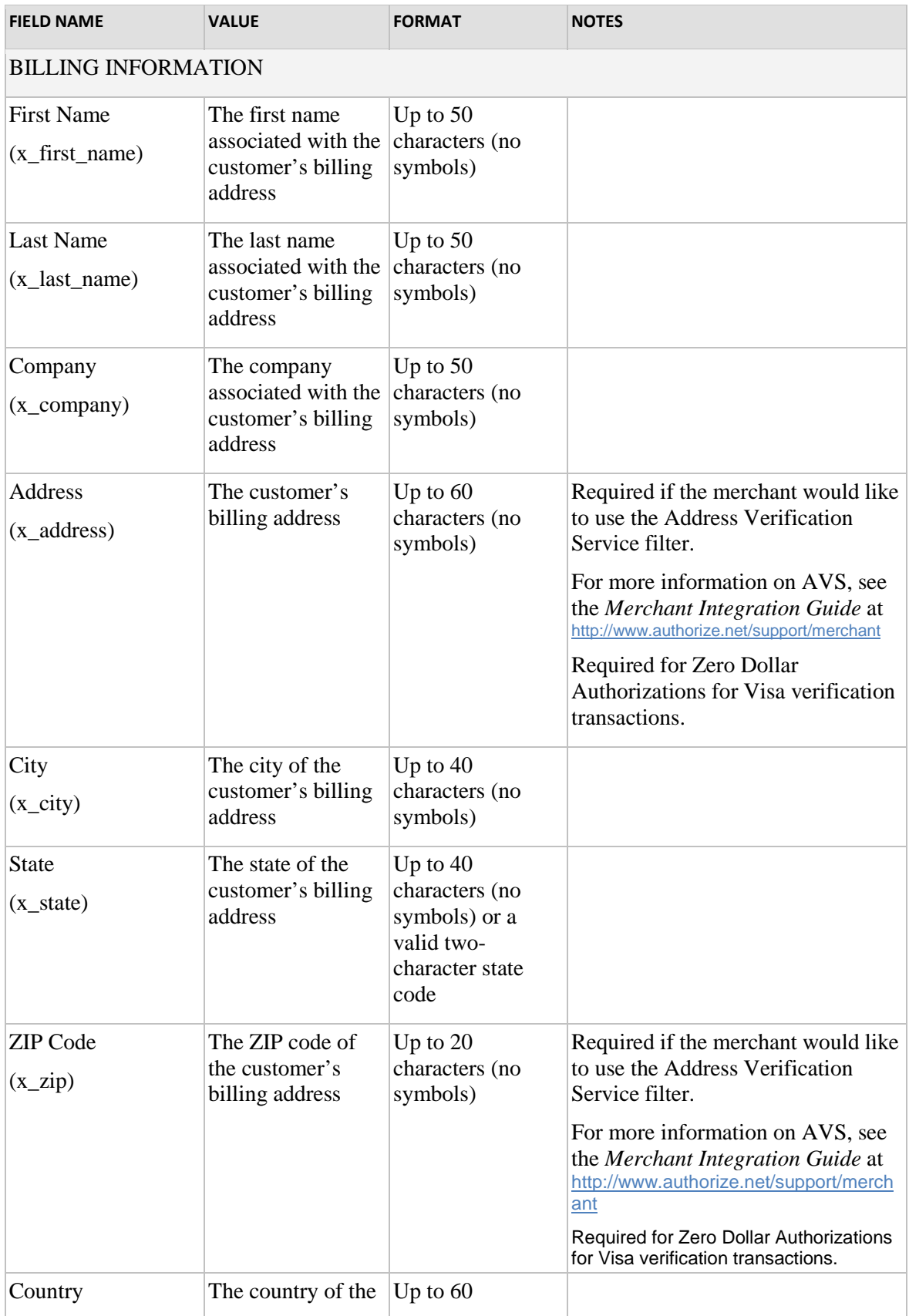

Last revised: 8/30/2010

Copyright © 1998 - 2009 Authorize.Net, a CyberSource solution 20

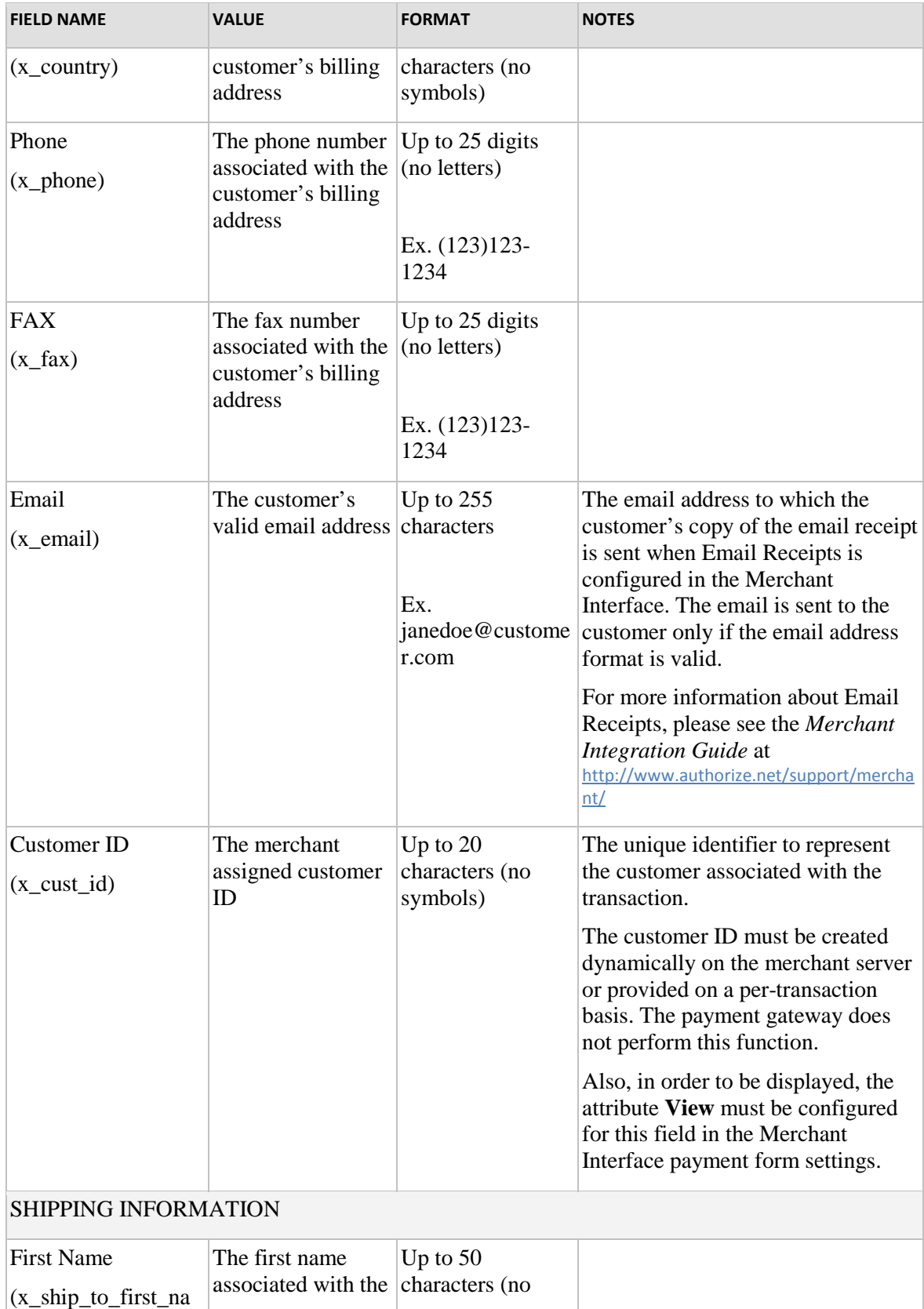

## Section 4 Receipt Options

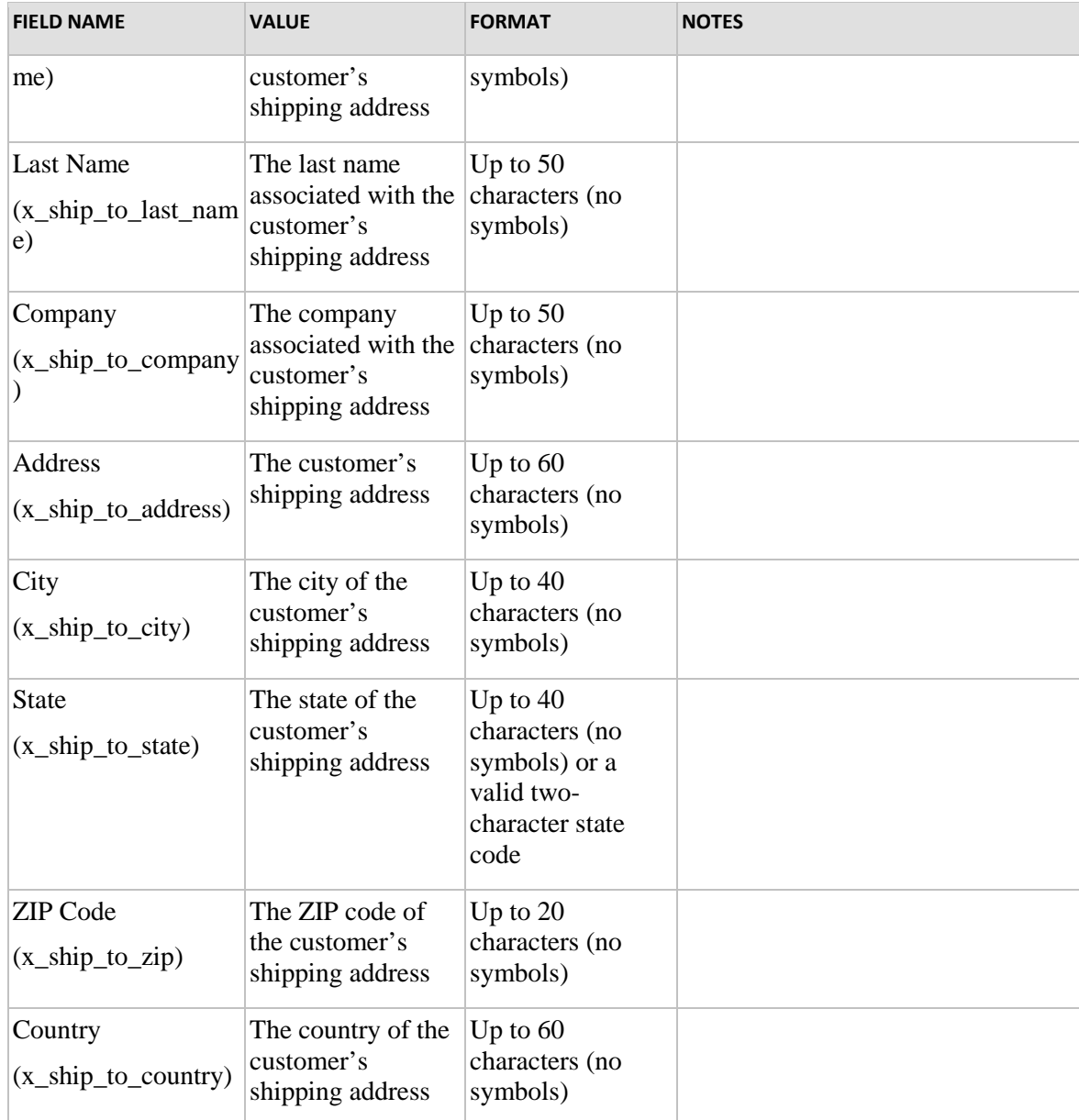

ADDITIONAL SHIPPING INFORMATION (Level 2 Data)

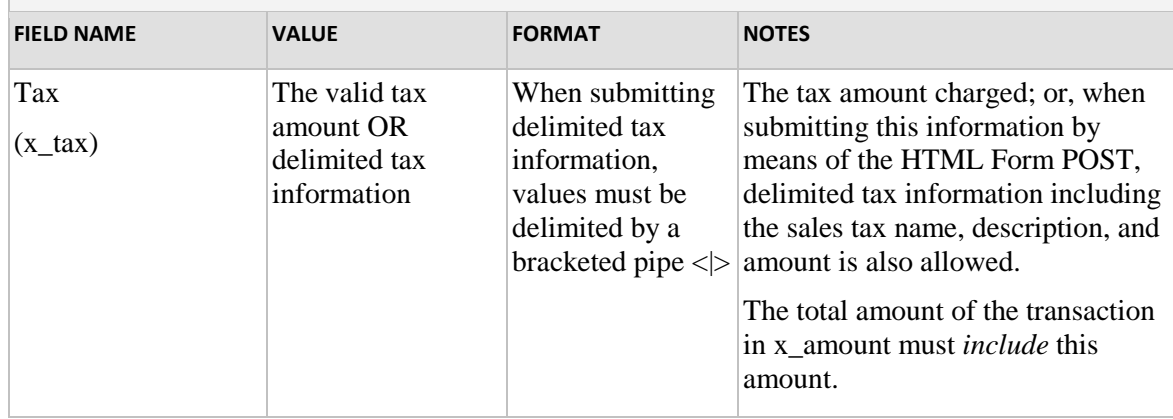

Copyright © 1998 - 2009 Authorize.Net, a CyberSource solution 22

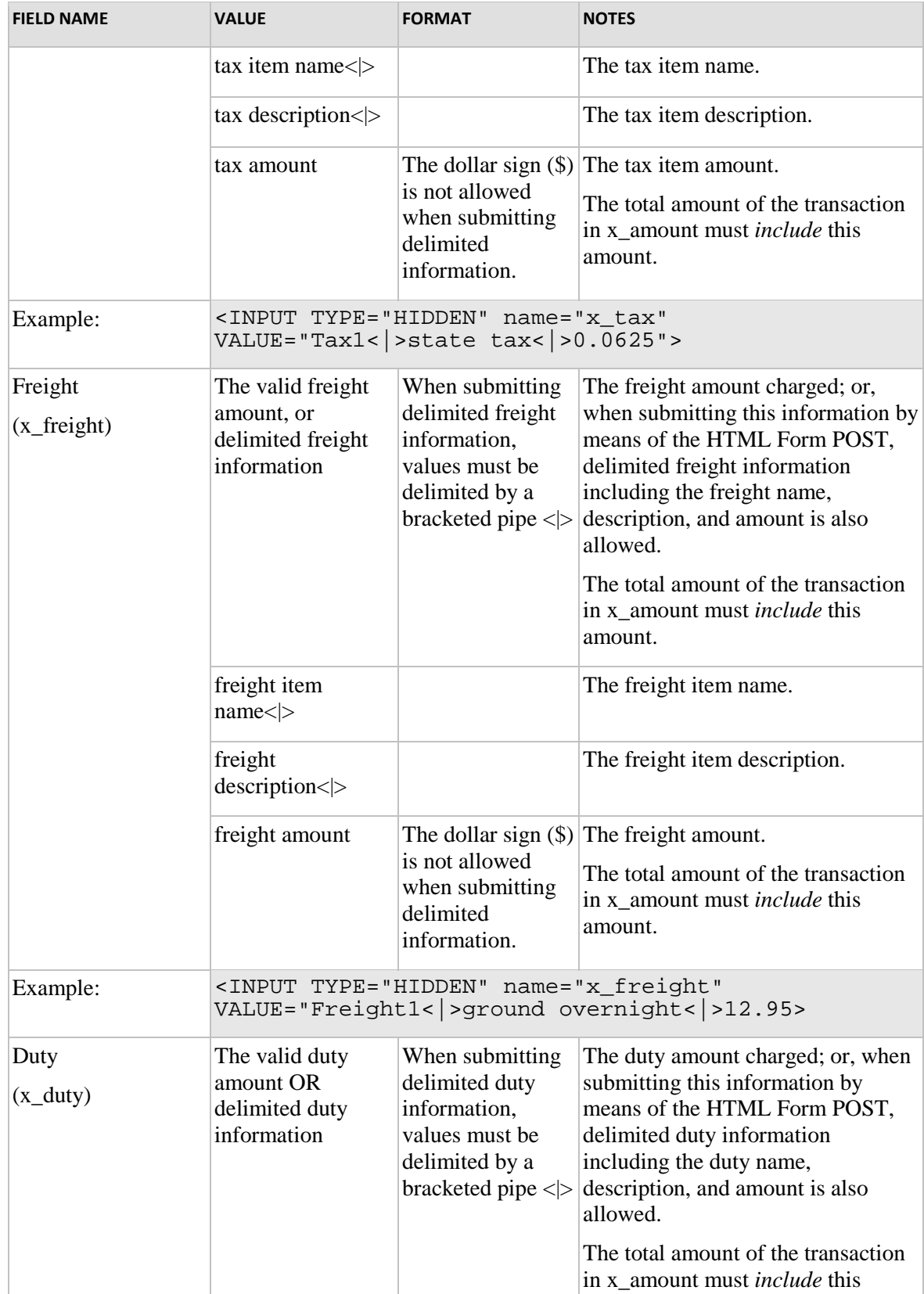

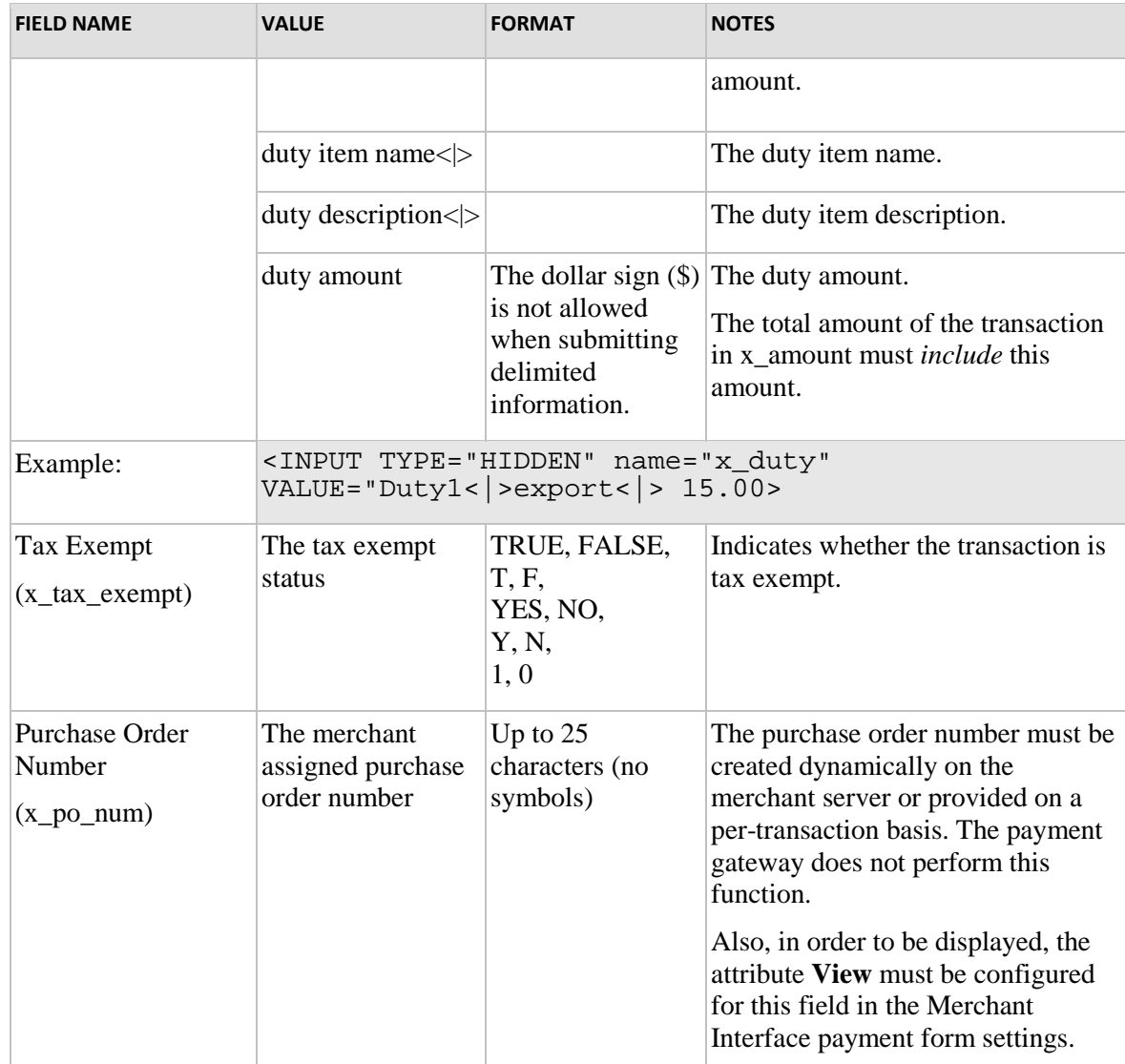

**IMPORTANT:** If the merchant chooses to use the standard payment gateway security features, Address Verification Service (AVS) and Card Code Verification (CCV), they need to require the customer's card code and billing address information on the payment gateway hosted payment form. These requirements must be configured in the Payment Form setting in the Merchant Interface. For more information about AVS and CCV, see the *Merchant Integration Guide* at <http://www.authorize.net/support/merchant/>.

**Note**: Delimited duty, freight, and tax information are not returned in the transaction response or in the merchant confirmation email. This information is displayed only on the Transaction Detail page in the Merchant Interface.

The following HTML sample code is an example of requesting additional supported fields using the hosted payment form. In this sample, the payment form will display the Invoice Number, Description, Customer ID, billing information, and shipping information fields. These fields can also be configured for the payment form in the Merchant Interface.

**Note**: The Invoice Number and Customer ID must be created dynamically or provided on a pertransaction basis in order to include this information in the post. The payment gateway does not perform this function.

For the purposes of this example, the Invoice Number, Description, and Customer ID fields have been previously configured in the Merchant Interface as **View**, and billing and shipping information fields have been configured as **Edit**.

**Note**: The sample code included in this document uses dummy field values in an ASP scripting environment. Because code varies based on the Web programming language used, it is not recommended that you copy and paste sample code but rather use it as a guide. Additional sample code is available for download from the Authorize.Net Developer Center at [http://developer.authorize.net](http://developer.authorize.net/).

**Sample 4. Payment form request with additional transaction data**

```
<!--#INCLUDE FILE="simlib.asp"--> <FORM METHOD=POST ACTION=
"https://secure.authorize.net/gateway/transact.dll">
   <% ret = InsertFP (APIloginid, sequence, amount, txnkey) %>
<INPUT TYPE=HIDDEN NAME="x_login" VALUE="the merchant's API Login 
ID "><INPUT TYPE=HIDDEN NAME="x_version" VALUE="3.1">
<INPUT TYPE=HIDDEN NAME="x_method" VALUE="CC">
<INPUT TYPE=HIDDEN NAME="x_show_form" VALUE="PAYMENT_FORM">
<INPUT TYPE=HIDDEN NAME="x_invoice_num" VALUE="ORDER-002450">
<INPUT TYPE=HIDDEN NAME="x_description" VALUE="Product or order 
description.">
<INPUT TYPE=HIDDEN NAME="x_cust_id" VALUE="Doe-John 001">
<INPUT TYPE=HIDDEN NAME="x_amount" VALUE="9.95">
<INPUT TYPE=SUBMIT VALUE="Click here for the secure payment 
form">
</FORM>
```
The sample code above produces a button that is displayed to the customer upon checkout. When the customer clicks the button, the secure hosted payment form is displayed.

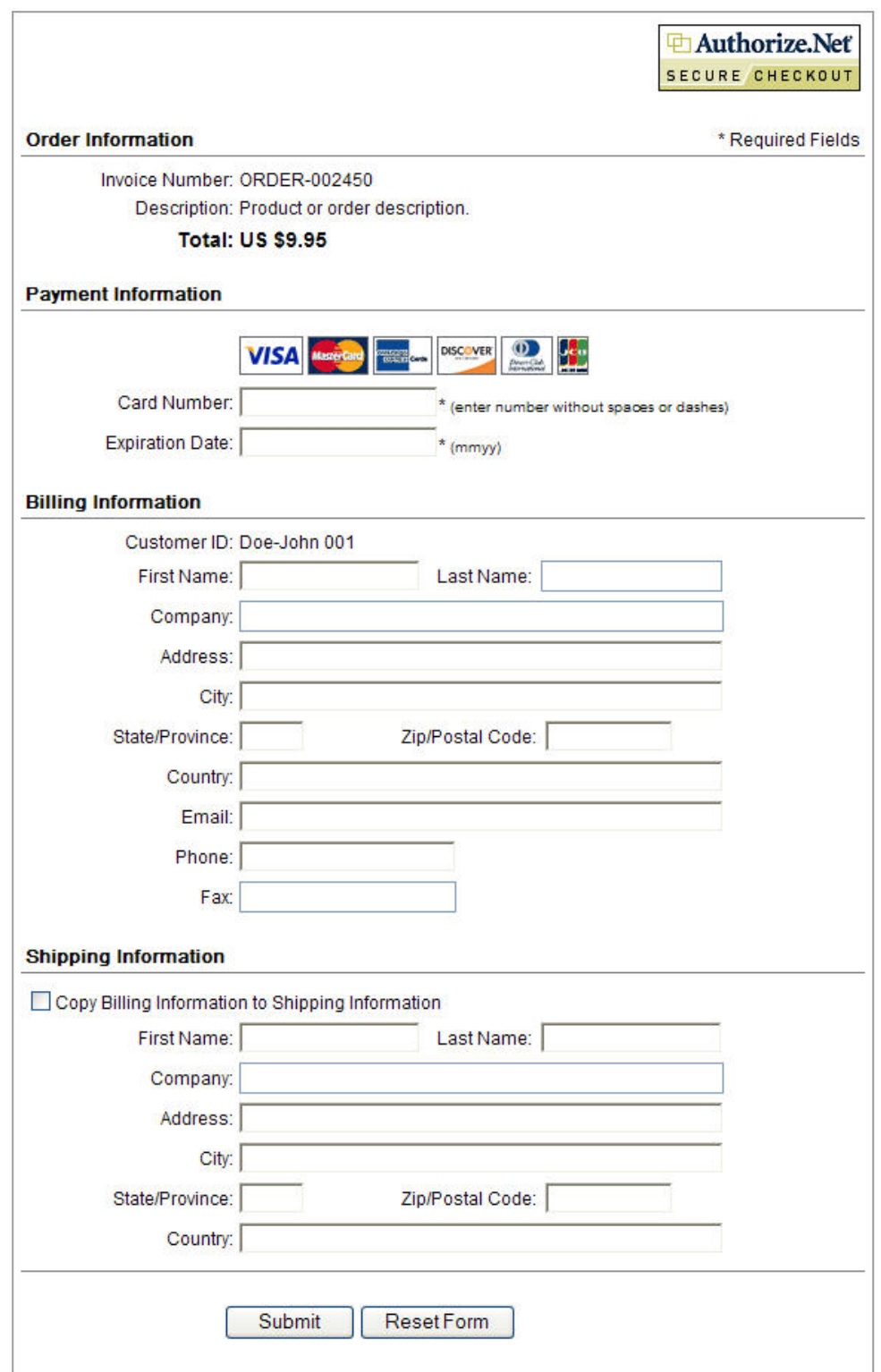

**Figure 3. The hosted payment form with additional form fields**

## <span id="page-27-0"></span>**Customizing the hosted payment form look and feel**

When using the hosted payment form, the following settings can be configured to match the look of the merchant's website:

- The color of the text
- The color of link text
- The background color
- The header text (this can include HTML)
- The footer text (this can include HTML)

In addition to these settings, you can configure the following using the Merchant Interface:

- Text: font family and font size
- Heading: font family, font size, font style and font color

To configure these settings in the Merchant Interface, log on to your merchant account. Click **Settings** in the **Account** section of the left-hand menu, then click **Payment Form** in the Transaction Format section. Click **Color and Font Settings** to open the color and font configuration page. Click **Help** to see complete instructions on how to use this page.

The following table describes the fields that can be submitted using the HTML Form POST to customize the merchant's payment form to look like their website.

The form fields are submitted using the syntax:

```
<INPUT TYPE=HIDDEN NAME="x_name_of_field" VALUE="value of the 
field">
```
**Note**: Fields submitted to the payment gateway by means of a transaction request override field settings established in the Merchant Interface.

| <b>FIELD NAME</b>                     | <b>VALUE</b>                         | <b>FORMAT</b>                                                 | <b>NOTES</b>                                                                                                    |
|---------------------------------------|--------------------------------------|---------------------------------------------------------------|----------------------------------------------------------------------------------------------------|
| x_header_html_payment_for<br>m        | The hosted<br>payment form<br>header | Plain text or<br><b>HTML</b><br>Avoid using<br>double quotes  | The text or HTML<br>submitted in this field is<br>displayed as the header on<br>the hosted payment form.<br>When using HTML styles<br>or referencing a cascading<br>style sheet (.css), it is<br>recommended that you<br>submit this field with the<br>HTML Form POST. With<br>this method there is no<br>character limit. |
| x_footer_html_payment_form The hosted | payment form<br>footer               | Plain text or<br><b>HTML</b><br>Avoid using<br>double quotes. | The text or HTML<br>submitted in this field is<br>displayed as the footer on<br>the hosted payment form.                                                                                                    |

Last revised: 8/30/2010

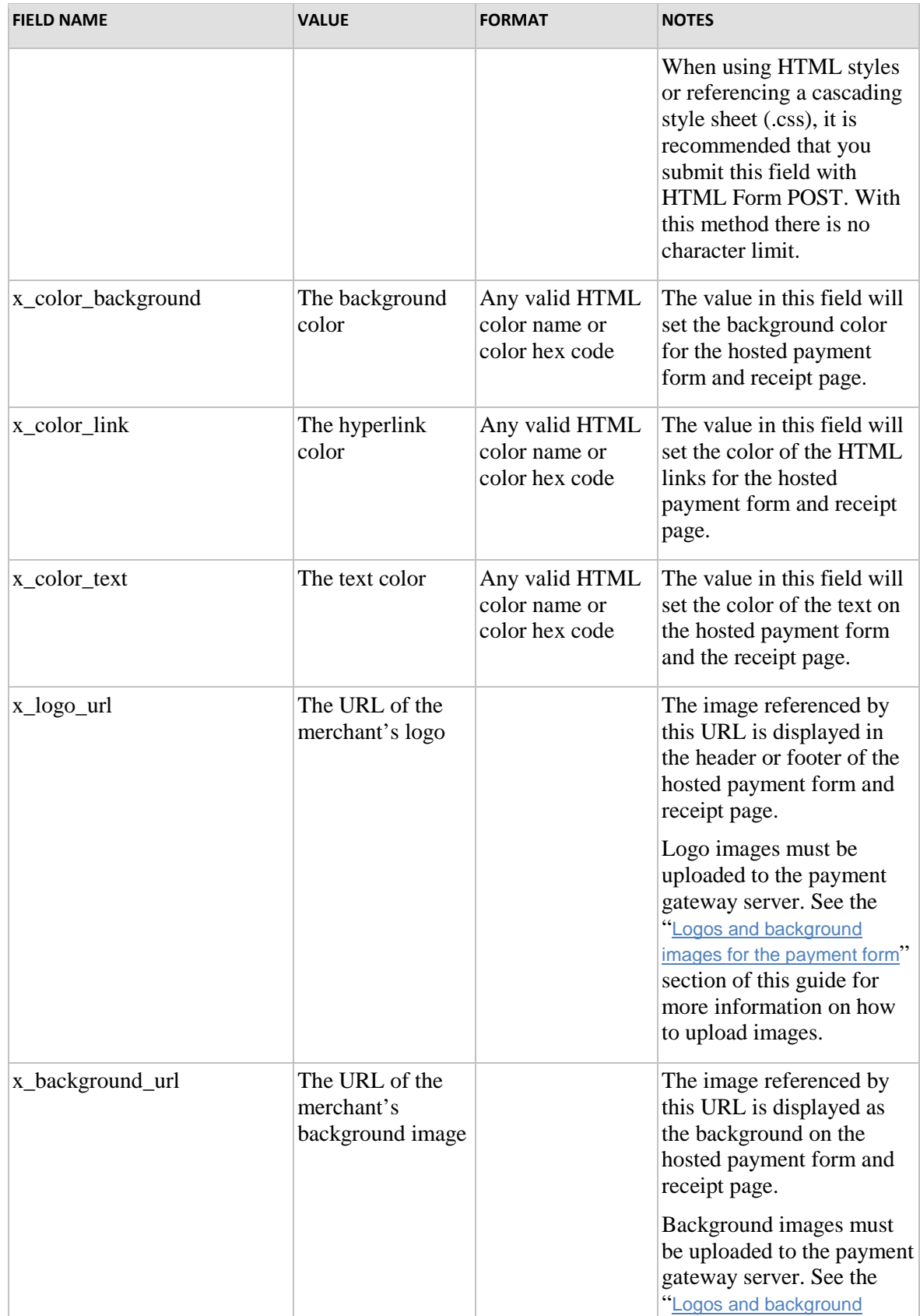

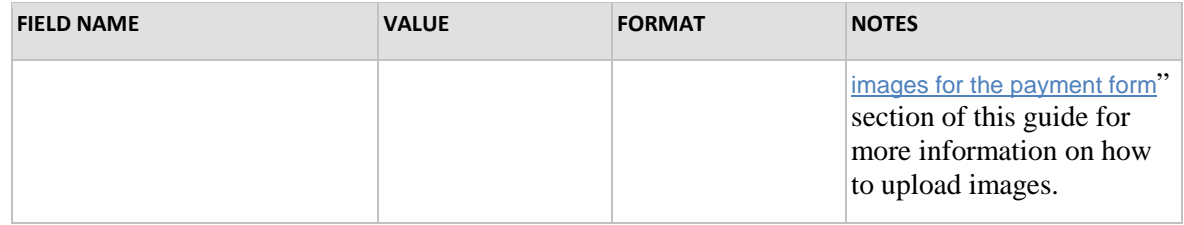

```
IMPORTANT: All URLs referenced in the payment form header and footer such as links, images, 
        and cascading style sheets must be absolute URLs. Also, please be aware that even though 
        the hosted payment form is secure, the lock icon on the user's status bar might key off the 
        location of the referenced file and not off the payment form. If the referenced file is not 
        hosted on a secure server, the lock icon will turn off and the page will not look secure to the 
        customer.
```
#### **Using a cascading style sheet (CSS) with the hosted payment form**

You can further customize the look of the payment gateway hosted payment form to match the text styles of the merchant's website by using a cascading style sheet in the header of the hosted payment form.

The payment form header can be configured in the Merchant Interface, or by submitting form fields with the HTML Form POST.

**Note**: The maximum character length allowed when configuring payment form header or footer texts in the Merchant Interface is 255. If you are declaring several styles in the payment form header or footer, it is recommended that you submit the style sheet in the payment form header or footer fields (*x\_header\_html\_payment\_form*, *x\_footer\_html\_payment\_form*) using the transaction request. With this method, there is no character limit.

The sample code below shows how to include a style sheet in the transaction request:

**Sample 5. Including a style sheet in the HTML Form POST**

```
<INPUT TYPE=HIDDEN NAME="x_header_html_payment_form"
VALUE="<style type='text/css' media='all'>TD{font-family:
size:11px; color:#000000;margin-left:1px;} INPUT{font-
family:Arial,Verdana, Trebuchet,Helvetica,Geneva,sans-<br>serif;font-size:11px;color: #000000;margin-
left:1px;{\x<} /style> Please enter your payment and shipping
information.">
```
The sample code below shows how to include a style sheet in the Merchant Interface payment form header text field:

#### **Sample 6. Including a style sheet in the Merchant Interface payment form header**

```
<style type='text/css' media='all'>TD,input{font-
family:arial, verdana,trebuchet,helvetica,geneva,sans-<br>serif;font-size:11px; color:#000000;};h2{font-
family:arial,sans-serif;font-size:11px;
color:#000000;}</style>
<h2> Please enter your payment and shipping 
information.</h2>
```
For more information about configuring the look and feel of the hosted payment form in the Merchant Interface, see the *Merchant Integration Guide* at <http://www.authorize.net/support/merchant/>.

#### **Logos and Background Images for the Hosted Payment Form**

Merchants can request that their logos and/or background images be displayed on the hosted payment form. These requests can be done either online through the Merchant Interface, or by email.

#### **To submit an image for hosting through the Merchant Interface:**

- 1. Log on to the Merchant Interface at [https://account.authorize.net](https://account.authorize.net/).
- 2. Click **Contact Us** from the upper right corner of any Merchant Interface page.
- 3. Click **Create a New eTicket**.
- 4. Verify your contact information, enter your request in the space provided, and click **Submit**. The eTicket detail window opens.
- 5. In the Attachments section, click **Add**.
- 6. Click the check box to the right of the Attachment Name field. The Add Attachment window opens.
- 7. Click **Browse…**
- 8. Locate and select the image you wish to upload, and click **Open**.
- 9. Click **Add**.
- 10. Click **Submit**.

Your request will be sent to our Customer Support department. Please allow two business days for uploads to become available. Once we have hosted your image, we will send you specific instructions on how to reference the file. You can check the status of your eTicket at any time by logging on to the Merchant Interface, clicking the Contact Us link, and clicking Manage Existing eTickets.

Once Customer Support has responded to your request, you will see a yellow banner at the top of the Merchant Interface. Click View eTicket from the yellow banner to review the response from Customer Support. You will also receive an e-mail notification with a link to log into the Merchant Interface to review your eTicket.

#### **To submit an image for hosting through e-mail:**

• Send an e-mail with your request, your Payment Gateway ID, and the image file as an attachment to: support@authorize.net.

Please allow two business days for uploads to become available. Once we have hosted your image, we will send you specific instructions on how to reference the file.

#### Requirements and Guidelines

- Images must be in JPEG, GIF, or PNG formats. Other file formats will not be accepted.
- Please name the file using the convention logo\_GatewayID.ext, where *GatewayID* is your Payment Gateway ID (up to six digits), and where *ext* is either jpg, gif, or png. For more information, please see the [knowledge base](http://www.authorize.net/support/knowledgebase/) article "What is my Payment Gateway ID."

If you have already submitted an image but have not received an update within two business days, please contact Customer Support so we can verify that we received the image and have submitted it for hosting.

We strongly recommend smaller files to ensure that your customers can view the full payment form quickly. On a 56K modem connection, a 1 Mb image can take up to 2.5 minutes to display, while faster connections may take just a few seconds.

The Authorize.Net hosted payment form is 580 pixels wide. Images wider that 580 pixels may not fit properly on the form's header or footer. Logos and background images can be wider than 580 pixels but we recommend keeping the image a reasonable size for Web hosting.

Images that are too tall may result in your customers needing to scroll down to reach the payment form. We recommend keeping the image a reasonable size for Web hosting.

## <span id="page-31-0"></span>**Merchant-defined fields**

Merchants can also choose to include merchant-defined fields to further customize the information included with a transaction. Merchant-defined fields are any fields that are not recognized by the payment gateway as standard application programming interface (API) payment form fields.

For example, the merchant might want to provide a field in which customers can provide specific shipping instructions and product color information. All you need to do is submit a custom field name and any accompanying text with the payment form request—for example, *shipping\_instructions* and *product\_color*.

**Warning**: Merchant-Defined Data fields are not intended to and MUST NOT be used to capture personally identifying information. Accordingly, Merchant is prohibited from capturing, obtaining, and/or transmitting any personally identifying information in or by means of the Merchant-Defined Data fields. Personally identifying information includes, but is not limited to, name, address, credit card number, social security number, driver's license number, state-issued identification number, passport number, and card verification numbers (CVV, CVC2, CVV2, CID, CVN). In the event that Authorize.Net, a CyberSource solution, discovers that Merchant is capturing and/or transmitting personally identifying information by means of the Merchant-Defined Data fields, whether or not intentionally, CyberSource WILL immediately suspend Merchant's account, which will result in a rejection of any and all transaction requests submitted by Merchant after the point of suspension.

The HTML sample code below is an example of how to submit merchant-defined fields. The result of this sample code is a page that displays the payment form button and the merchant-defined fields. Data submitted using merchant-defined fields is echoed back in merchant confirmation emails (see the "Email Receipt" section of this guide for more information).

**Note:** The sample code included in this document uses dummy field values in an ASP scripting environment. Because code varies based on the Web programming language used, it is not recommended that you copy and paste sample code but rather use it as a guide. Additional

Last revised: 8/30/2010

Copyright © 1998 - 2009 Authorize.Net, a CyberSource solution 31

sample code is available for download from the Authorize.Net Developer Center at [http://developer.authorize.net](http://developer.authorize.net/).

```
Sample 9. Payment form request with merchant-defined transaction data
```

```
<!--#INCLUDE FILE="simlib.asp"-->
<FORM METHOD=POST ACTION=
"https://secure.authorize.net/gateway/transact.dll">
  <% ret = InsertFP (APIloginid, sequence, amount, 
txnkey) %>
<INPUT TYPE=HIDDEN NAME="x login" VALUE="the
merchant's API Login ID">
<INPUT TYPE=HIDDEN NAME="x_version" VALUE="3.1">
<INPUT TYPE=HIDDEN NAME="x_method" VALUE="CC">
<INPUT TYPE=HIDDEN NAME="x_show_form" 
VALUE="PAYMENT_FORM">
<INPUT TYPE=HIDDEN NAME="x_invoice_num" VALUE="ORDER-
002450"<INPUT TYPE=HIDDEN NAME="x_description" VALUE="Product 
or order description.">
<INPUT TYPE=HIDDEN NAME="x_cust_id" VALUE="Doe-John 
001"<INPUT TYPE=HIDDEN NAME="x_amount" VALUE="9.95">
Enter any special shipping instructions:
<INPUT TYPE=TEXT NAME="shipping_instructions"><BR>
Enter desired product color:
<INPUT TYPE=TEXT NAME="product_color"><BR><BR>
<INPUT TYPE=SUBMIT VALUE="Click here for the secure 
payment form">
</FORM>
```
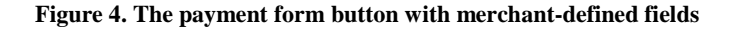

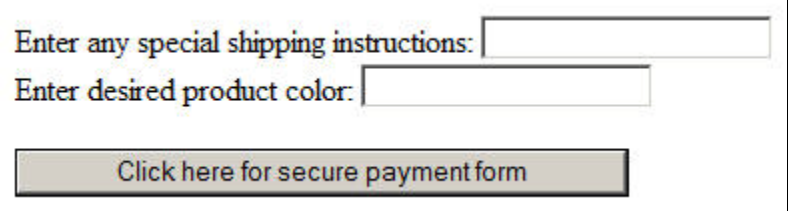

The *shipping\_instructions* and *product\_color* fields are not standard payment gateway fields, and are therefore treated as merchant-defined fields.

Last revised: 8/30/2010 Copyright © 1998 - 2009 Authorize.Net, a CyberSource solution 32 **Note:** Standard payment gateway fields that are misspelled are treated as merchant-defined fields.

## <span id="page-33-0"></span>Renaming a Field

You can change the values on the Authorize.Net hosted payment form by using the x\_rename field. Pass this as a hidden variable in your transaction request, and set it so it mentions the field you wish to rename and the new name, separated by a comma.

For example, if you wish to replace the "Customer ID" field name on the payment form with the words "T-Shirt Size (S, M, L)", you can place the following in your code:

```
<input type="hidden" name="x_rename" value="x_cust_id,T-Shirt 
Size (S, M, L)">
```
This will cause the words "T-Shirt Size (S, M, L)" to replace "Customer ID" on the payment form and in the email receipts.

Note that x\_rename does not rename the original field when the transaction response is posted back to your server. It only renames the payment form field name. Using the above example, if the customer entered "L" in the renamed Customer ID field, the transaction response would include this field and value:

 $x$  cust id = "L"

# <span id="page-34-3"></span><span id="page-34-0"></span>Section 4 Receipt Options

In addition to the secure payment form, SIM also provides two options for communicating the transaction results to the customer: the payment gateway hosted receipt page OR Relay Response.

The hosted receipt page is a brief transaction summary that is displayed in the customer's Web browser from the secure payment gateway server. It can be configured to match the look and feel of the merchant's website.

The Relay Response feature of SIM allows the merchant to create a custom receipt page using transaction results information returned by the payment gateway. The custom receipt page is then relayed to the customer's Web browser.

**Note:** You should implement only one receipt page option. Implementing both options can cause integration errors. Please consult with the merchant to determine which receipt option best meets their business needs.

In addition, the merchant can choose to send their customers the payment gateway automated email receipt.

# <span id="page-34-1"></span>The Receipt Page

The hosted receipt page provides the customer with the status of their transaction and can include a link back to the merchant's website. It can be customized to reflect the look and feel of the merchant's website.

## <span id="page-34-2"></span>**Customizing the hosted receipt page**

Settings for the hosted receipt page can be configured by passing fields in the transaction request on a per-transaction basis, or in the Merchant Interface.

The following settings are necessary for the receipt page:

### **Receipt Link URL(s)**

A receipt link URL can be displayed in the receipt page header and is used to redirect a customer from the hosted receipt page back to the merchant's website. To be accepted as valid by the payment gateway and to be displayed on the receipt page, the receipt link URL submitted in the transaction request must also be configured in the Merchant Interface.

**Note:** You might want to consider configuring this and other important integration settings using the HTML Form POST payment form request to prevent the integration from being affected if this and similar settings are inadvertently changed by the merchant in the Merchant Interface.

### **Receipt Method**

This setting specifies the kind of link that is made back to the merchant's website.

- LINK creates a regular hyperlink.
- GET creates a button and returns transaction information in the receipt link URL.
- POST creates a button and returns transaction information as an HTML Form POST.

For more information on configuring these settings in the Merchant Interface, see the *Merchant Integration Guide* at <http://www.authorize.net/support/merchant/>.

The following table describes the form fields that can be submitted to customize the hosted receipt page. The form fields are submitted using the syntax:

<INPUT TYPE=HIDDEN NAME="*x\_name\_of\_field""*VALUE="value of the field">

| <b>FIELD NAME</b>   | <b>VALUE</b>                                                                                                | <b>FORMAT</b>                | <b>NOTES</b>                                                                                                    |
|---------------------|----------------------------------------------------------------------------------------------------|------------------------------|----------------------------------------------------------------------------------------------------|
|                     | x_receipt_link_method The type of link back to<br>the merchant's website<br>from the hosted receipt<br>page | LINK, POST, or<br><b>GET</b> | LINK creates a regular<br>hyperlink.<br>GET creates a button and<br>returns transaction<br>information in the receipt<br>link URL.<br>POST creates a button and<br>returns transaction<br>information as an HTML<br>Form POST.                                                                                                    |
| x_receipt_link_text | The text of the link or<br>button that directs the<br>customer back to the<br>merchant's website            | Up to 50 characters          | If the<br>x_receipt_link_method is<br>LINK, the value in this<br>field is a hyperlinked text<br>on the hosted receipt page.<br>If the<br>x_receipt_link_method is<br>GET or POST, the value in<br>this field becomes the text<br>of a submit button. An<br>HTML form is created in<br>the receipt page that has<br>hidden fields containing<br>the results of the<br>transaction processed. |
| x_receipt_link_url  | The URL of the link or<br>button that directs the<br>customer back to the                                   |                              | To be accepted as valid by<br>the payment gateway, the<br>receipt link URL must also<br>be configured in the                                                                                                    |

Last revised: 8/30/2010
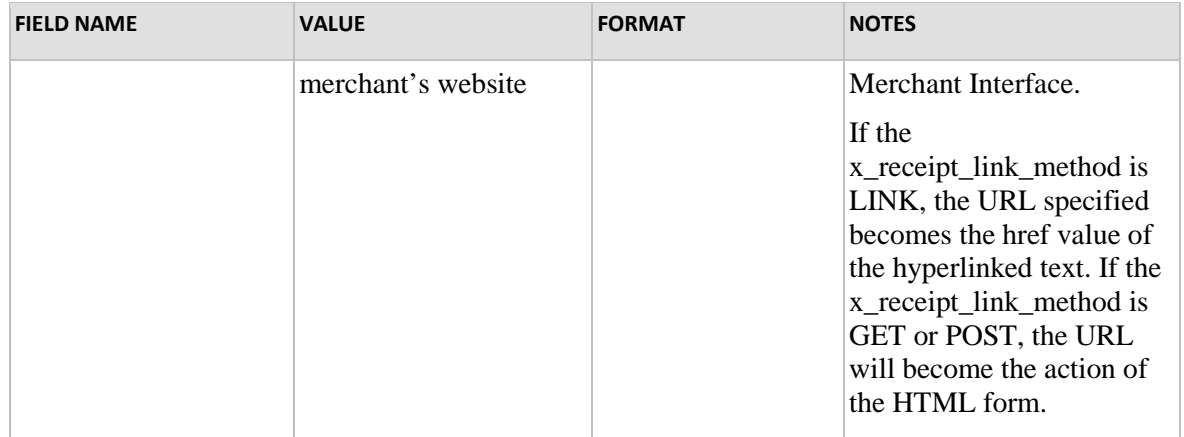

The following sample code is an example of including a receipt link for the hosted receipt page in the transaction request.

**Note:** The sample code included in this document uses dummy field values in an ASP scripting environment. Because code varies based on the Web programming language used, it is not recommended that you copy and paste sample code but rather use it as a guide. Additional sample code is available for download from the Authorize.Net Developer Center at [http://developer.authorize.net](http://developer.authorize.net/).

**Sample 10. Payment form request including receipt link URL**

```
<!--#INCLUDE FILE="simlib.asp"-->
<FORM METHOD=POST ACTION=
"https://secure.authorize.net/gateway/transact.dll">
   <% ret = InsertFP (APIloginid, sequence, amount, 
txnkey) %>
<INPUT TYPE=HIDDEN NAME="x_login" VALUE="the 
merchant's API Login ID">
<INPUT TYPE=HIDDEN NAME="x_version" VALUE="3.1">
<INPUT TYPE=HIDDEN NAME="x_method" VALUE="CC">
<INPUT TYPE=HIDDEN NAME="x_show_form" 
VALUE="PAYMENT_FORM">
<INPUT TYPE=HIDDEN NAME="x_invoice_num" VALUE="ORDER-
002450">
<INPUT TYPE=HIDDEN NAME="x_description" VALUE="Product 
or order description.">
<INPUT TYPE=HIDDEN NAME="x_cust_id" VALUE="Doe-John 
001"<INPUT TYPE=HIDDEN NAME="x_amount" VALUE="9.95">
<INPUT TYPE=HIDDEN NAME="x_receipt_link_method" 
VALUE="LINK">
<INPUT TYPE=HIDDEN NAME="x_receipt_link_text" 
VALUE="Return to our online store">
```

```
<INPUT TYPE=HIDDEN NAME="x_receipt_link_URL" 
VALUE="http://www.mydomain.com">
<INPUT TYPE=SUBMIT VALUE="Click here for the secure 
payment form">
</FORM>
```
The sample code above produces a button that is displayed to the customer upon checkout (see [Figure 1.](#page-17-0) in the "[Submitting Transactions](#page-12-0)" section of this guide). When the customer clicks the button, the secure hosted payment form is displayed (see [Figure 2.](#page-18-0) in the "[Submitting Transactions](#page-12-0)" section of this guide).

Once the customer submits the transaction, the hosted receipt page [\(Figure 5.](#page-37-0) below) is displayed.

**Figure 5. The hosted receipt page with receipt link URL** 

<span id="page-37-0"></span>

| Authorize.Net<br><b>SECURE CHECKOUT</b><br>Click here to return to our homepage.<br>Thank you for your order! |                               |  |  |  |  |
|----------------------------------------------------------------------------------------------------|-------------------------------|--|--|--|--|
|                                                                                                    |                               |  |  |  |  |
| Merchant:                                                                                                    | Developer Test Account        |  |  |  |  |
| Description:                                                                                                  | Product or order description. |  |  |  |  |
| Date/Time:                                                                                                    | 25-Jul-2007 03:58:52 PM       |  |  |  |  |
| Transaction ID:                                                                                               | 507578246                     |  |  |  |  |
| Authorization Code:                                                                                           | uMObDF                        |  |  |  |  |
| Payment Method:                                                                                               | MasterCard ****0015           |  |  |  |  |
| Invoice Number:                                                                                               | ORDER-002450                  |  |  |  |  |
| Customer ID:                                                                                                  | Doe-John 001                  |  |  |  |  |
| Total:                                                                                                    | <b>US \$9.95</b>              |  |  |  |  |
| <b>Billing Information</b>                                                                                    | <b>Shipping Information</b>   |  |  |  |  |
| John Doe                                                                                                    | John Doe                      |  |  |  |  |
| 123 Any Street                                                                                                | 123 Any Street                |  |  |  |  |
| Any City, UT 84003<br>jdoe@domain.com                                                                         | Any City, UT 84003            |  |  |  |  |

**IMPORTANT**: Submitting these fields will provide basic placement of the receipt link URL on the receipt page. To customize the placement of a URL on the receipt page, it can be referenced in HTML in either the receipt page header or footer API fields

Last revised: 8/30/2010

 $(x<sub>h</sub>$  header html receipt, x footer html receipt) or in the Merchant Interface receipt page header and footer settings.

# **Customizing the receipt page look and feel**

When using the hosted receipt page, the following settings can be configured to match the look of the merchant's website.

- The color of the text
- The color of the link text
- The background color
- The header text (this can include HTML)
- The footer text (this can include HTML)

In addition to these settings, you can configure the following using the Merchant Interface:

- Text: font family and font size
- Heading: font family, font size, font style and font color

To configure these settings in the Merchant Interface, log on to your merchant account. Click **Settings** in the **Account** section of the left-hand menu, then click **Receipt Page** in the Transaction Submission section. Click **Color and Font Settings** to open the color and font configuration page. Click **Help** to see complete instructions on how to use this page.

The following table describes the fields that can be submitted by means of the HTML Form POST to customize the merchant's payment form to look like their website.

The form fields are submitted using the syntax:

<INPUT TYPE=HIDDEN NAME="*x\_name\_of\_field*" VALUE="value of the  $fieId"$ 

**Note:** Fields submitted to the payment gateway by means of a transaction request override field settings established in the Merchant Interface.

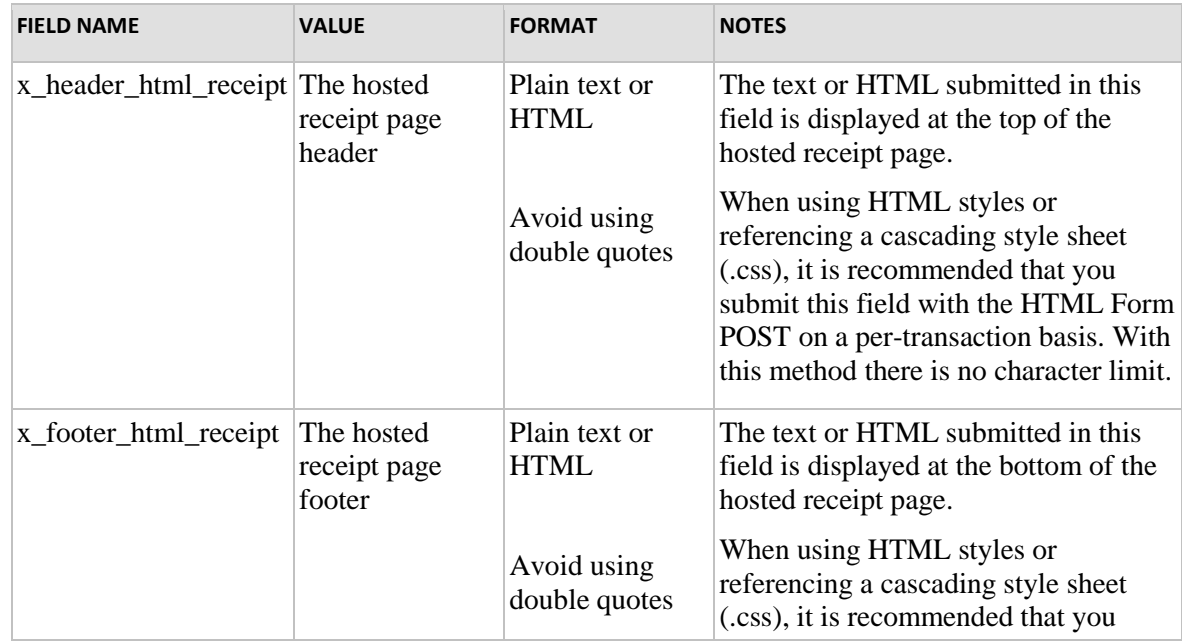

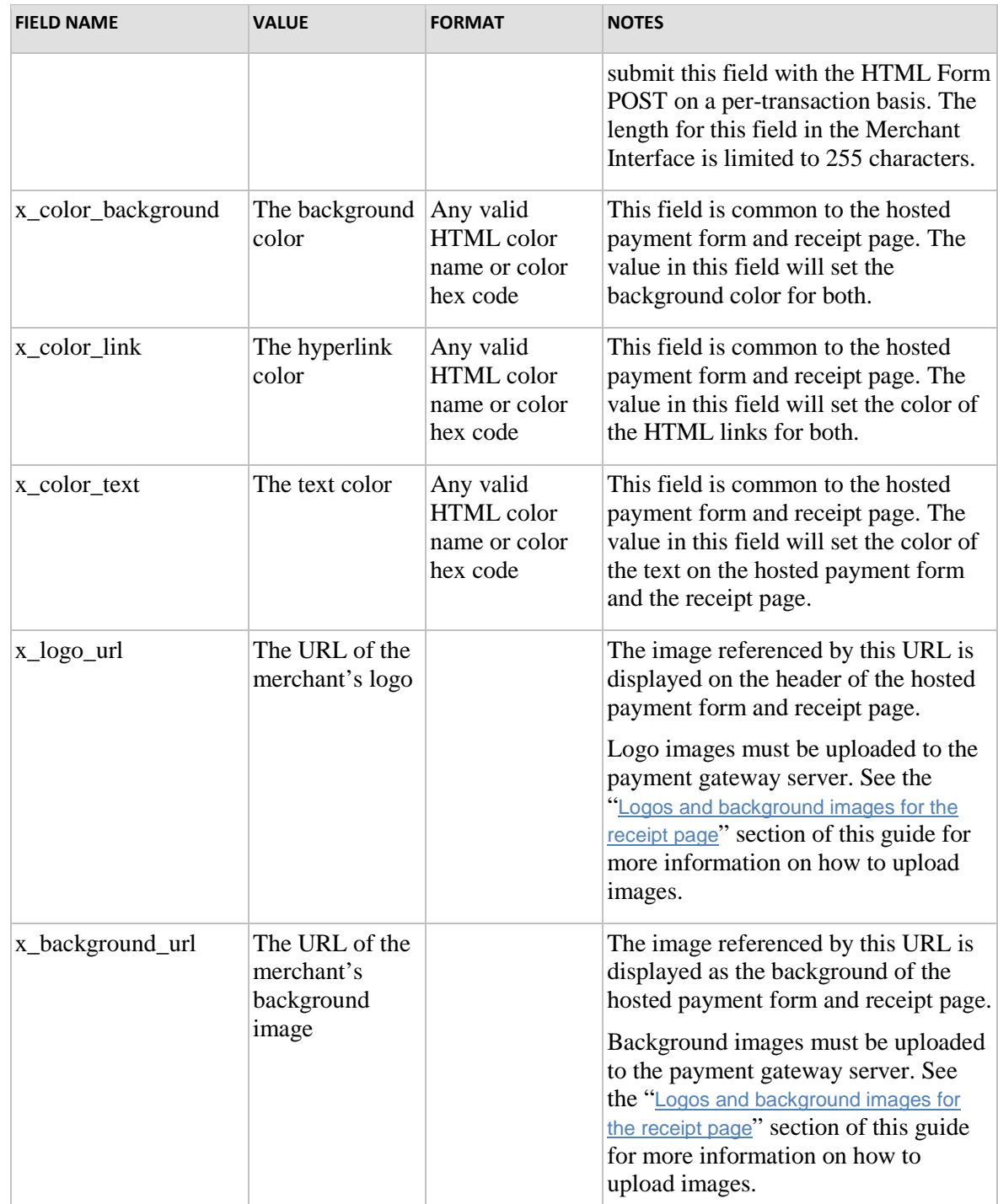

#### **IMPORTANT:** All URLs referenced in the receipt page header and footer such as links, images, and cascading style sheets **must** be absolute URLs. Even though the hosted receipt page is secure, the lock icon on the user's task bar might key off the location of the referenced file and not off the receipt page.

#### **Using a cascading style sheet (CSS) with the hosted receipt page**

You can further customize the look of the payment gateway hosted receipt page to match the text styles of the merchant's website by using a cascading style sheet in the header or footer of the hosted receipt page.

The receipt page header and footer can be configured in the Merchant Interface, or by submitting form fields with the HTML Form POST.

**Note:** The maximum character length allowed when configuring receipt page header or footer texts in the Merchant Interface is 255. If you are declaring several styles in the receipt page header or footer, it is recommended that you submit the style sheet in the receipt page header or footer fields (*x\_header\_html\_receipt*, *x\_footer\_html\_receipt*) using the HTML form POST. With this method, there is no character limit.

The sample code below shows how to include a style sheet in the HTML Form POST:

#### **Sample 11. Including a style sheet in the HTML Form POST**

```
<INPUT TYPE=HIDDEN NAME="x_header_html_receipt" 
VALUE="<style type='text/css' media='all'>TD{font-family: 
arial, verdana,trebuchet,helvetica,geneva,sans-serif;font-<br>size:11px; color:#000000;margin-left:1px;}">
```
The sample code below shows how to include a style sheet in the Merchant Interface receipt page header field:

**Sample 12. Including a style sheet in the Merchant Interface receipt page header** 

```
<style type='text/css' media='all'>TD,input{font- family:arial, verdana,trebuchet,helvetica,geneva,sans- serif;font-size:11px; color:#000000;};h2{font-
family: arial, sans-serif; font-size: 11px;
color:#000000;}</style>
```
For more information about configuring the look and feel of the hosted receipt page in the Merchant Interface, see the *Merchant Integration Guide* at <http://www.authorize.net/support/merchant/>.

#### **Logos and background images for the hosted receipt page**

If the merchant is using a logo and/or background images on the hosted payment form, the same image files can be referenced for display on the hosted receipt page. Image files must be uploaded to the payment gateway server in order to be displayed properly. For more information on how to upload image files, please see the ["Logos and Background Images for the Hosted Payment Form"](#page-30-0) section of this guide.

**IMPORTANT:** Submitting the *x\_logo\_url* and *x\_background\_url* fields will provide basic placement of the logo and background images on the receipt page. To customize the placement of these images on the receipt page, they can be referenced in HTML in either

Last revised: 8/30/2010

the receipt page header or footer fields (*x\_header\_html\_receipt* and *x\_footer\_html\_receipt*) or in the Merchant Interface receipt page header and footer settings.

# <span id="page-41-0"></span>Relay Response

Relay Response does not redirect the end user back to your server, but relays your specified Relay URL to the end user through our receipt page instead of displaying our default receipt page. If you would like to redirect the end user back to your server, please provide a link on your Relay URL for this purpose.

The following table describes form fields that can be submitted to configure Relay Response. These settings can also be configured in the Merchant Interface. For more information about configuring Relay Response in the Merchant Interface, please see the *Merchant Integration Guide* at <http://www.authorize.net/support/merchant/>.

The form fields are submitted using the syntax:

```
<INPUT TYPE=HIDDEN NAME="x_name_of_field" VALUE="value of the 
fieId"
```
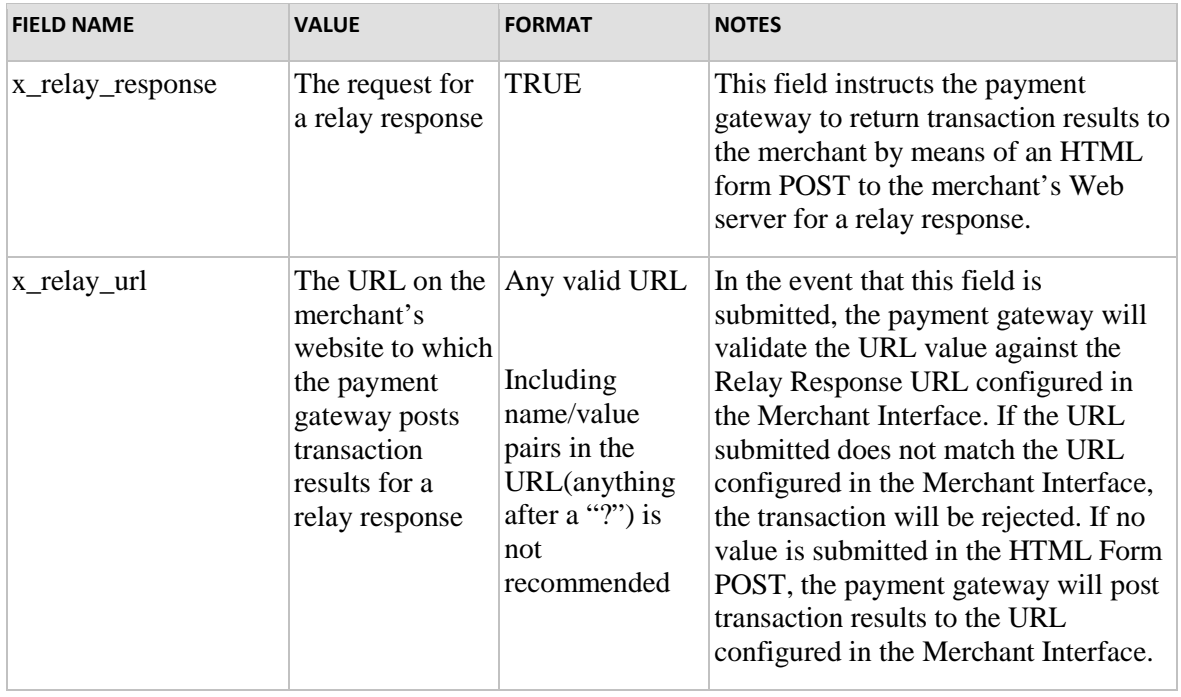

**Note:** If the merchant would like to use the payment gateway hosted receipt page, the Relay Response fields listed above should not be submitted in the transaction request, nor should they be configured in the Merchant Interface. Requesting both the hosted receipt page and a Relay Response will result in a failed implementation.

The following sample code is an example of including the Relay Response request in the HTML Form POST.

**Note:** The sample code included in this document uses dummy field values in an ASP scripting environment. Because code varies based on Web programming language, it is not recommended that you copy and paste sample code but rather use it as a guide. Additional

sample code is available for download from the Authorize.Net Developer Center at [http://developer.authorize.net](http://developer.authorize.net/).

**Sample 13. Payment form request including Relay Response request**

<!--#INCLUDE FILE= "simlib.asp"--> <FORM METHOD=POST ACTION= "https://secure.authorize.net/gateway/transact.dll"> <% ret = InsertFP (APIloginid, sequence, amount, txnkey) %> <INPUT TYPE=HIDDEN NAME="x\_login" VALUE="*the*  merchant's API Login ID"> <INPUT TYPE=HIDDEN NAME="x\_version" VALUE="3.1"> <INPUT TYPE=HIDDEN NAME="x\_method" VALUE="CC"> <INPUT TYPE=HIDDEN NAME="x\_show\_form" VALUE="PAYMENT\_FORM"> <INPUT TYPE=HIDDEN NAME="x\_amount" VALUE="9.95"> <INPUT TYPE=HIDDEN NAME="x\_relay\_response" VALUE="TRUE"> <INPUT TYPE=HIDDEN NAME="x\_relay\_url" VALUE="Any valid  $URL"$ <INPUT TYPE=SUBMIT VALUE="Click here for the secure payment form">  $<$ /FORM $>$ 

When Authorize.Net sends a Relay Response to the merchant's server, if the merchant's web server does not send a positive response after ten seconds, then the connection will time-out and an error is generated for the transaction.

If the merchant would like to use transaction response information for purposes other than creating a custom receipt page, such as integration with proprietary business processes or applications, a Silent Post URL can be configured in the Merchant Interface. The Silent Post URL is a location on the merchant's Web server where the payment gateway can "carbon copy" the transaction information. This allows the merchant to use transaction information for other purposes separately without affecting the amount of time it takes to respond to the payment gateway with a custom receipt page. Note that Relay Response is the recommended method of collecting transaction response data.

**Note:** The Silent Post feature can only be configured in the Merchant Interface. There is no API field for the Silent Post URL. For information on how to configure the Silent Post URL in the Merchant Interface, see the *Merchant Integration Guide* at <http://www.authorize.net/support/merchant/>.

The Silent Post URL does *not* function the same as the Relay Response URL. Once the payment gateway posts the transaction information to the Silent Post URL, the communication is complete. To receive payment or event notification, use Relay Response, because Silent Posts are neither logged nor monitored. The receipt of Silent Post responses are not tracked, and there is no notification in case of a failed receipt of Silent Post responses.

Last revised: 8/30/2010

#### **Note:** Authorize.Net only posts the Silent Post on ports 80 and 443.

## **Tips for using Relay Response:**

The Relay Response URL specified should be a script that can parse the transaction results posted from the payment gateway. The URL can be a plain HTML page if a static response is desired for every transaction. However, in this case the merchant's Web server should be configured to allow an HTML Form POST to a plain HTML page.

The HTTP header should not be relied on for including customer information such as cookies. When the response is relayed to the customer's browser, HTTP headers are replaced.

Keep in mind that the relay response is rendered on the payment gateway server. Custom receipt pages **must** incorporate absolute URLs.

Redirects or frames in the relay script are not recommended, because the information might not be transferred properly.

# Email Receipt

Merchants can choose to send a payment gateway-generated email receipt to customers who provide an email address with their transaction. The email receipt includes a summary and results of the transaction. To the customer, this email appears to be sent from the merchant contact that is configured as the Email Sender in the Merchant Interface. (For more information about the Email Sender setting, please see the *Merchant Integration Guide* at <http://www.authorize.net/support/merchant/>.)

To send the payment gateway-generated customer email receipt, the following API fields can be submitted with the transaction request string. These settings can also be configured in the Merchant Interface. For more information about configuring these settings in the Merchant Interface, please see the *Merchant Integration Guide* at <http://www.authorize.net/support/merchant/>.

The form fields are submitted using the syntax:

```
<INPUT TYPE=HIDDEN NAME="x_name_of_field" VALUE="value of the 
field">
```

| <b>FIELD NAME</b> | <b>VALUE</b>                             | <b>FORMAT</b>                                                | <b>NOTES</b>                                                                                                    |
|-------------------|------------------------------------------|--------------------------------------------------------------|----------------------------------------------------------------------------------------------------|
| x_email           | The customer's<br>valid email<br>address | Up to 255 characters<br>Example:<br>janedoe@customer.co<br>m | The email address to which the<br>customer's copy of the email<br>receipt is sent when Email<br>Receipts is configured in the<br>Merchant Interface. The email<br>is sent to the customer only if<br>the email address format is<br>valid.<br>For more information about<br>Email Receipts, please see the<br>Merchant Integration Guide at<br>http://www.authorize.net/support/m<br>erchant/. |
| x email customer  | The customer                             | TRUE, FALSE,                                                 | Indicates whether an email                                                                                                    |

Last revised: 8/30/2010

### Section 4 Receipt Options

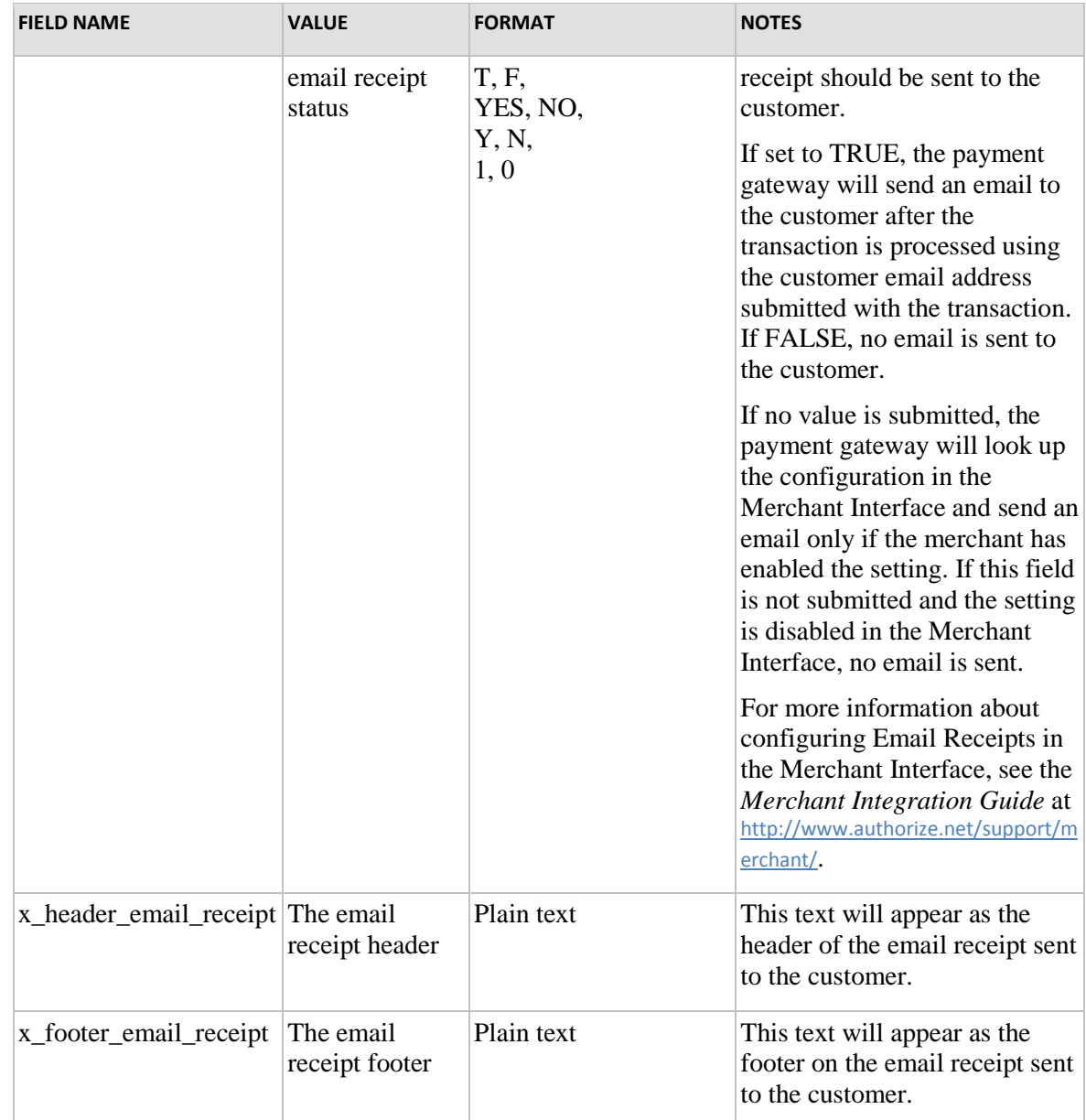

In addition, the merchant can receive a transaction confirmation email from the payment gateway at the completion of each transaction, which includes order information and the results of the transaction. Merchants can sign up for confirmation emails in the Merchant Interface. For more information, please see the *Merchant Integration Guide* at <http://www.authorize.net/support/merchant/>.

# Section 5 Additional API Fields

The following tables describe additional API fields that can be submitted by means of the transaction request to the payment gateway. The form fields are submitted using the syntax:

<INPUT TYPE=HIDDEN NAME="*x\_name\_of\_field*" VALUE="*value of the field*">

# Transaction Information

The following fields contain optional or conditional transaction-specific information.

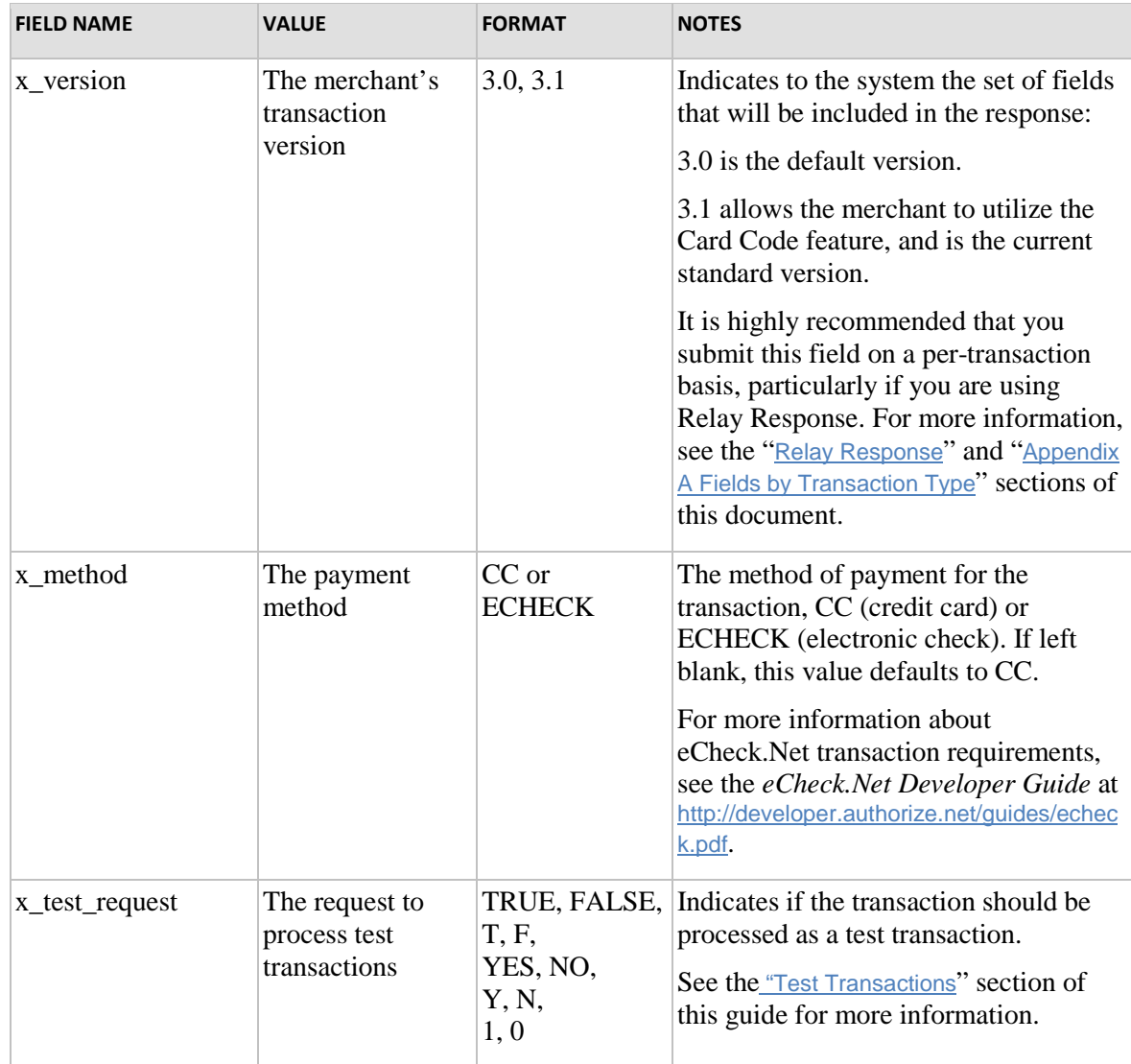

Last revised: 8/30/2010

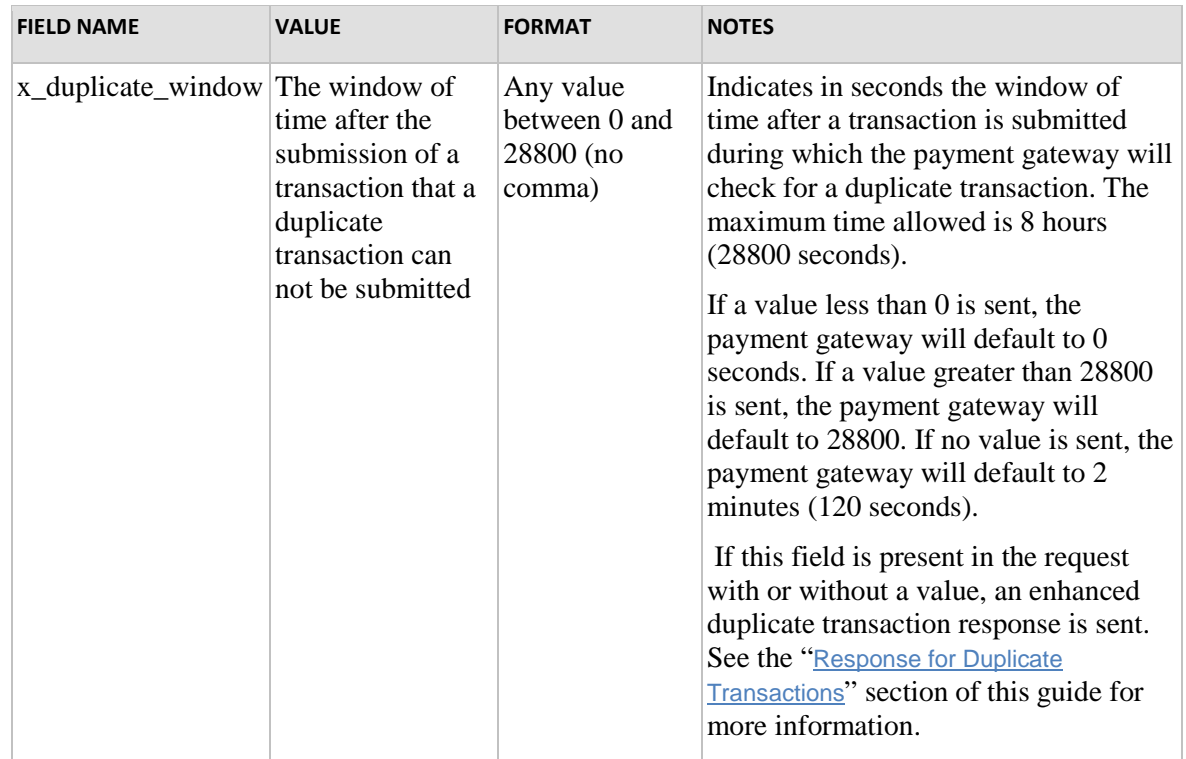

# Itemized Order Information

Based on their respective business requirements, merchants can choose to submit itemized order information with a transaction. Itemized order information is not submitted to the processor and is currently not returned with the transaction response. This information is displayed on the Transaction Detail page and in the QuickBooks download file reports in the Merchant Interface.

**Note:** The value for the *x\_line\_item* field is capable of including delimited item information. In this case, line item values must be included in the order listed below.

| <b>FIELD NAME</b> | <b>VALUE</b>                                         | <b>FORMAT</b>                                                                  | <b>NOTES</b>                          |
|-------------------|------------------------------------------------------|--------------------------------------------------------------------------------|---------------------------------------|
| x_line_item       | Any string                                           | Line item values must be<br>delimited by a bracketed<br>pipe $\langle \rangle$ | Itemized order<br>information.        |
|                   | Item ID $\lt\gt$                                     | Up to 31 characters                                                            | The ID assigned to an<br>item.        |
|                   | $\langle$ >item name $\langle$ >                     | Up to 31 characters                                                            | A short description of an<br>item.    |
|                   | $\langle \rangle$ item description $\langle \rangle$ | Up to 255 characters                                                           | A detailed description of<br>an item. |
|                   | $\langle$ >itemX quantity $\langle$ >                | Up to two decimal places                                                       | The quantity of an item.              |

Last revised: 8/30/2010

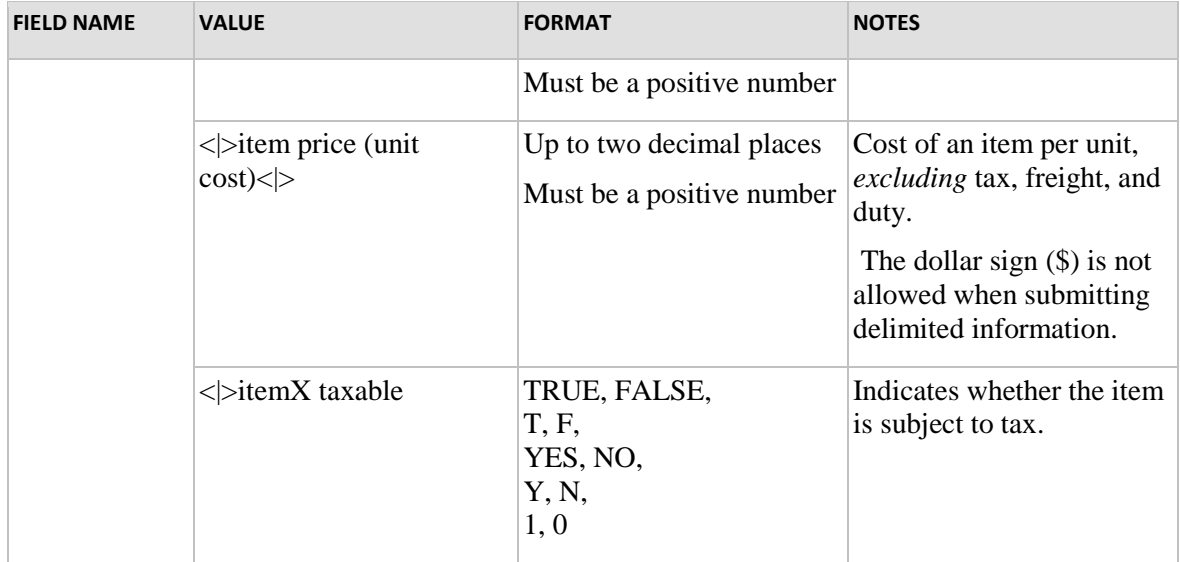

The merchant can submit up to 30 distinct line items containing itemized order information per transaction. For example:

#### **Sample 14. Submitting itemized order information**

```
<INPUT TYPE="HIDDEN" name="x_line_item" 
   VALUE="item1<|>golf balls<|><|>2<|>18.95<|>Y">
<INPUT TYPE="HIDDEN" name="x_line_item" 
   VALUE="item2<|>golf bag<|>Wilson golf carry bag, 
   red<|>1<|>39.99<|>Y">
<INPUT TYPE="HIDDEN" name="x_line_item" 
   VALUE="item3<|>book
<|>Golf for Dummies<|>1<|>21.99<|>Y">
```
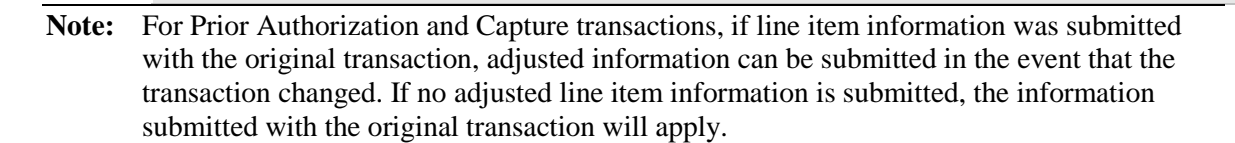

# Additional Customer Information

The following fields describe additional customer information that can be submitted with each transaction.

```
FIELD NAME VALUE FORMAT NOTES
```
### Section 5 Additional API Fields

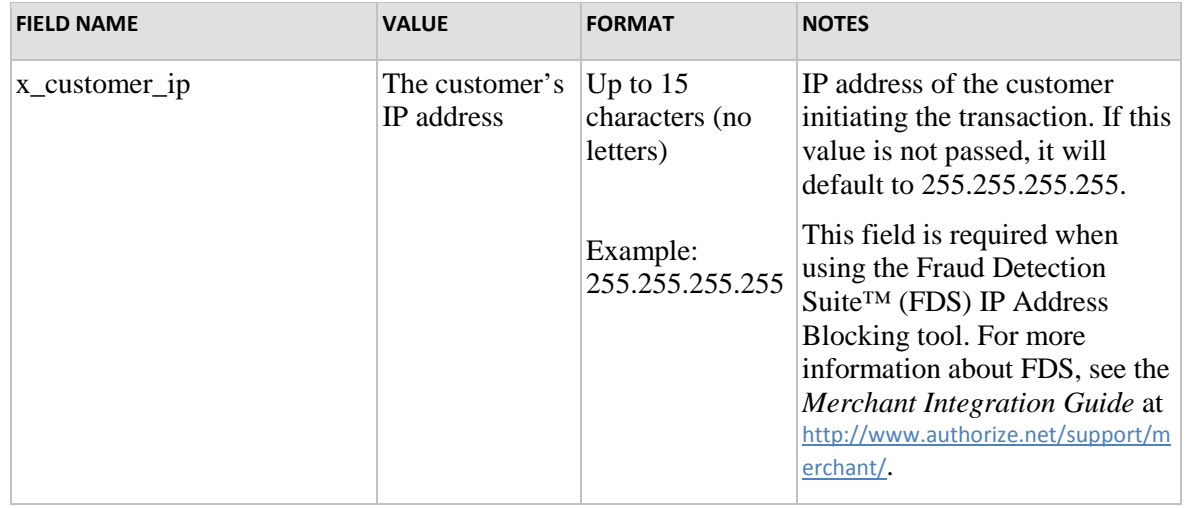

# Section 6 Transaction Response

When Relay Response is configured, the transaction response that is returned to the merchant from the payment gateway is a set of fields that provides information about the status of a transaction whether it was accepted or declined—as well as information included in the transaction request.

The merchant server can parse data in the transaction response and customize the message to display to the customer. Transaction results are also provided in the merchant confirmation email, customer email receipt (if configured), and on the Transaction Detail page for the transaction in the Merchant Interface.

# Fields in the Payment Gateway Response

The following table lists the fields returned in the response from the payment gateway.

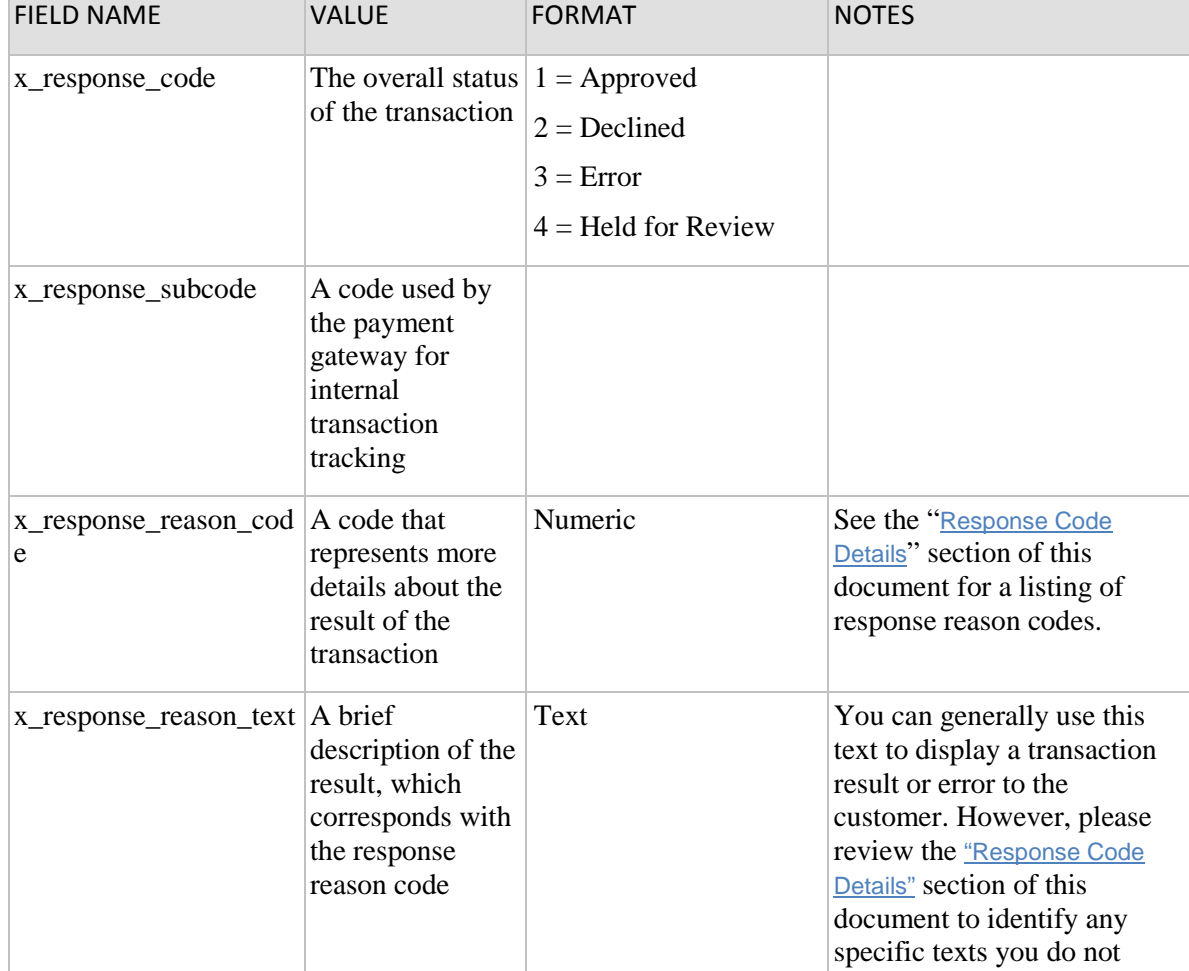

# Section 6 Transaction Response

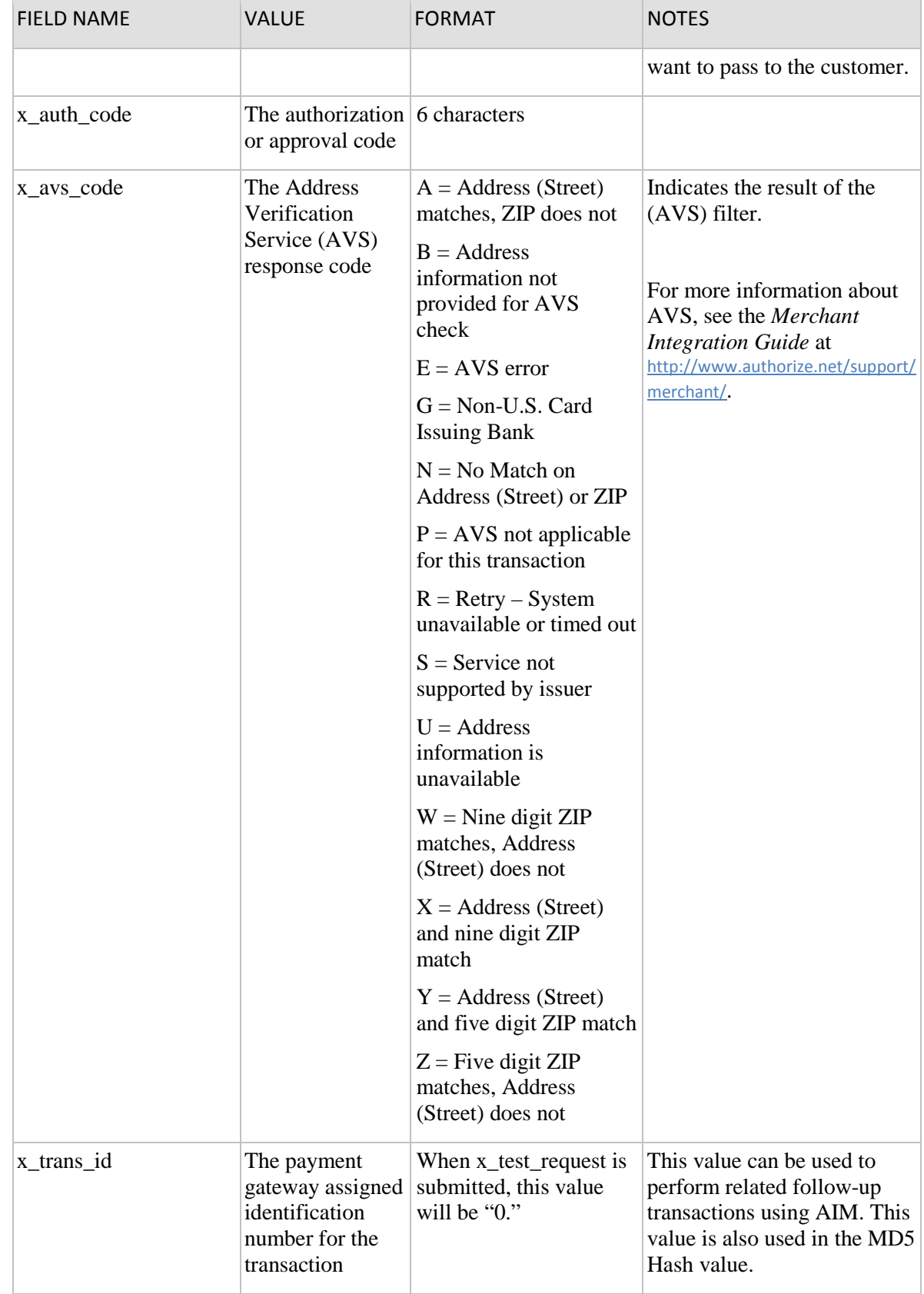

| <b>FIELD NAME</b> | <b>VALUE</b>                                                           | <b>FORMAT</b>                                                    | <b>NOTES</b> |
|-------------------|------------------------------------------------------------------------|------------------------------------------------------------------|--------------|
| x_invoice_num     | The merchant<br>assigned invoice<br>number for the<br>transaction      | Up to 20 characters (no<br>symbols)                              |              |
| x_description     | The transaction<br>description                                         | Up to 255 characters<br>(no symbols)                             |              |
| x_amount          | The amount of<br>the transaction                                       | Up to 15 digits                                                  |              |
| x_method          | The payment<br>method                                                  | CC or ECHECK                                                     |              |
| x_type            | card transaction                                                       | The type of credit AUTH_CAPTURE,<br>AUTH_ONLY,<br>CREDIT, PRIOR_ |              |
|                   |                                                                        | AUTH_CAPTURE,<br><b>VOID</b>                                     |              |
| x_cust_id         | The merchant<br>assigned<br>customer ID                                | Up to 20 characters (no<br>symbols)                              |              |
| x_first_name      | The first name<br>associated with<br>the customer's<br>billing address | Up to 50 characters (no<br>symbols)                              |              |
| x_last_name       | The last name<br>associated with<br>the customer's<br>billing address  | Up to 50 characters (no<br>symbols)                              |              |
| x_company         | The company<br>associated with<br>the customer's<br>billing address    | Up to 50 characters (no<br>symbols)                              |              |
| x_address         | The customer's<br>billing address                                      | Up to 60 characters (no<br>symbols)                              |              |
| x_city            | The city of the<br>customer's<br>billing address                       | Up to 40 characters (no<br>symbols)                              |              |
| x_state           | The state of the<br>customer's                                         | Up to 40 characters (no<br>symbols) or a valid two-              |              |

Last revised: 8/30/2010

# Section 6 Transaction Response

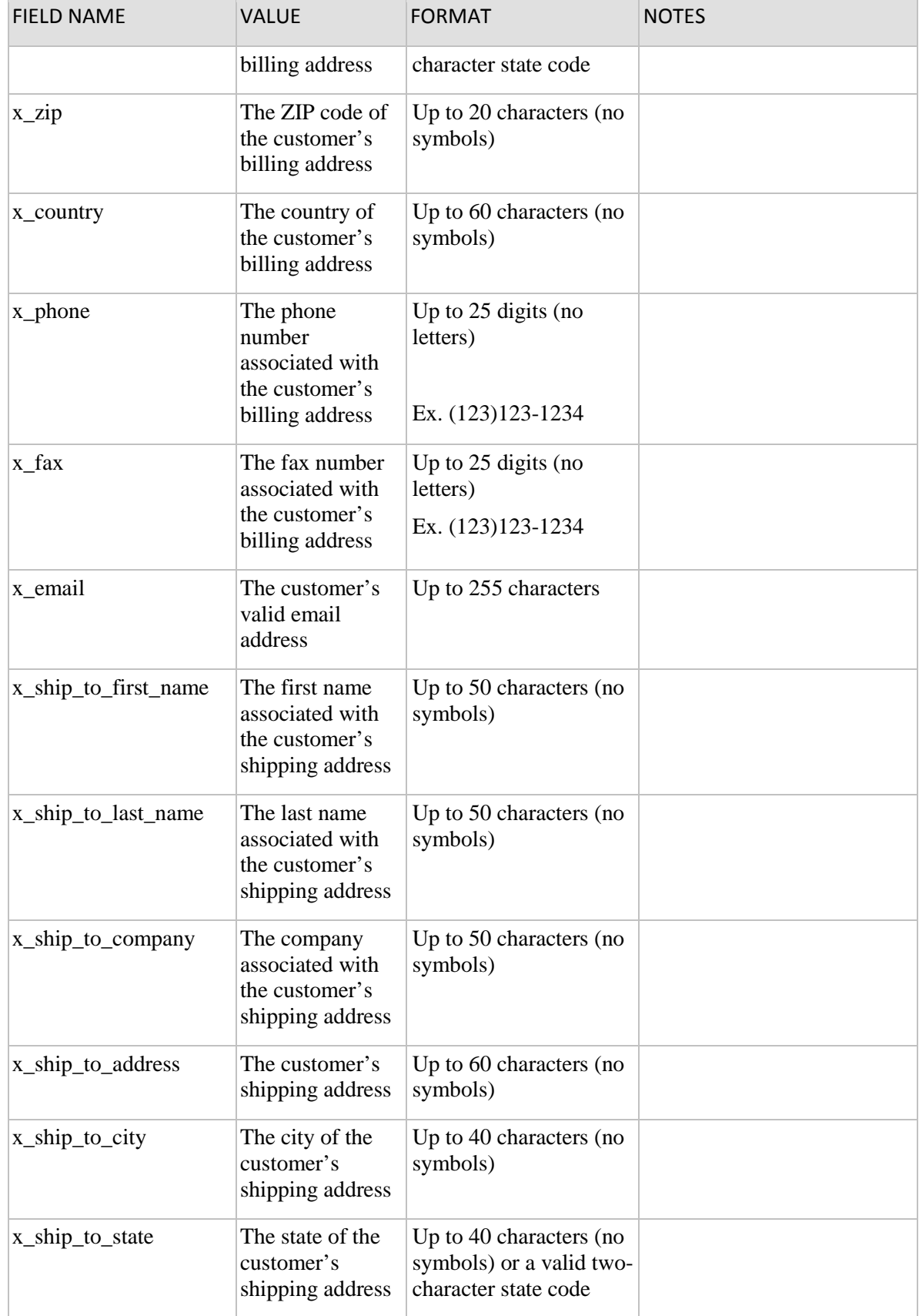

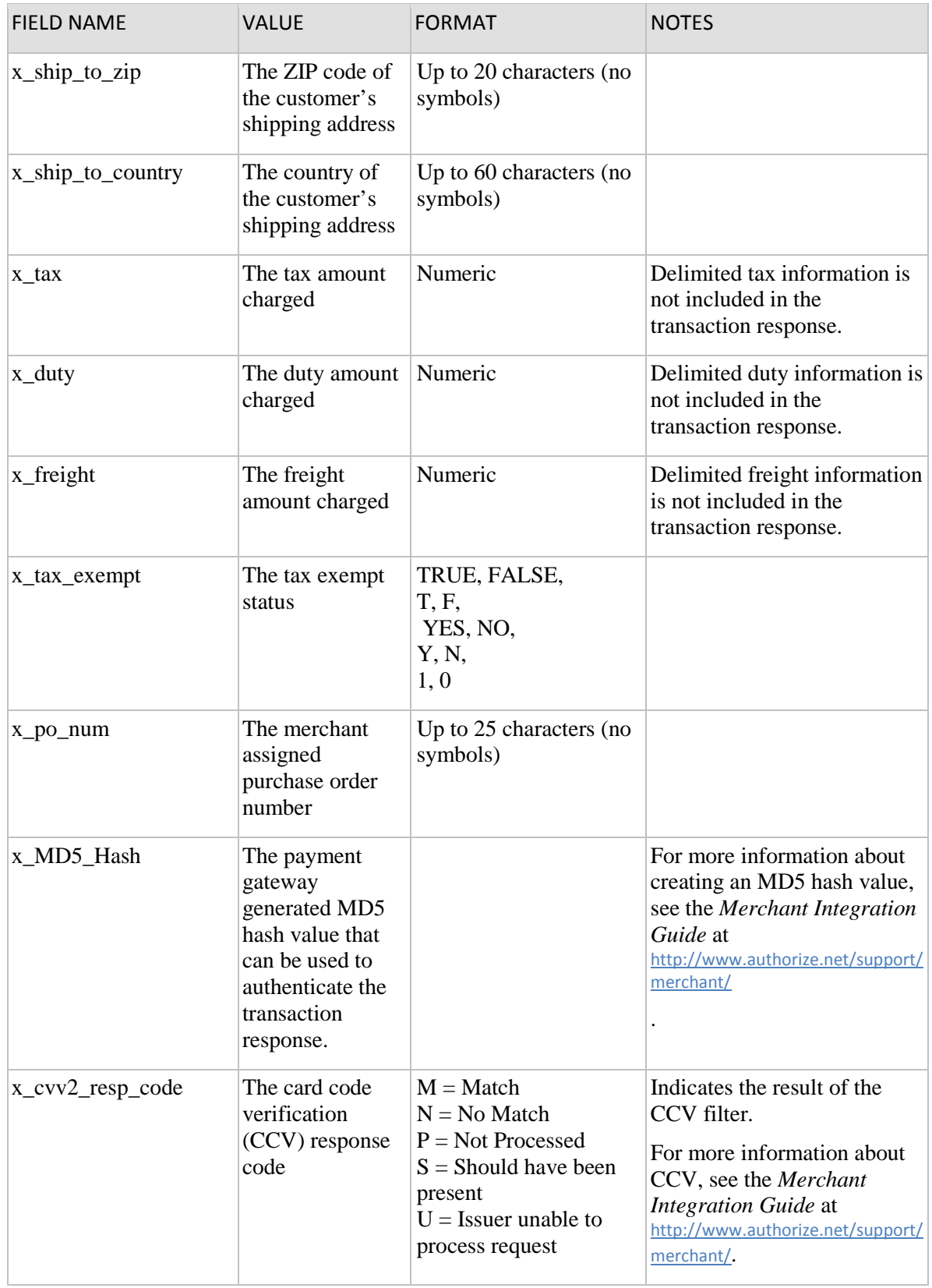

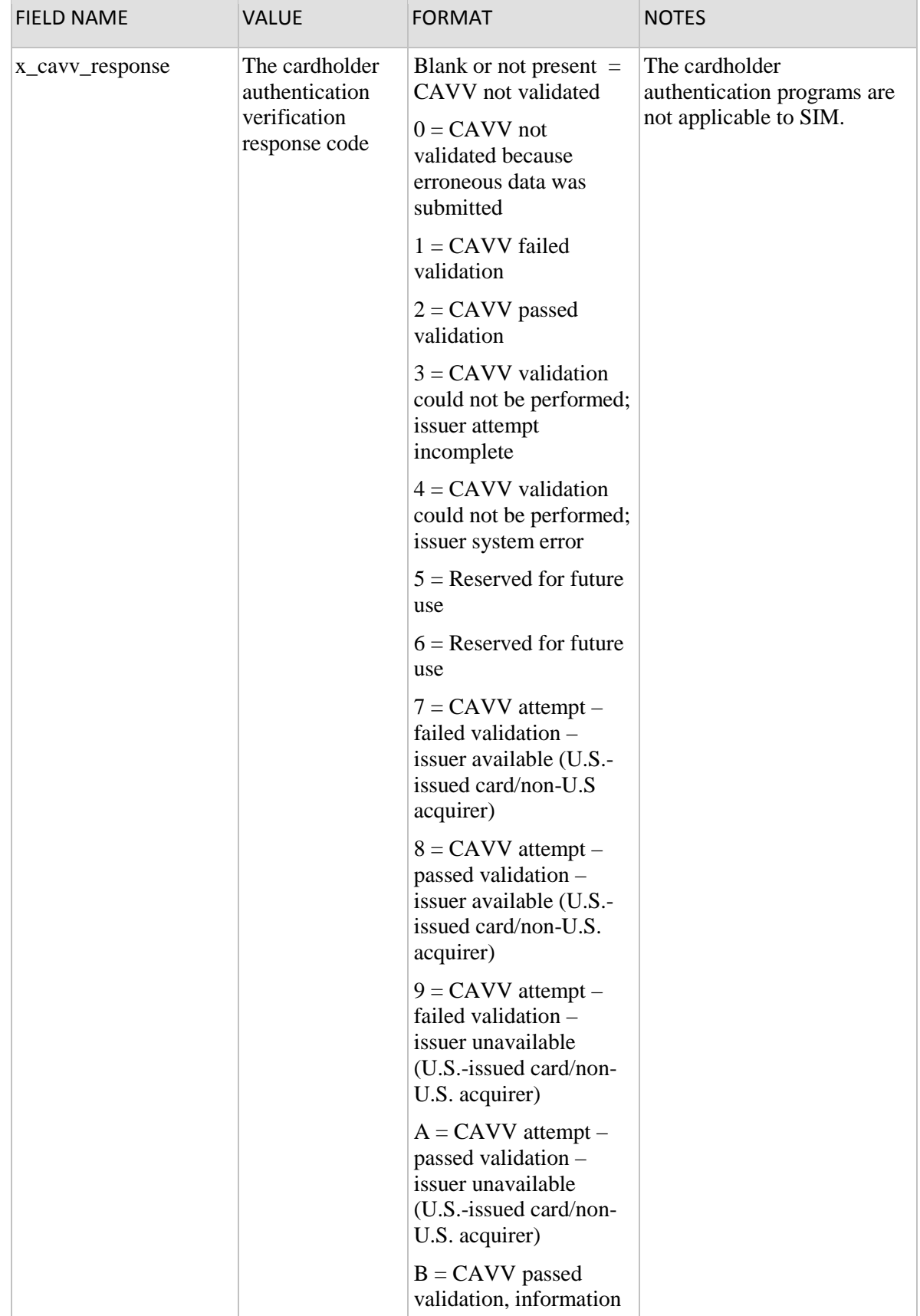

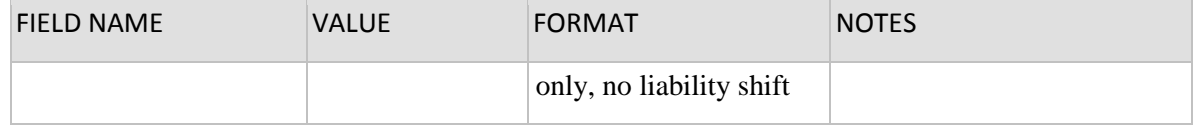

# **Using the MD5 Hash Feature**

The MD5 Hash feature enables you to authenticate that a transaction response is securely received from Authorize.Net. The payment gateway creates the MD5 hash using the following pieces of account and transaction information as input:

- MD5 Hash value
- API Login ID (*x\_login*)
- Transaction ID (*x\_trans\_id*)
- Amount (*x\_amount*)

The MD5 Hash value is a random value configured by the merchant in the Merchant Interface. It should be stored securely separately from the merchant's Web server. For more information on how to configure this value, see the *Merchant Integration Guide* at <http://www.authorize.net/support/merchant/>.

For example, if the MD5 Hash value configured by the merchant in the Merchant Interface is wilson, the API Login ID is myAPIloginid, the Transaction ID is 987654321, and the amount is \$1.00, then the field order used by the payment gateway to generate the MD5 Hash would be as follows.

#### **Sample 15. MD5 Hash input field order**

wilsonmyAPIloginid9876543211.00

**Note:** The value passed back for *x\_amount* is formatted with the correct number of decimal places used in the transaction. For transaction types that do not include a transaction amount, mainly Voids, the amount used by the payment gateway to calculate the MD5 Hash is "0.00."

To authenticate the MD5 Hash returned by the payment gateway in the transaction response, you need to create a script that can receive and parse the transaction response, call the merchant's MD5 Hash value, and run the MD5 algorithm on the same fields listed above. If the result matches the MD5 hash returned by the payment gateway, the transaction response is successfully authenticated.

## <span id="page-55-0"></span>**Response for Duplicate Transactions**

The SIM API allows you to specify the window of time after a transaction is submitted during which the payment gateway checks for a duplicate transaction (based on credit card number, invoice number, amount, billing address information, transaction type, etc.) using the duplicate window field ( $x$  *duplicate window*). The value for this field can be between 0 and 28800 seconds (maximum of 8 hours).

In the event that the transaction request does not include the duplicate window field, and the payment gateway detects a duplicate transaction within the default window of 2 minutes, the payment gateway response will contain the response code of 3 (processing error) with a response reason code of 11 (duplicate transaction) with no additional details.

In the event that the transaction request *does* include the duplicate window field and value, and the payment gateway detects a duplicate transaction within the window of time specified, the payment gateway response for the duplicate transaction will include the response code and response reason code listed above, as well as information about the original transaction (as outlined below).

If the original transaction was declined, and a value was passed in the duplicate window field, the payment gateway response for the duplicate transaction will include the following information for the original transaction:

- The AVS result
- The CCV result
- The transaction ID
- The MD5 hash (if this feature was used for the original transaction)

If the original transaction was approved, and a value was passed in the duplicate window field, the payment gateway response will also include the authorization code for the original transaction. All duplicate transactions submitted after the duplicate window, whether specified in the transaction request or after the payment gateway's default 2 minute duplicate window, are processed normally.

# <span id="page-56-0"></span>SIM Relay Response

The response from the gateway to a request by means of SIM for a Relay Response consists of a set of fields returned as a POST string to the merchant server at the location indicated in the *x\_relay\_url* field.

## **SIM Transaction Response Versions**

There are two versions of the response string. The set of fields in the response differ based on the response version.

### **Version 3.0**

The version 3.0 response contains system fields from position 1 to 38 and echoes merchant defined fields from 39 on, in the order received by the system. Version 3.0 is the Payment Gateway default.

#### **Version 3.1**

The version 3.1 response string contains 68 system fields, with field number 39 representing the Card Code (CVV2/CVC2/CID) response code. Merchant-defined fields are echoed from field 69 on. Merchants wishing to use the Card Code feature must use transaction version 3.1.

## **Upgrading the Transaction Version**

To upgrade the transaction version, do the following (only users with the appropriate permissions will be able to access this setting):

- 1. Log on to the Merchant Interface
- 2. Select **Settings** from the Main Menu
- 3. Click **Transaction Version** in the Transaction Response section
- 4. Change the transaction version using the drop-down box
- 5. Click **Submit**

Last revised: 8/30/2010

**Note**: You can only upgrade to a higher transaction version. You cannot set your transaction version to a previous version.

# Response Code Details

The following tables describe the response codes and response reason texts that are returned for each transaction. In addition to the information in this document, the Authorize.Net Developer Center at [http://developer.authorize.net/tools/responsereasoncode](http://developer.authorize.net/) provides a valuable tool for troubleshooting errors.

- **Response Code** indicates the overall status of the transaction with possible values of approved, declined, error, or held for review.
- **Response Reason Code** is a numeric representation of a more specific reason for the transaction status.
- **Response Reason Text** details the specific reason for the transaction status. This information can be returned to the merchant and/or customer to provide more information about the status of the transaction.

### **Response Codes**

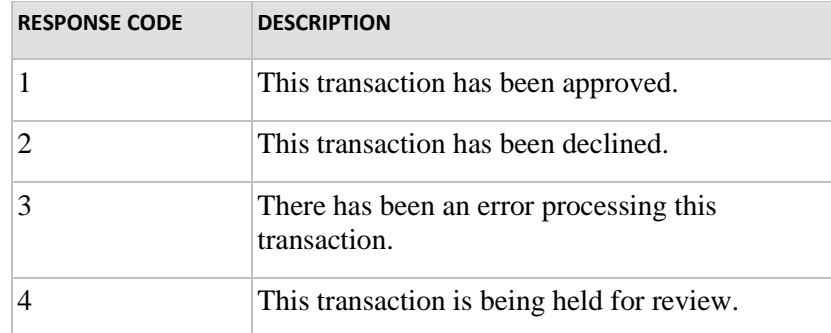

### **Response Reason Codes and Response Reason Text**

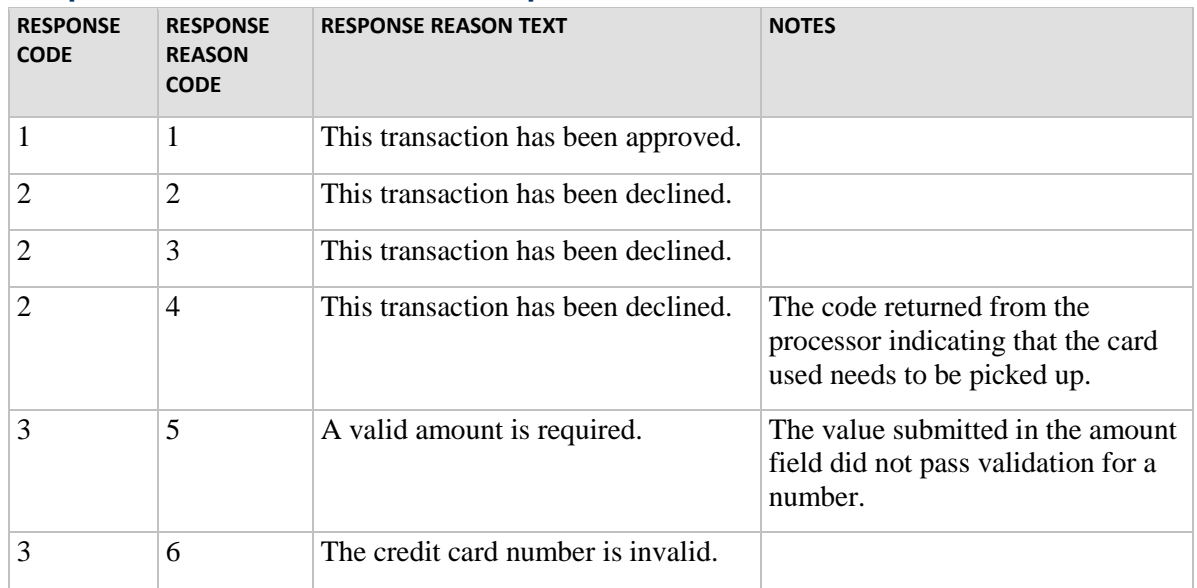

# Section 6 Transaction Response

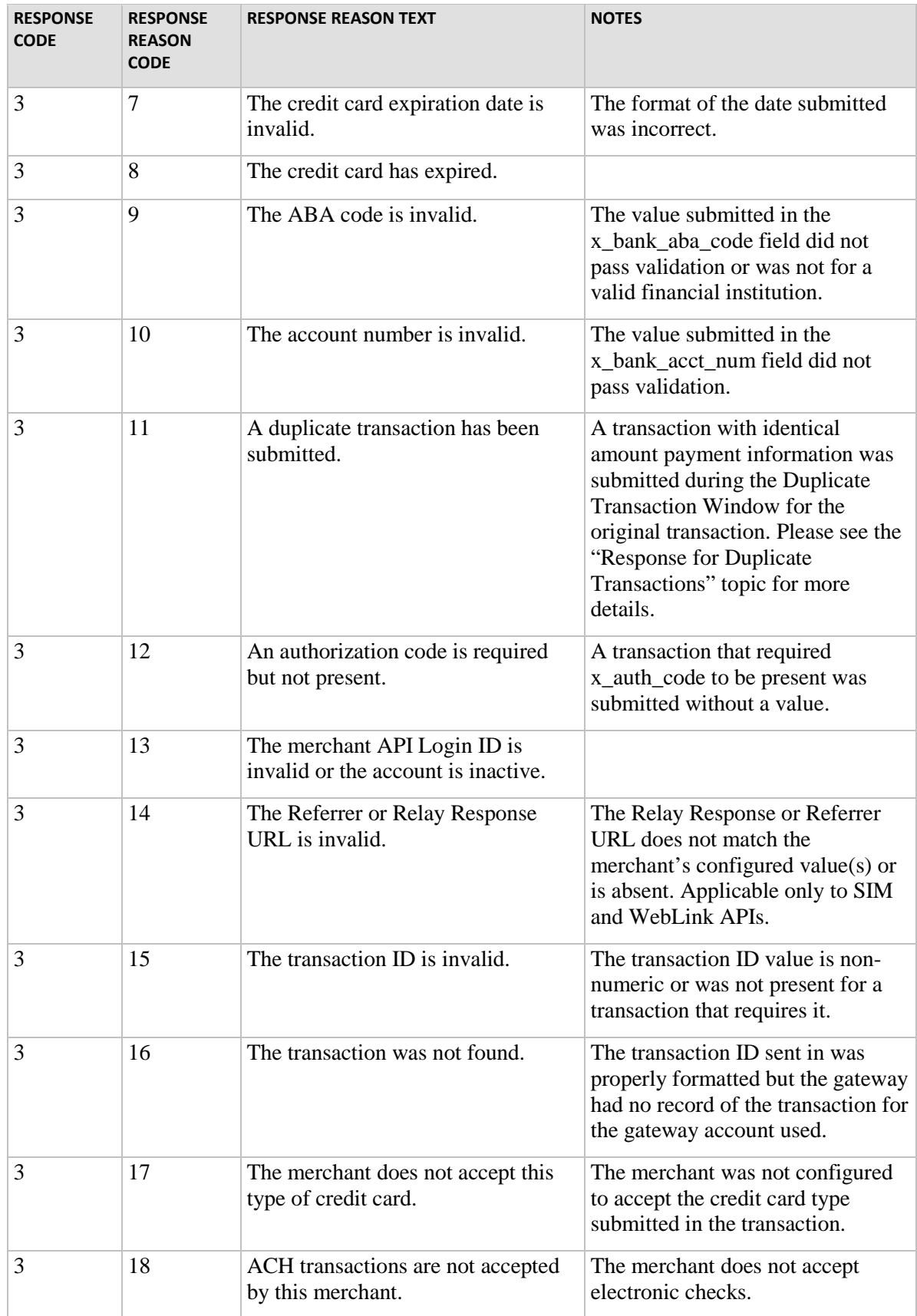

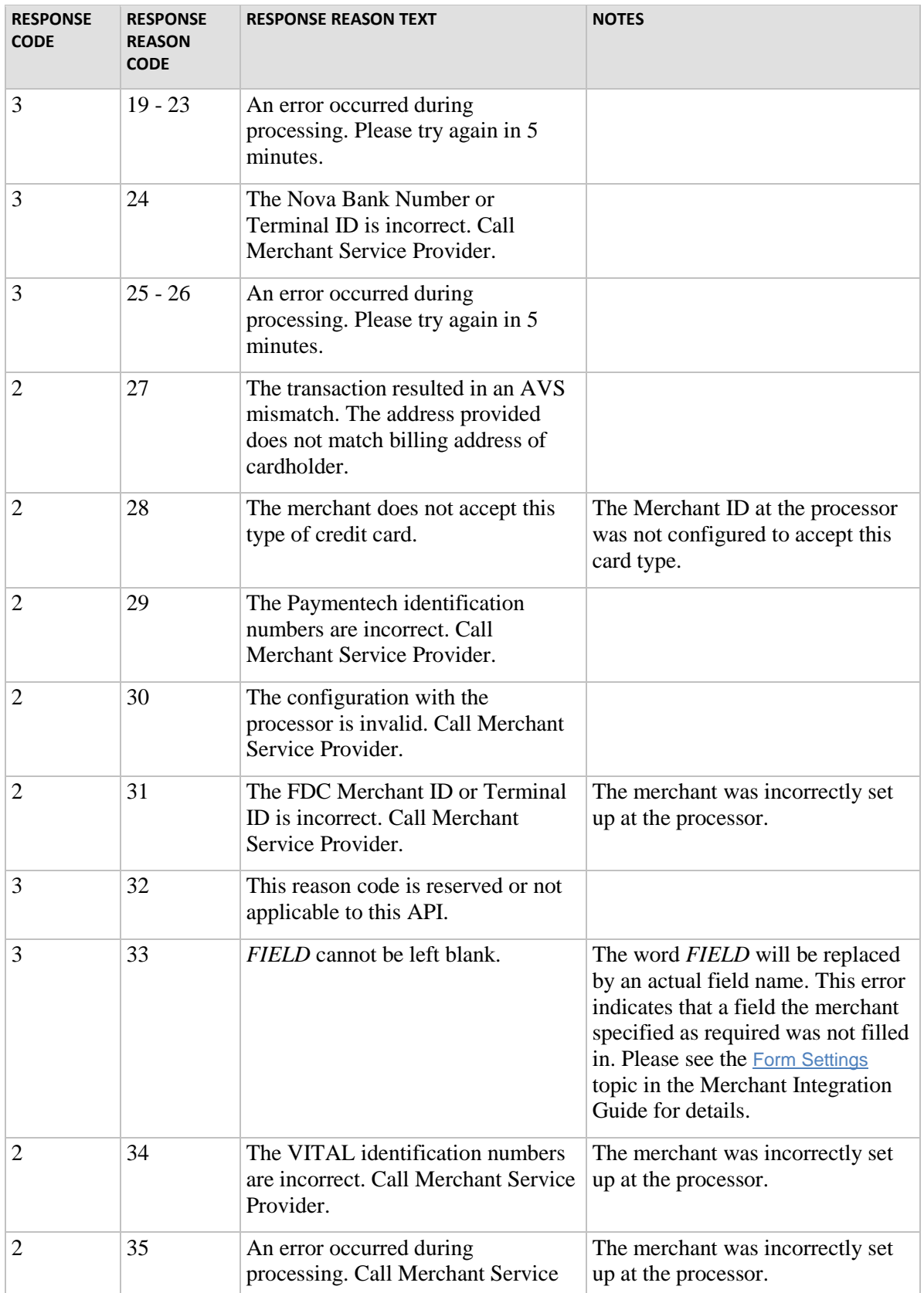

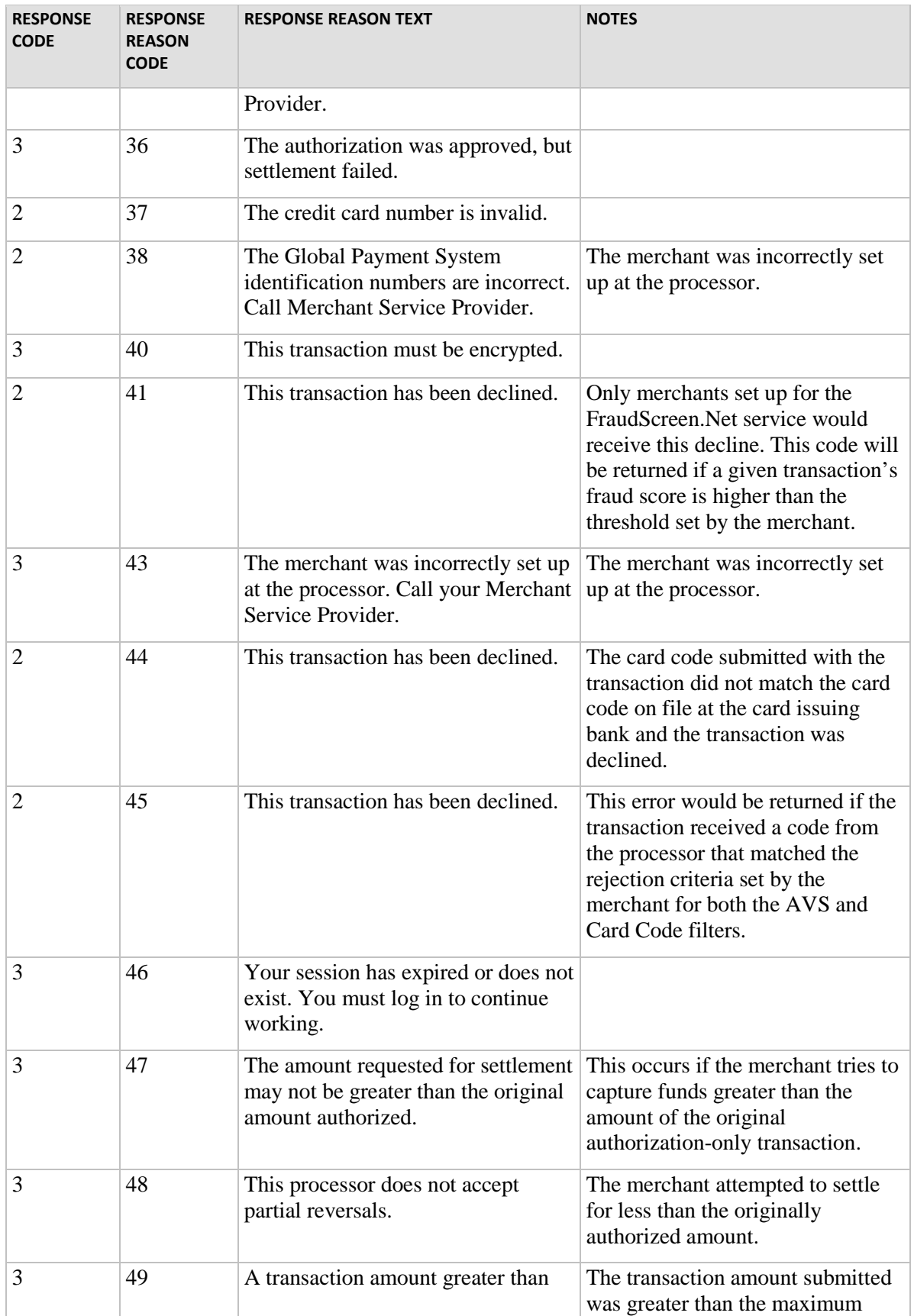

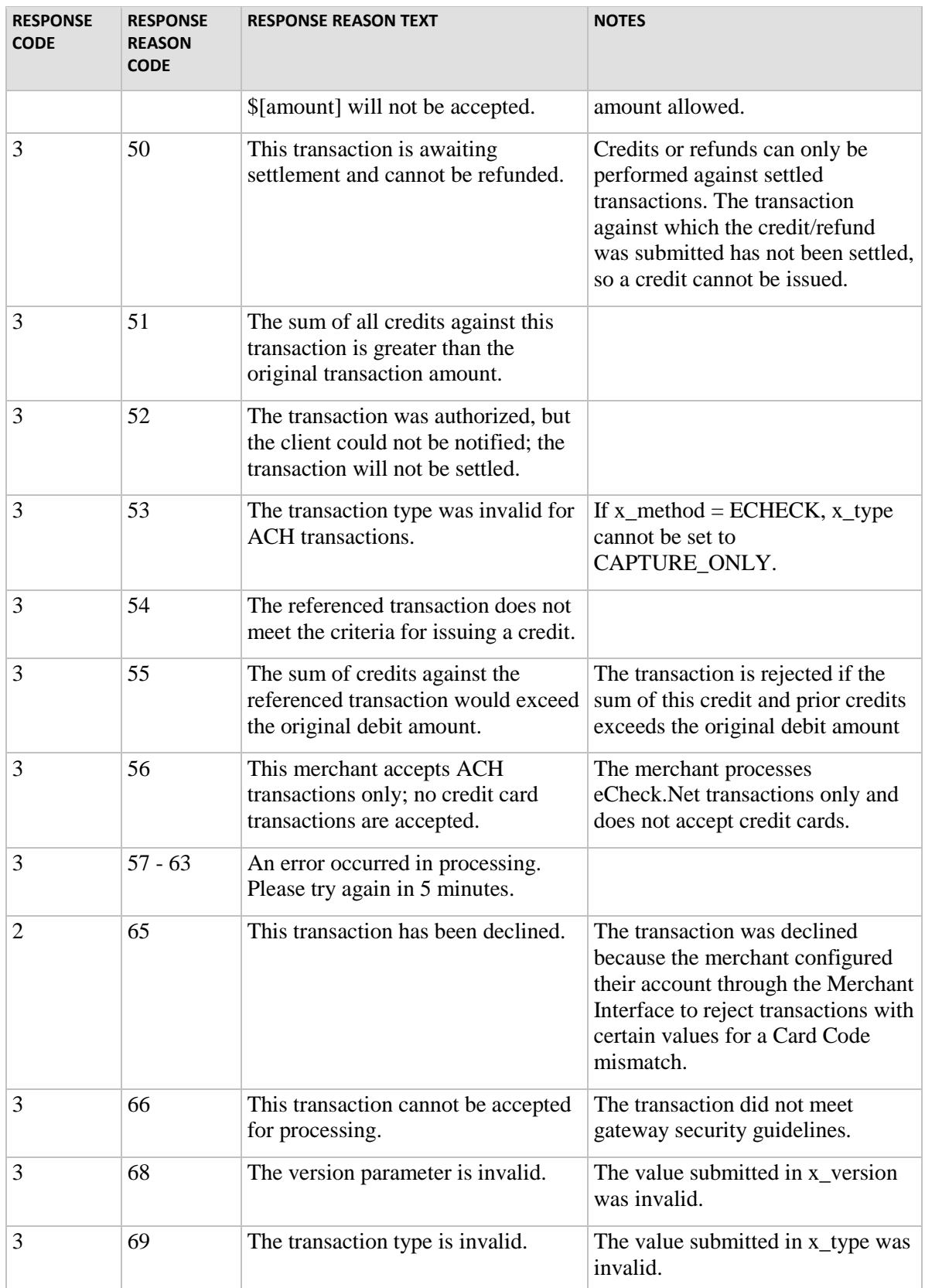

# Section 6 Transaction Response

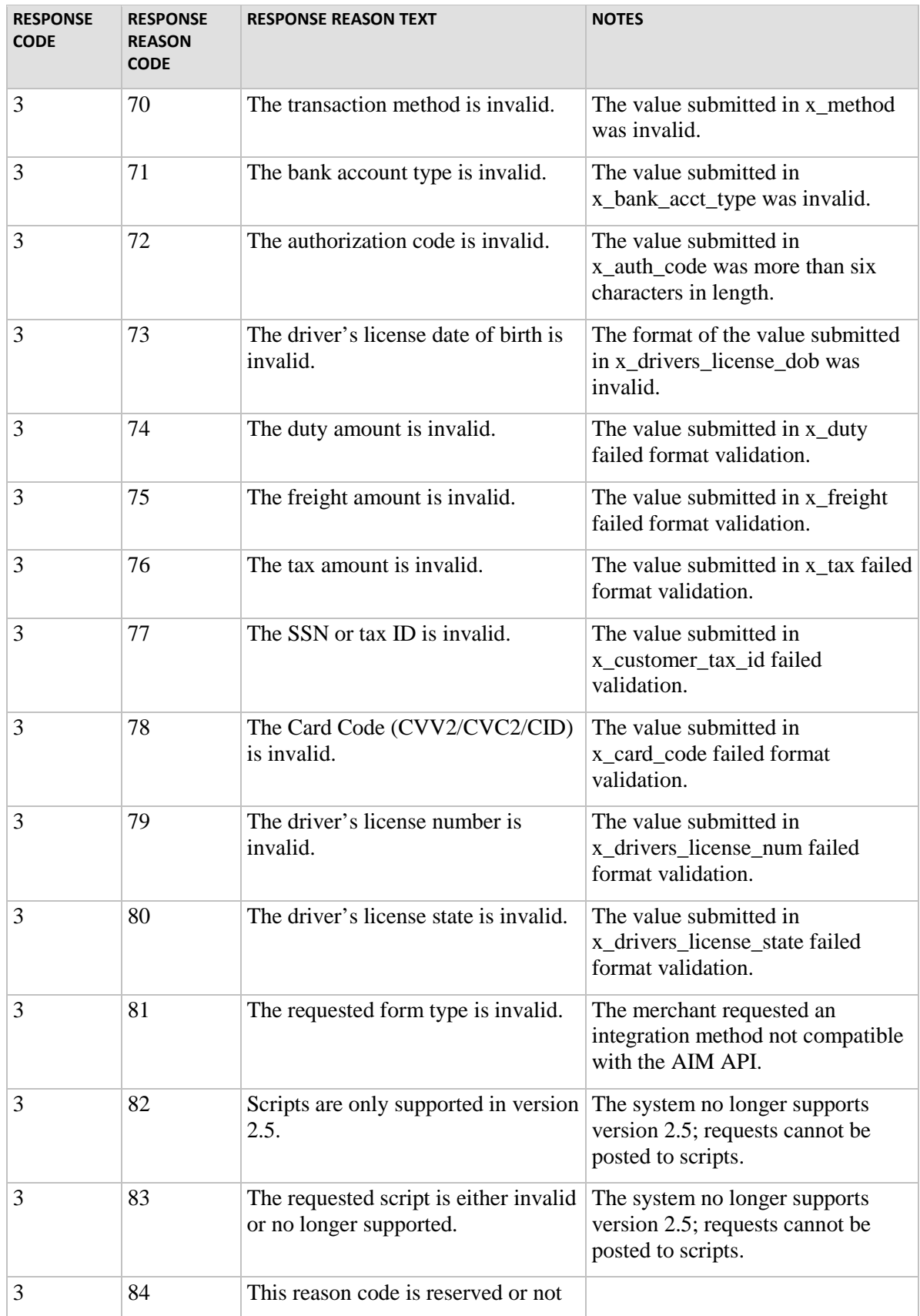

Last revised: 8/30/2010

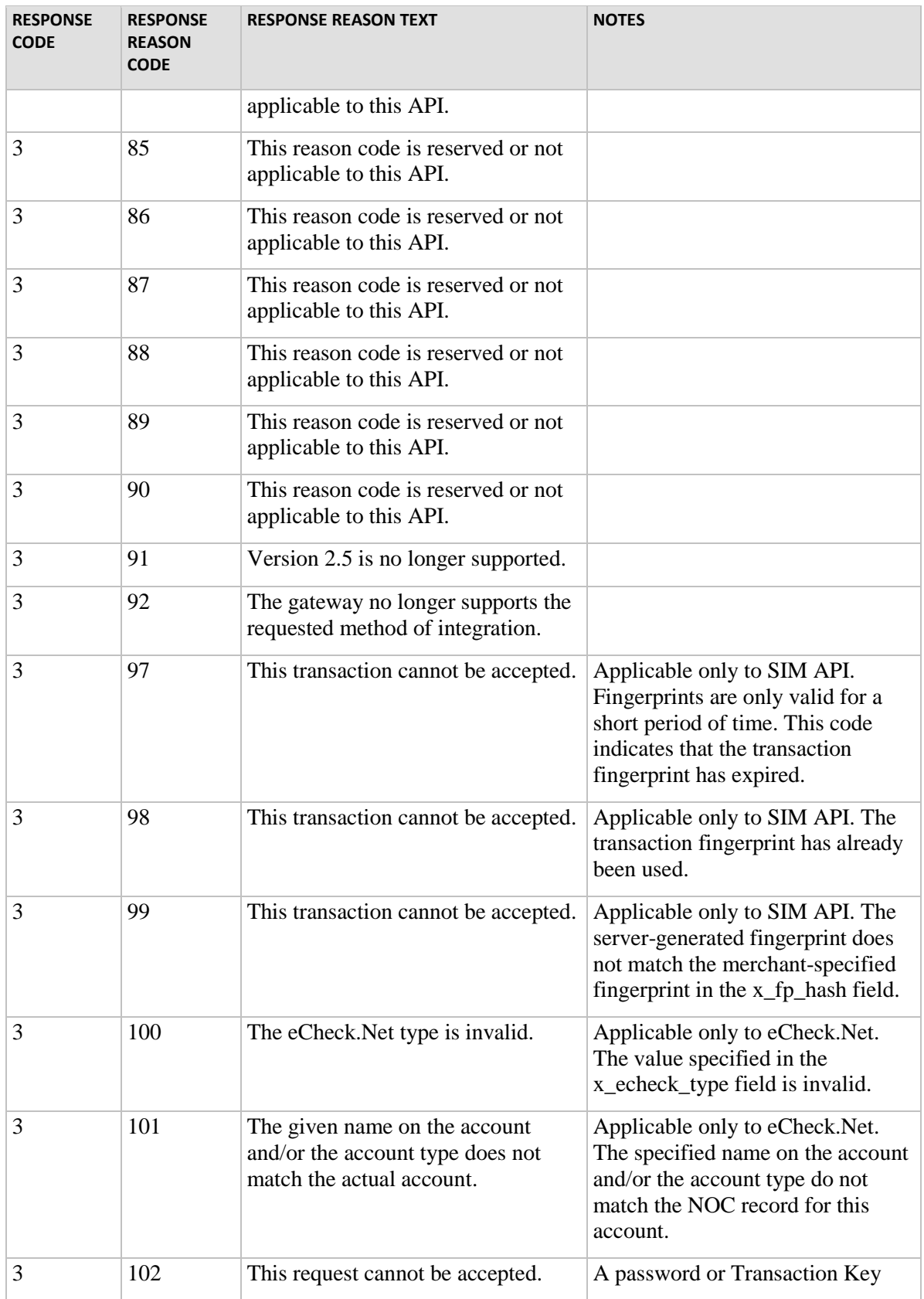

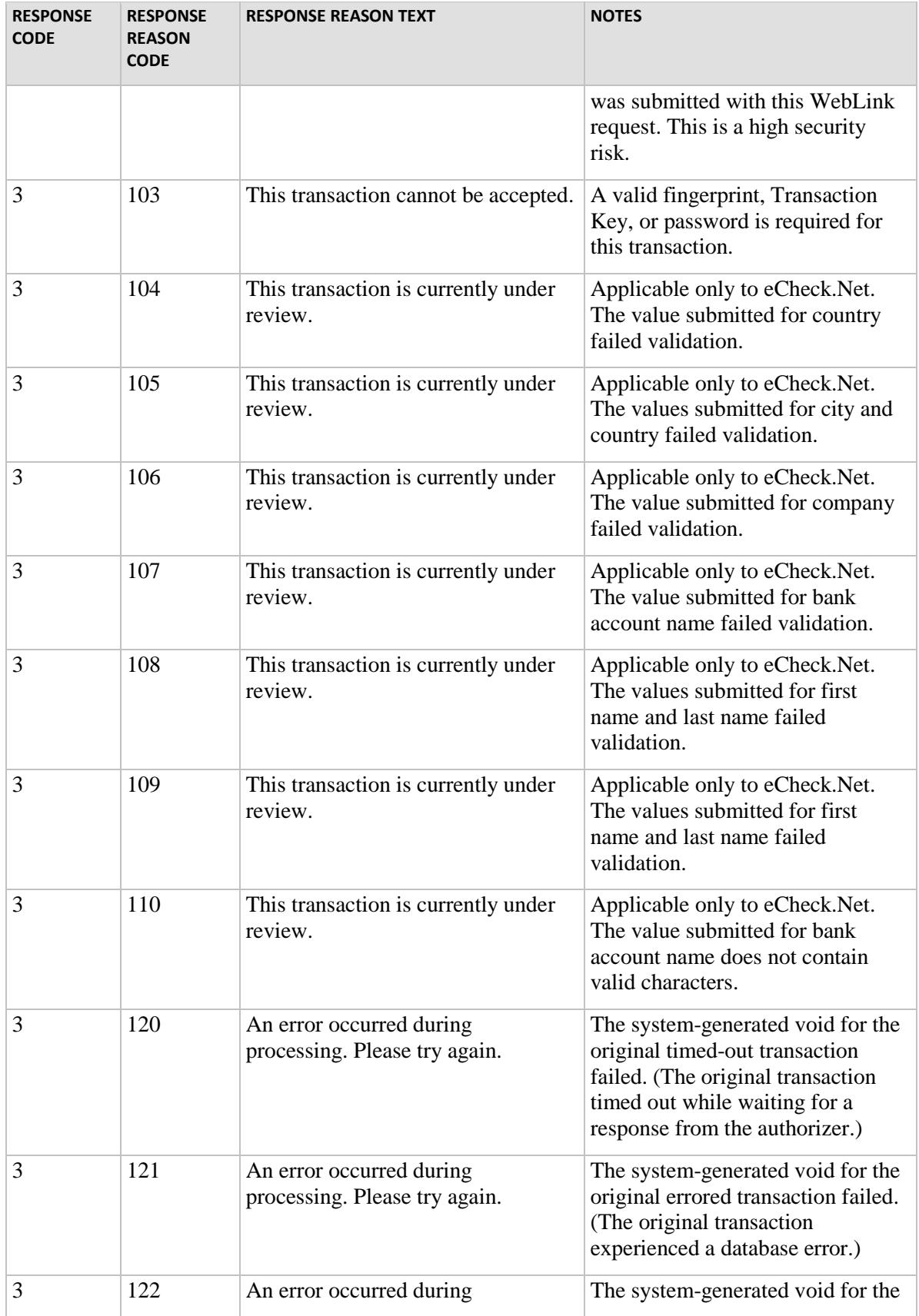

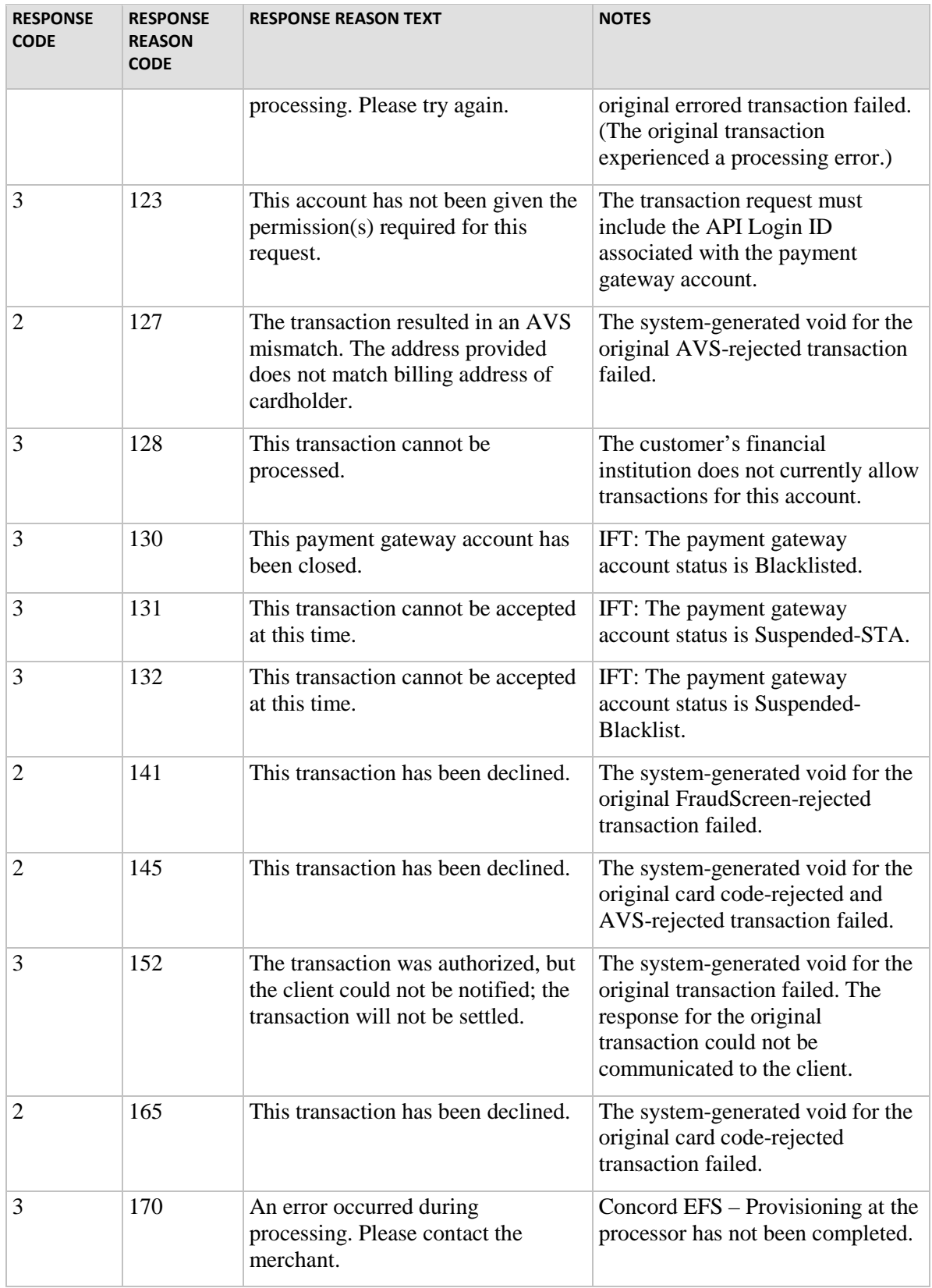

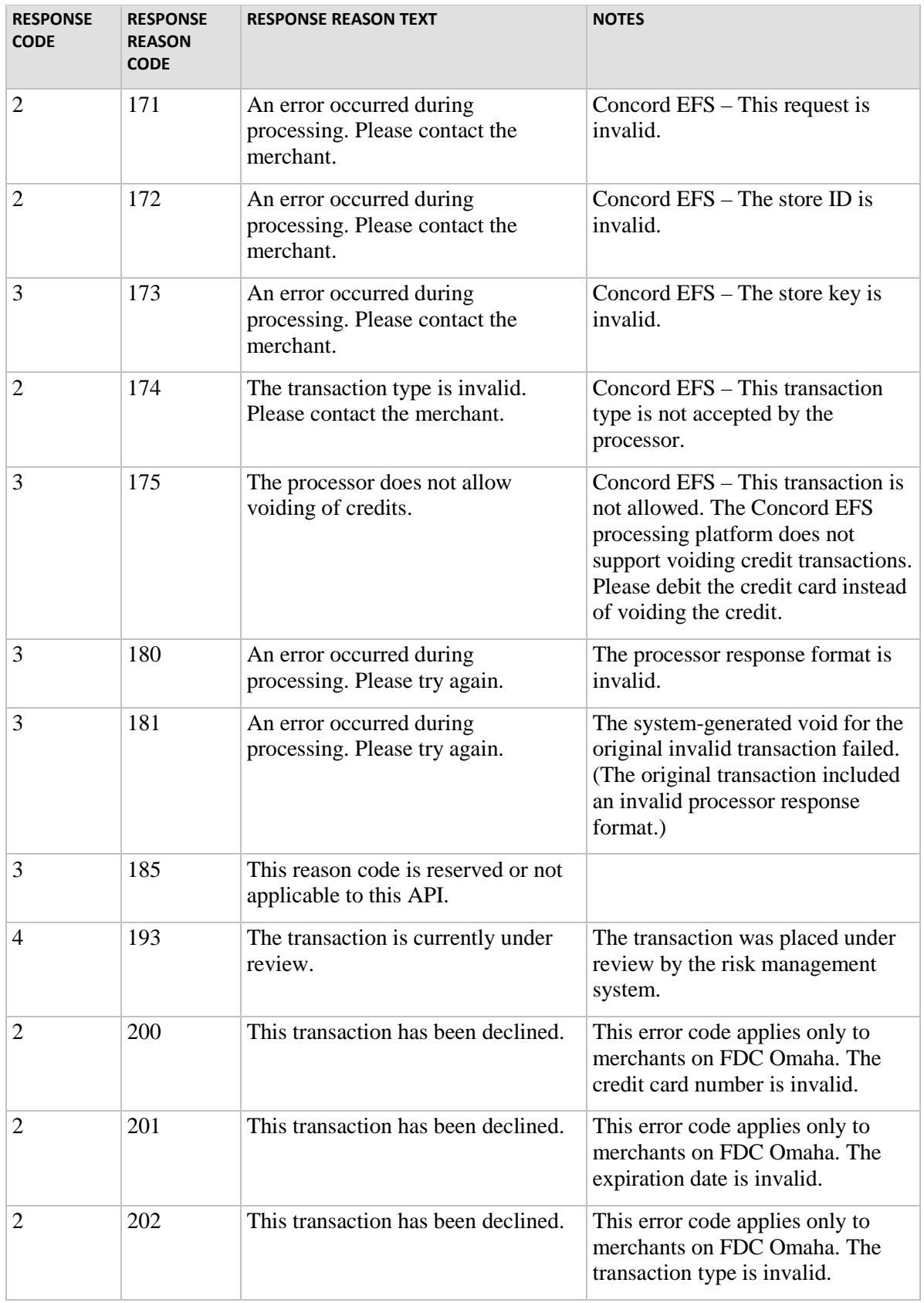

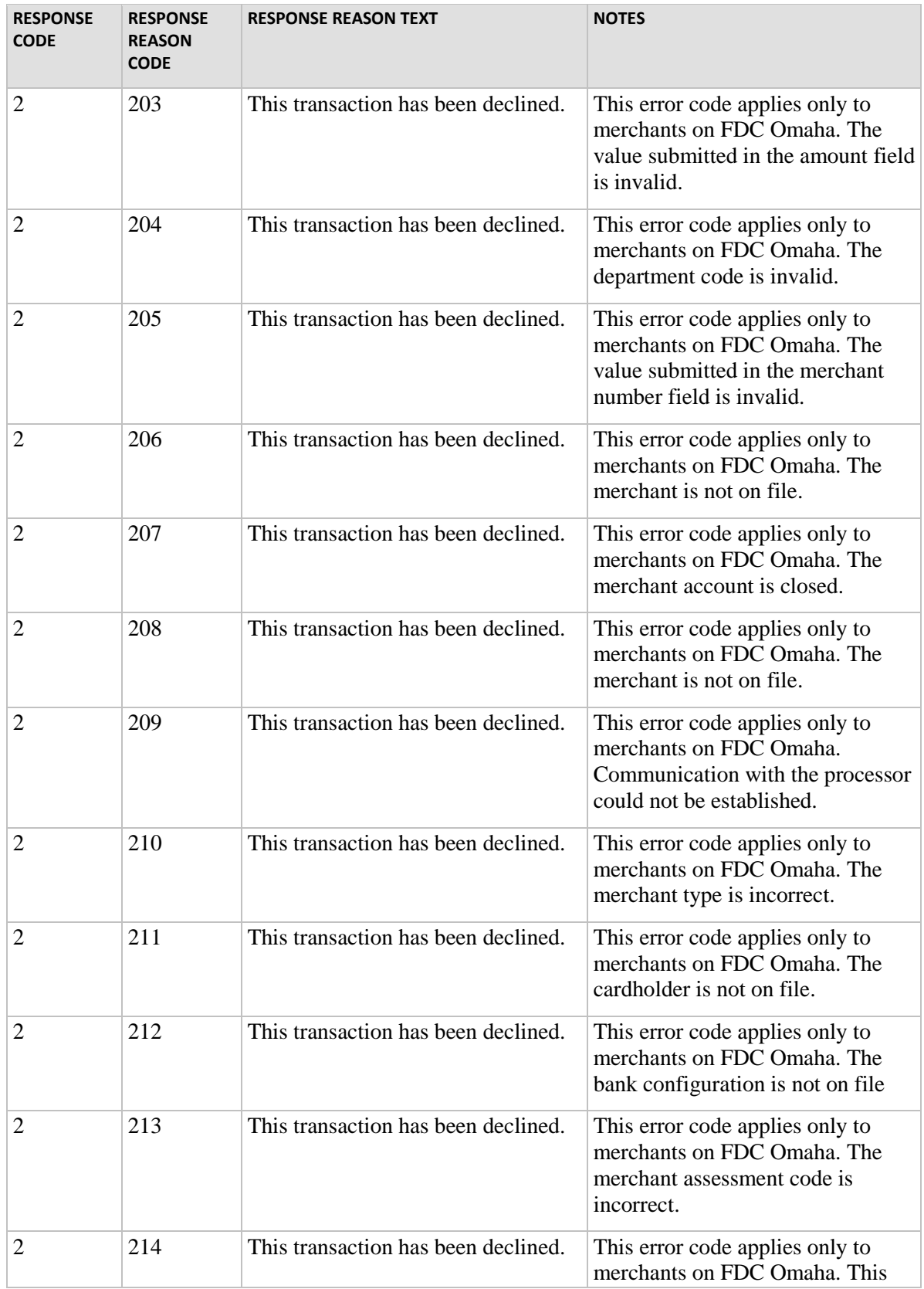

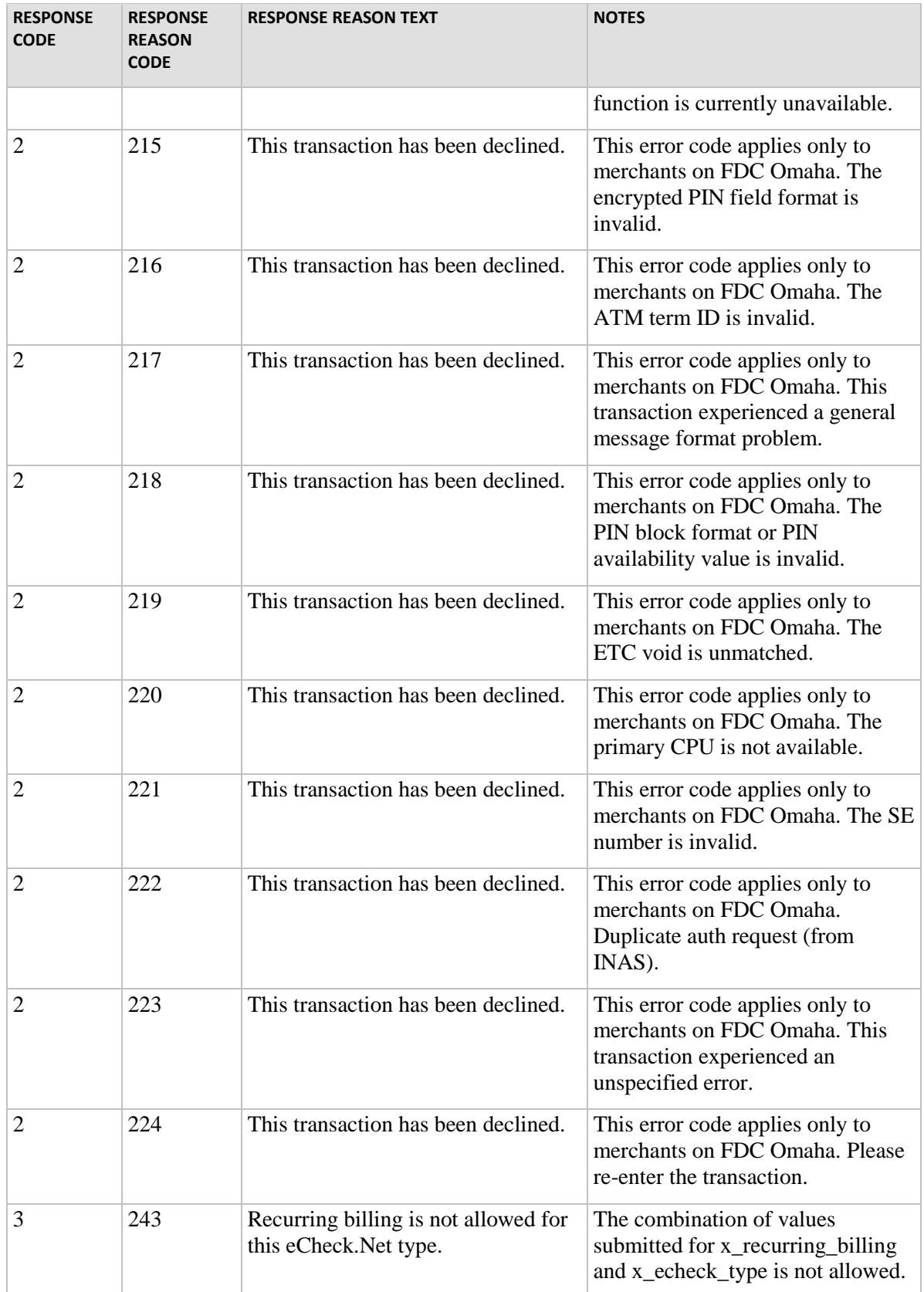

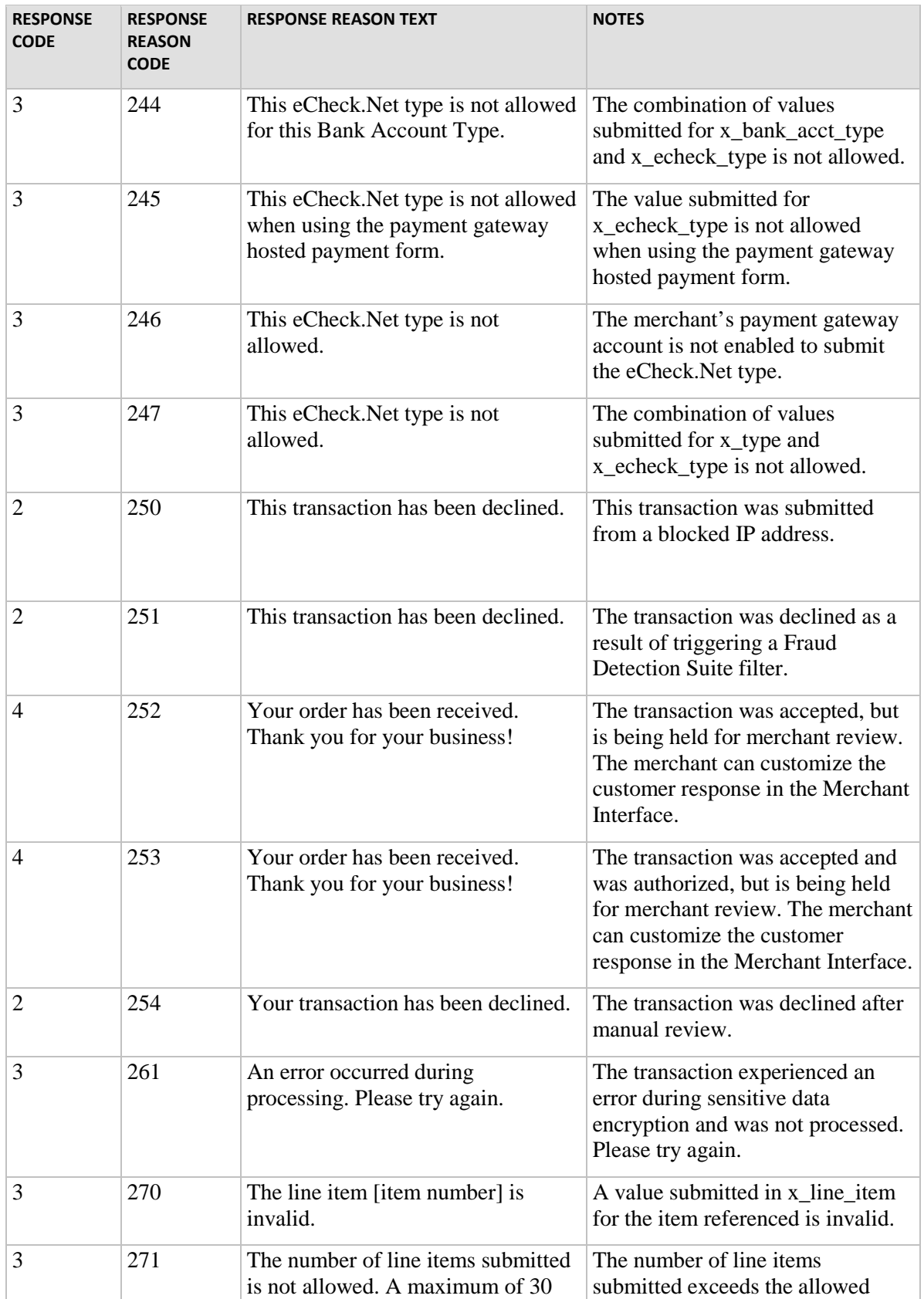

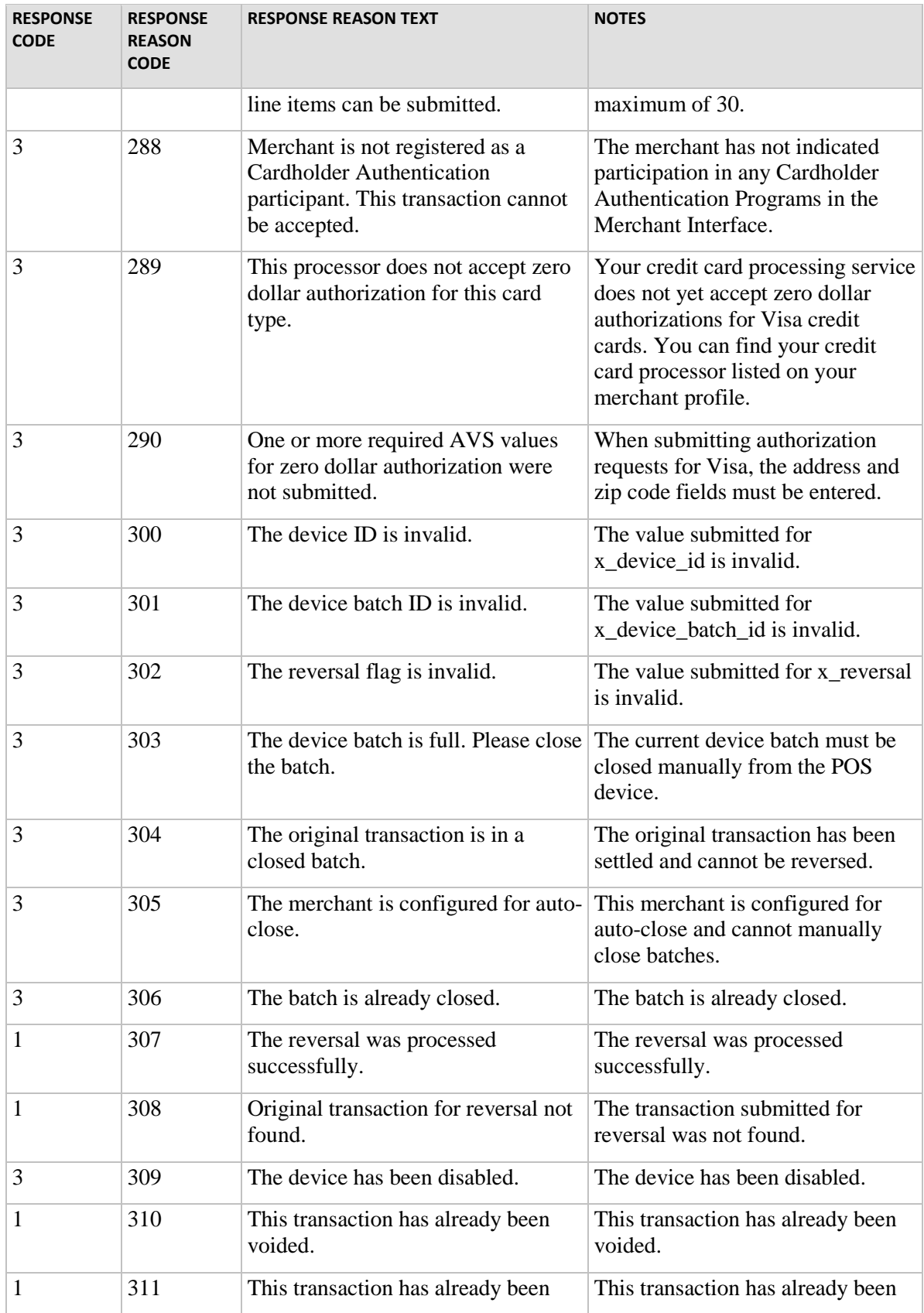

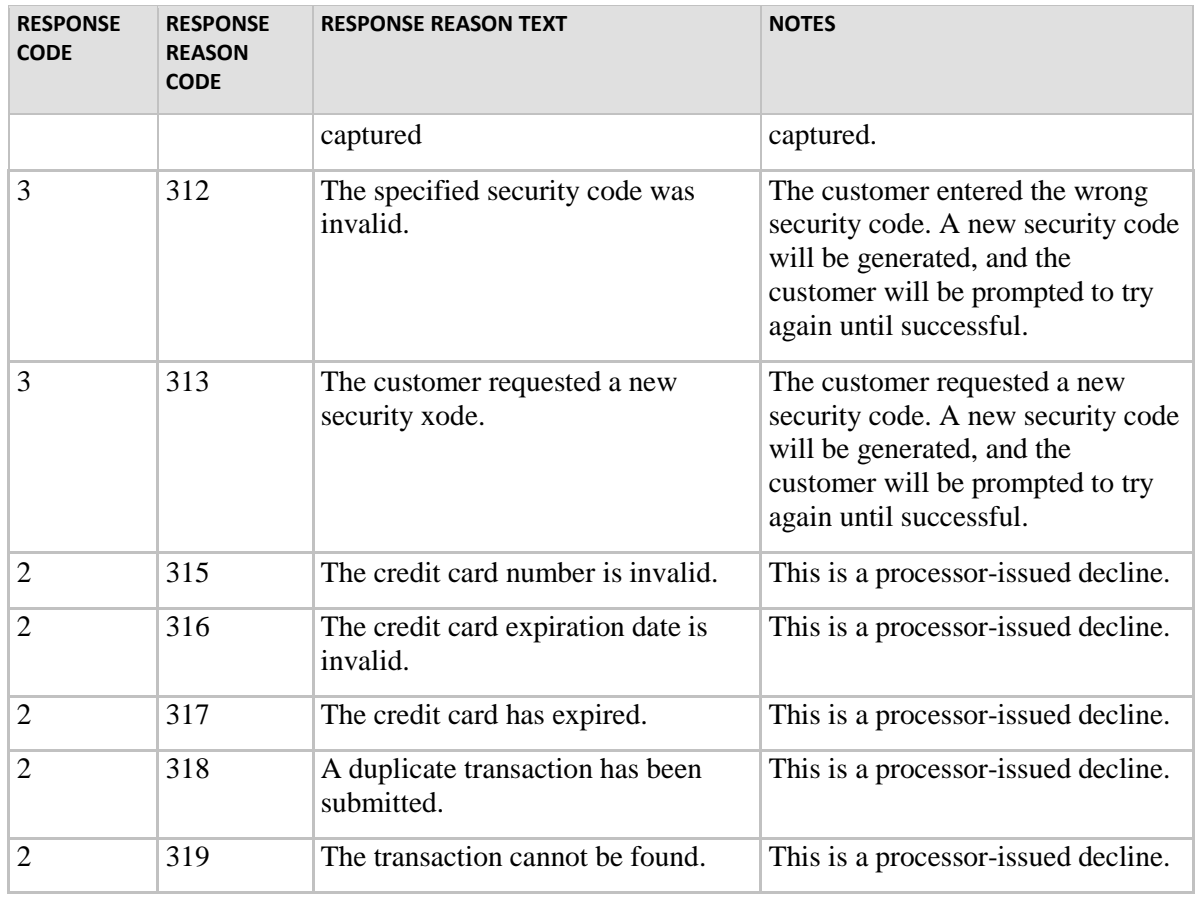

Note: A very helpful tool for troubleshooting errors is available in our Developer Center at <http://developer.authorize.net/tools/responsereasoncode>.
# <span id="page-72-0"></span>Section 7 Test Transactions

You will need to test the payment gateway integration carefully before going live to ensure successful and smooth transaction processing.

Ideally, an integration is tested in the following phases:

First, use an Authorize.Net developer test account to submit test transactions through your integration. In this environment, test transactions are posted to

**https://test.authorize.net/gateway/transact.dll**. Although this is a staging environment, its behavior mimics the live payment gateway. Transactions submitted to the test environment using a developer test account are **not** submitted to financial institutions for authorization and are not permanently stored in the Merchant Interface, although they will appear in the Unsettled Transactions for the test account immediately after you submit them.

In order to use this environment, you must have an Authorize.Net developer test account with an associated API Login ID and Transaction Key. Test transactions to this environment are accepted with these credentials only. If you do not have a developer test account, you can sign up for one at [http://developer.authorize.net](http://developer.authorize.net/).

Note: You do not need to use Test Mode when testing with a developer test account. For more information about Test Mode, see the *Merchant Integration Guide* at <http://www.authorize.net/support/merchant/>.

Once the integration is successfully tested in the developer test environment, the merchant's Authorize.Net Payment Gateway API Login ID and Transaction Key can be plugged into the integration for testing against the live environment. (Developer test account credentials will not be accepted by the live payment gateway.) In this phase, testing can be done in one of two ways:

By including the *x\_test\_request* field with a value of "TRUE" in the HTML Form POST to **https://secure.authorize.net/gateway/transact.dll**. See the sample below.

**Sample 16. Submitting the test request field**

<INPUT TYPE="HIDDEN" NAME="x\_test\_request" VALUE="TRUE">

By placing the merchant's payment gateway account in Test Mode in the Merchant Interface. New payment gateway accounts are placed in Test Mode by default. For more information about Test Mode, see the *Merchant Integration Guide* at <http://www.authorize.net/support/merchant/>. When processing test transactions in Test Mode, the payment gateway will return a transaction ID of "0." This means you cannot test follow-on transactions, for example, credits, voids, etc., while in Test Mode. To test followon transactions, you can either submit "x\_test\_request=TRUE" as indicated above, or process a test transaction with any valid credit card number in live mode, as explained below.

Last revised: 8/30/2010

Copyright © 1998 - 2004 Authorize.Net Corp. 72

#### **Note: Transactions posted against live merchant accounts using either of the above testing methods are not submitted to financial institutions for authorization and are not stored in the Merchant Interface.**

If testing in the live environment is successful, you are ready to submit live transactions and verify that they are being submitted successfully. Either remove the *x\_test\_request* field from the HTML Form Post or set it to "FALSE;" or if you are using Test Mode, turn it off in the Merchant Interface. To receive a true response, you must submit a transaction using a real credit card number. You can use any valid credit card number to submit a test transaction. You will be able to void successful transactions immediately to prevent live test transactions from being processed. This can be done quickly on the Unsettled Transactions page of the Merchant Interface. It is recommended that when testing using a live credit card, you use a nominal value, such as \$0.01. That way, if you forget to void the transaction, the impact will be minimal. For VISA verification transactions, you can submit a \$0.00 value instead, if the credit card processor accepts it.

**Note**: VISA verification transactions are being switched from \$0.01 to \$0.00 for all processors. For Visa transactions using \$0.00, the Bill To address (x address) and zip code (x zip) fields are required.

#### **Testing to Generate Specific Transaction Results**

When testing transaction results in the developer test environment as well as the production environment, you can produce a specific response reason code by submitting a test transaction using a test credit card number designed to generate specific transaction results: Visa test credit card number "4222222222222." This card number is intended for testing and should only be used for that purpose. Submit the test transaction by either placing the account in Test Mode, or submitting x test request=TRUE, with a dollar amount value equal to the response reason code you would like to produce.

For example, to test the AVS response reason code number 27, submit the test transaction with the credit card number "4222222222222" and the amount "27.00."

To test the AVS or CCV responses in the live environment, you will need to submit live transactions with correct street address, ZIP Code and Card Code information to generate successful responses, and incorrect street address, ZIP Code and Card Code information to generate other responses. You can void successful transactions immediately to prevent live test transactions from being processed. This can be done quickly on the Unsettled Transactions page of the Merchant Interface. It is not possible to test the AVS or CCV responses in the developer test environment. For more information about AVS, see the *Merchant Integration Guide* at <http://www.authorize.net/support/merchant/>.

For more information about response reason codes, see the "[Transaction Response](#page-49-0)" section of this guide.

# <span id="page-74-0"></span>Appendix A Fields by Transaction Type

This appendix provides a complete listing of all API fields that should be submitted for each transaction type supported for SIM. It is divided into the following sections:

- the minimum fields required to submit a transaction,
- additional fields that are required in order to configure advanced features of SIM, and
- "best practice" fields, or fields that the payment gateway recommends should be submitted on a per-transaction basis in order to maintain a strong connection to the payment gateway—for example, to prevent possible conflicts in the event that integration settings in the Merchant Interface are inadvertently changed.

## Minimum Required Fields

The following table provides a quick reference of all API fields that are required for each transaction type supported for SIM.

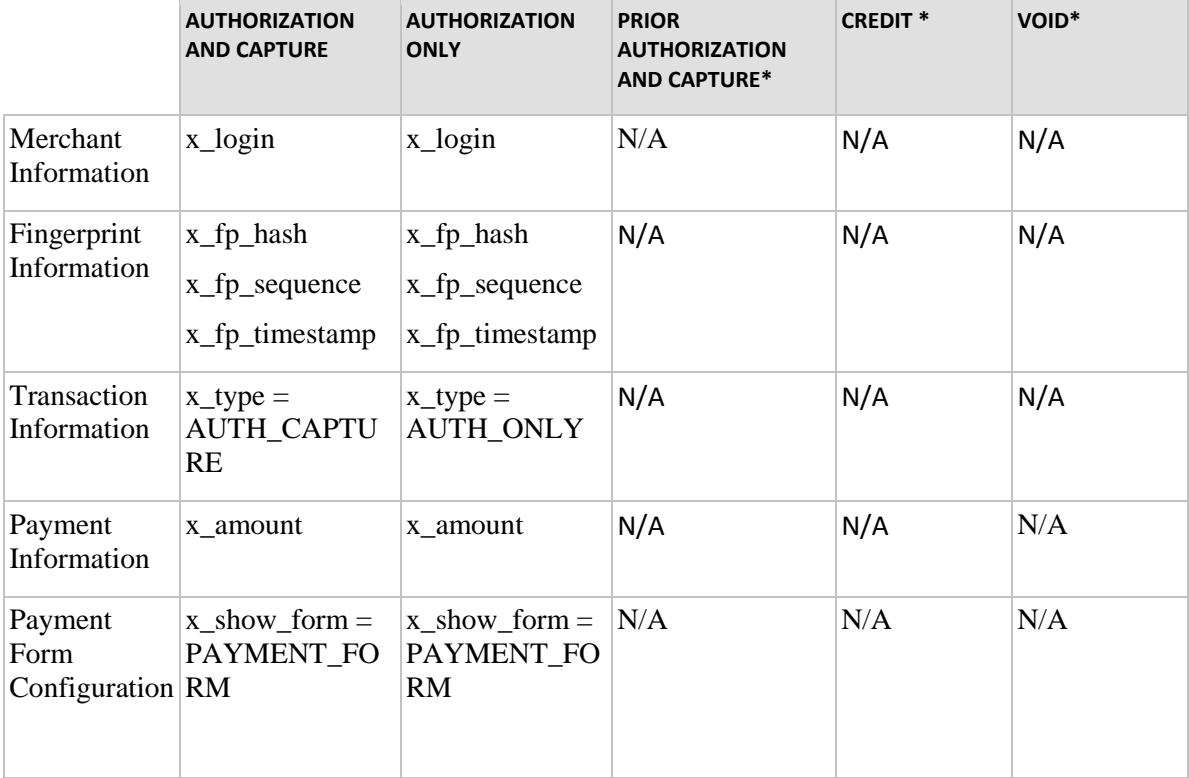

\*For Prior Authorization and Capture, Credit, and Void transactions, it is recommended that the merchant process the transactions by logging on to the Merchant Interface directly, or by using a desktop application that uses AIM.

## Required Fields for Additional SIM Features

The following table provides a quick reference of additional fields that are required for advanced features of SIM and that *cannot* be configured in the Merchant Interface. For example, if the merchant wants to submit itemized order information, you must submit fields in addition to the minimum required fields.

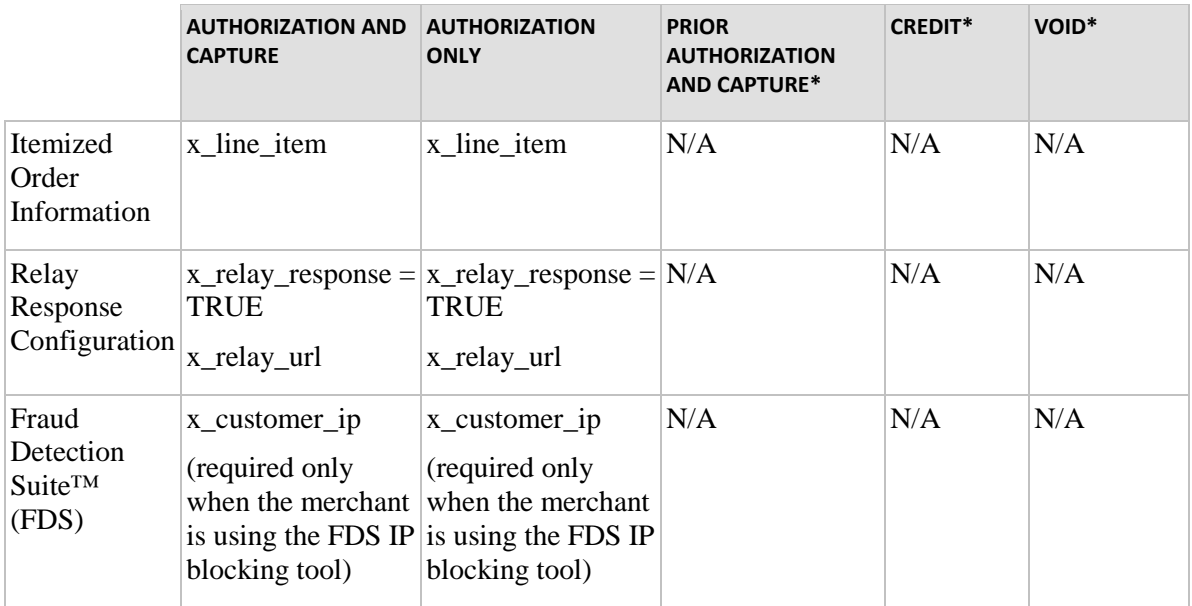

\*For Prior Authorization and Capture, Credit, and Void transactions, it is recommended that the merchant process the transactions by logging on to the Merchant Interface directly, or by using a desktop application that uses AIM.

## Best Practice Fields

The following table provides a quick reference of additional API fields that the payment gateway highly recommends should be submitted on a per-transaction basis in order to maintain a strong connection.

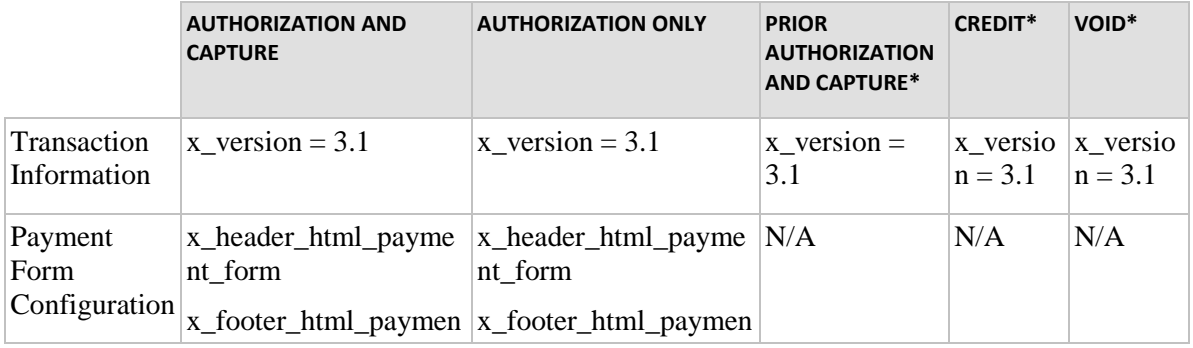

Last revised: 8/30/2010

#### Appendix A Fields by Transaction Type

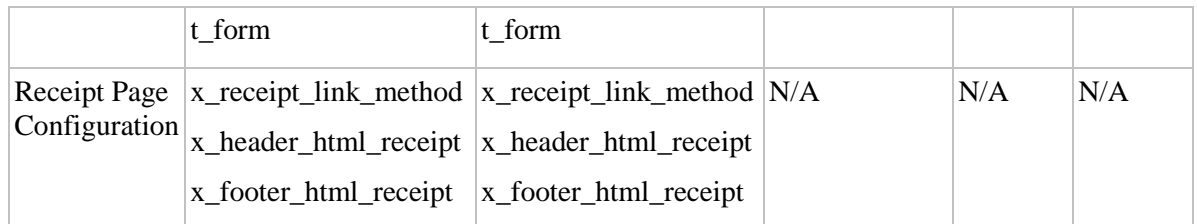

\*For Prior Authorization and Capture, Credit, and Void transactions, it is recommended that the merchant process the transactions by logging on to the Merchant Interface directly, or by using a desktop application that uses AIM.

# Appendix B Alphabetized List of API Fields

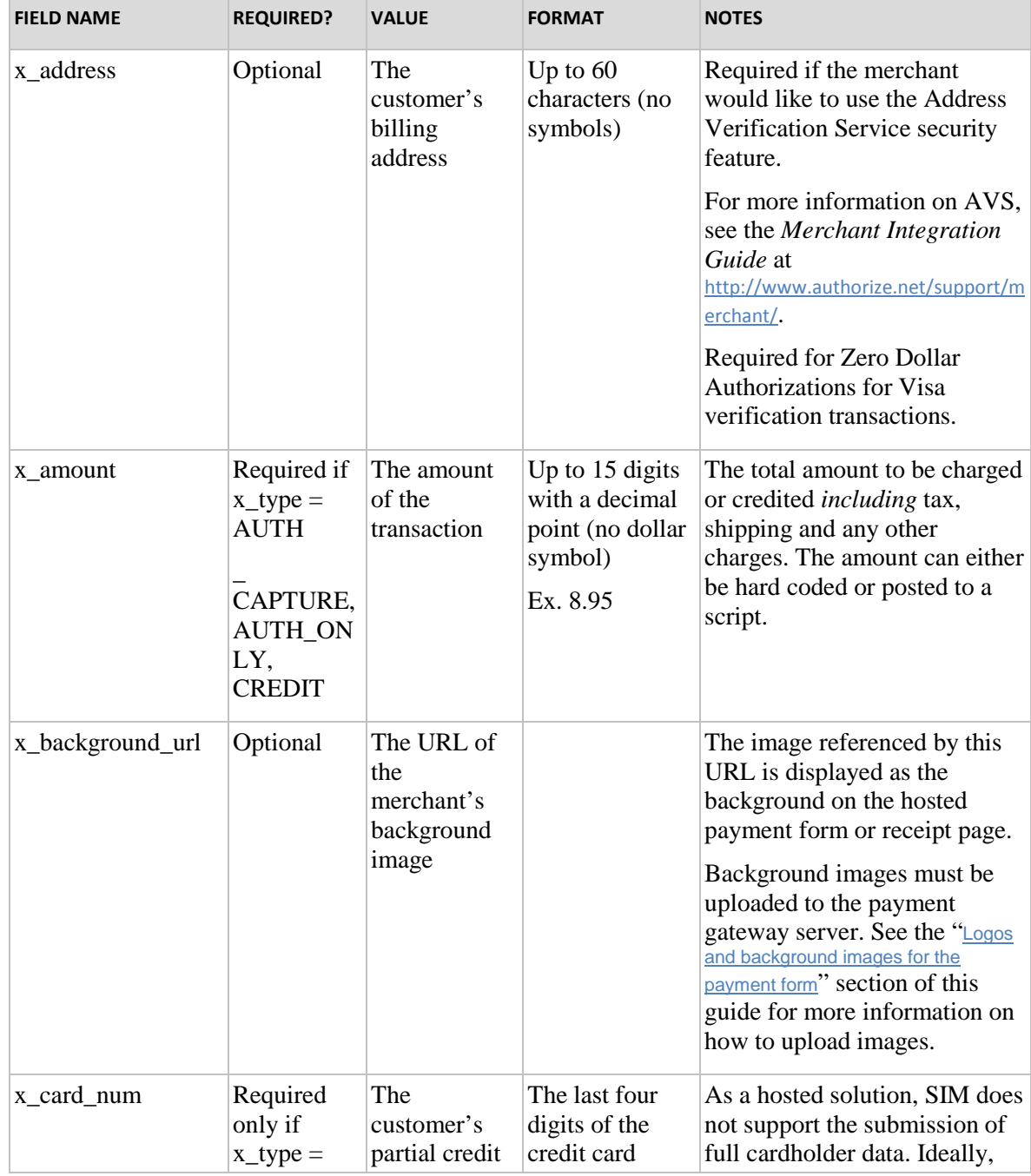

Last revised: 8/30/2010

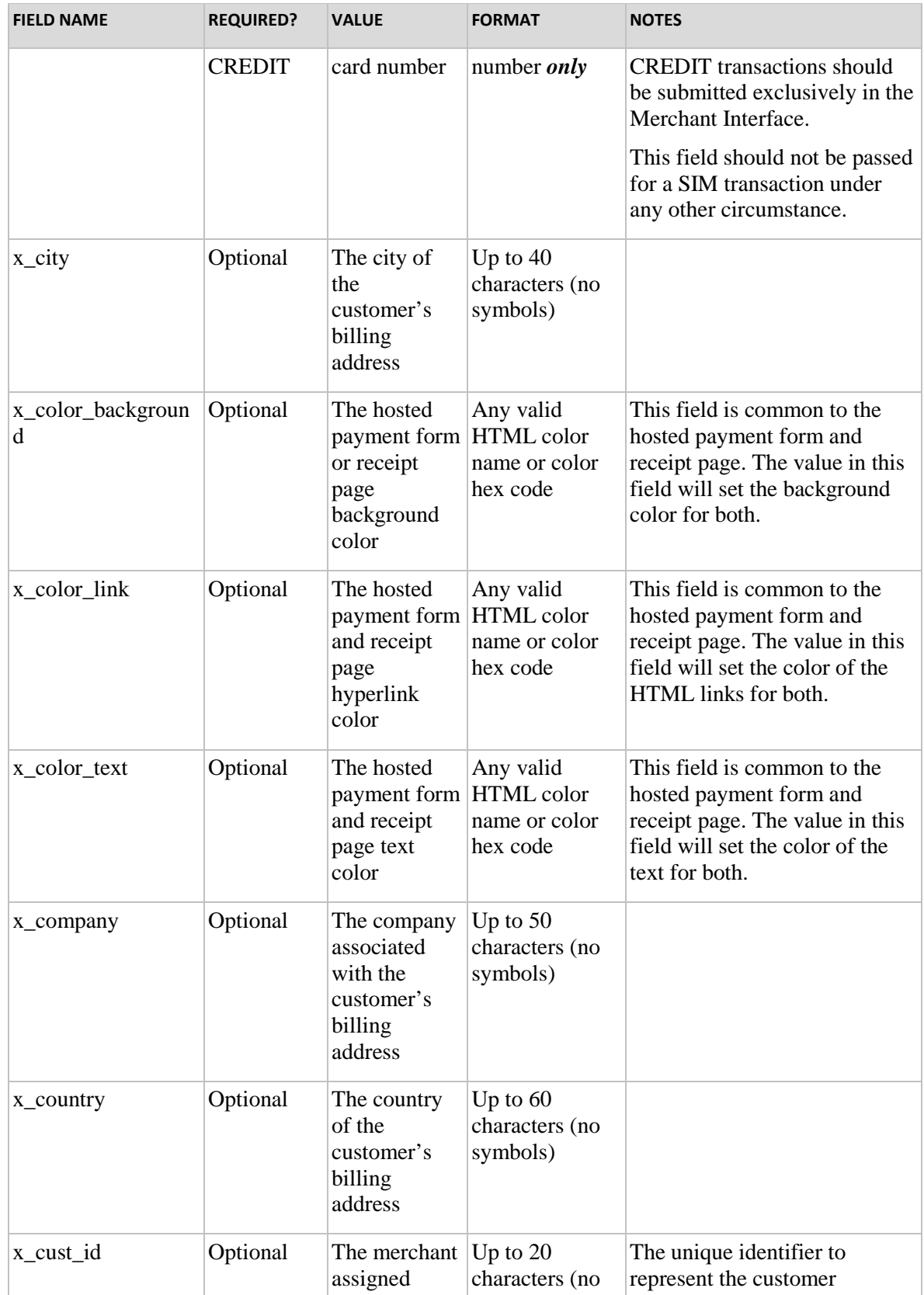

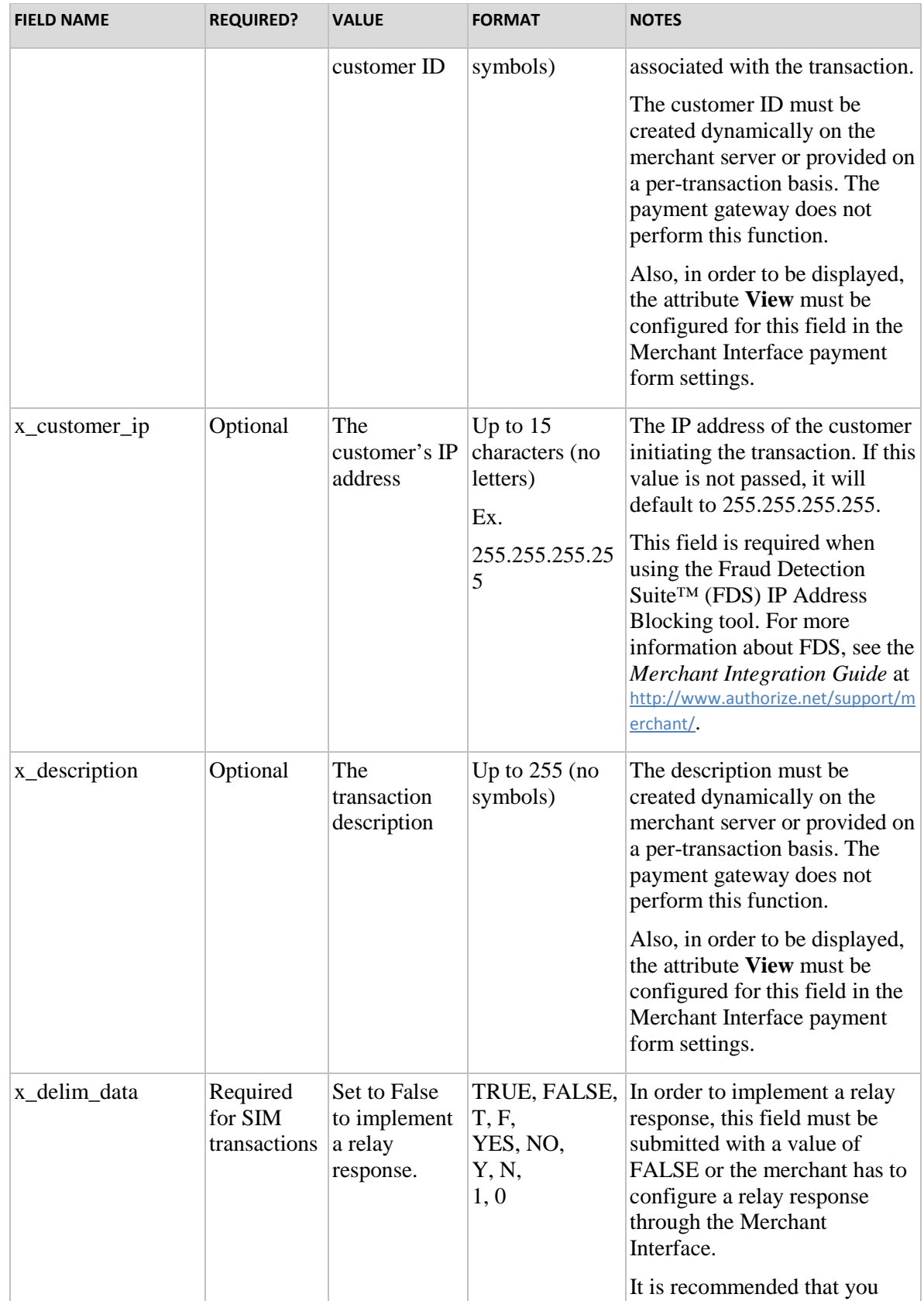

#### Appendix B Alphabetized List of API Fields

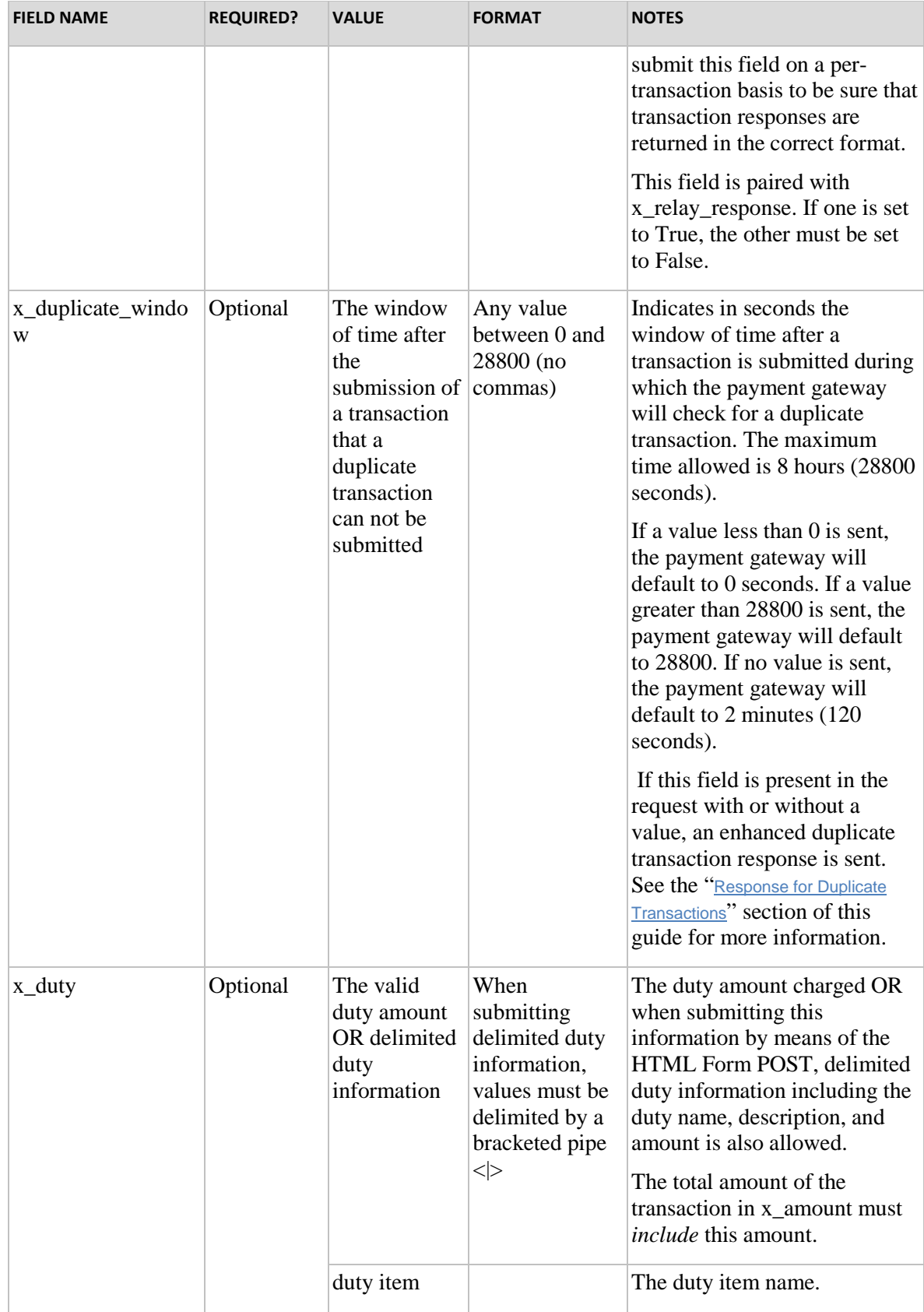

Last revised: 8/30/2010

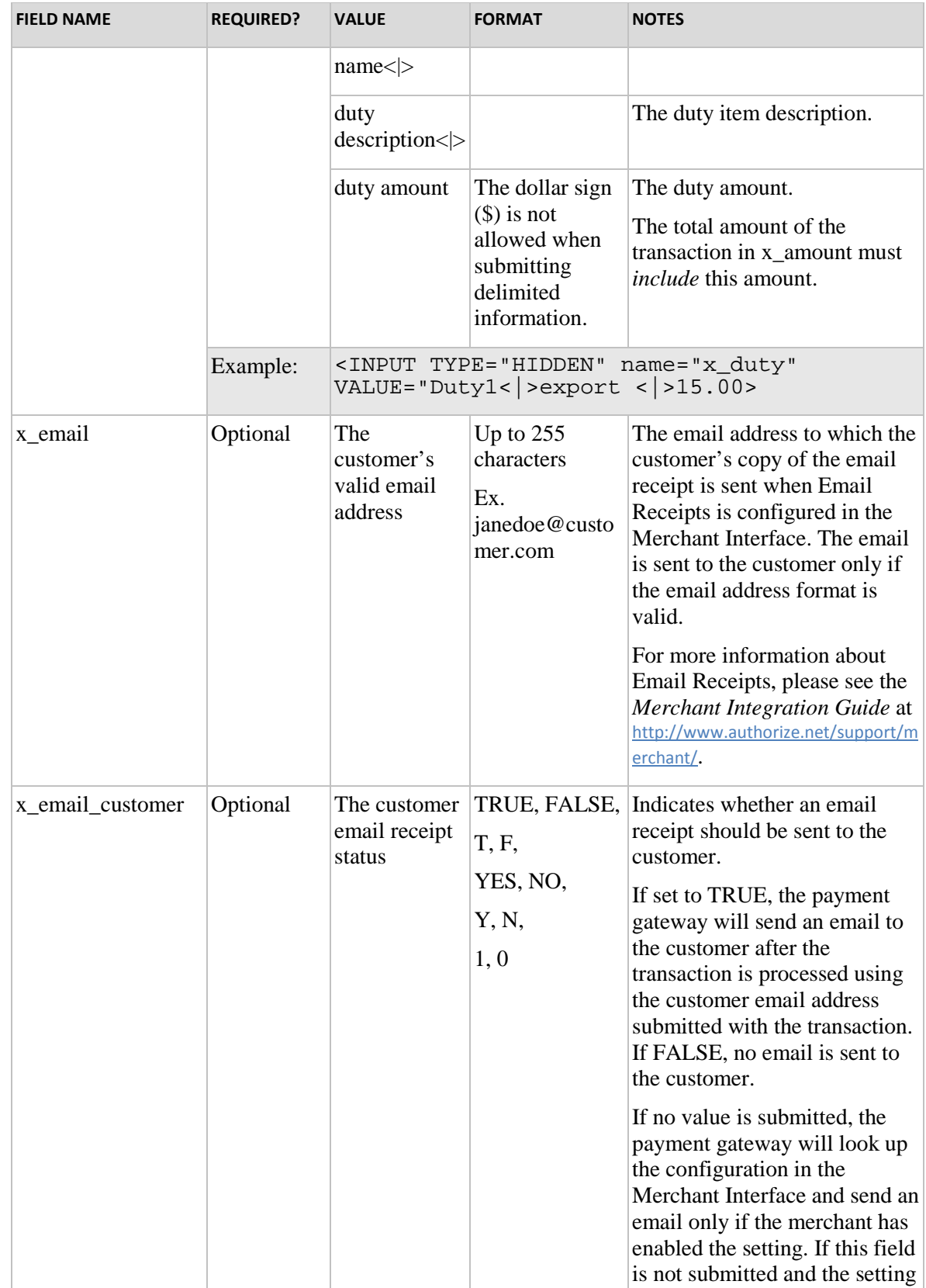

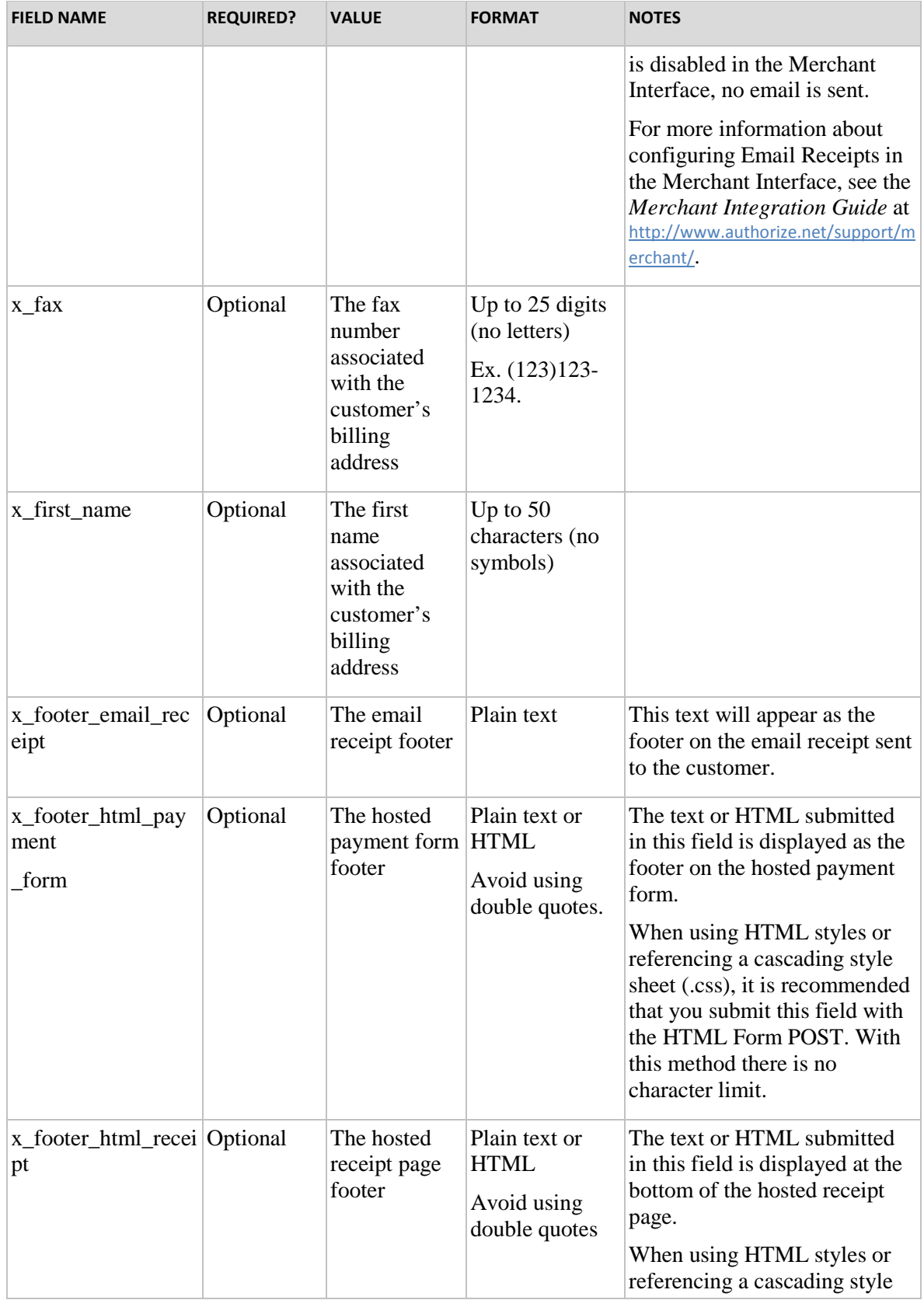

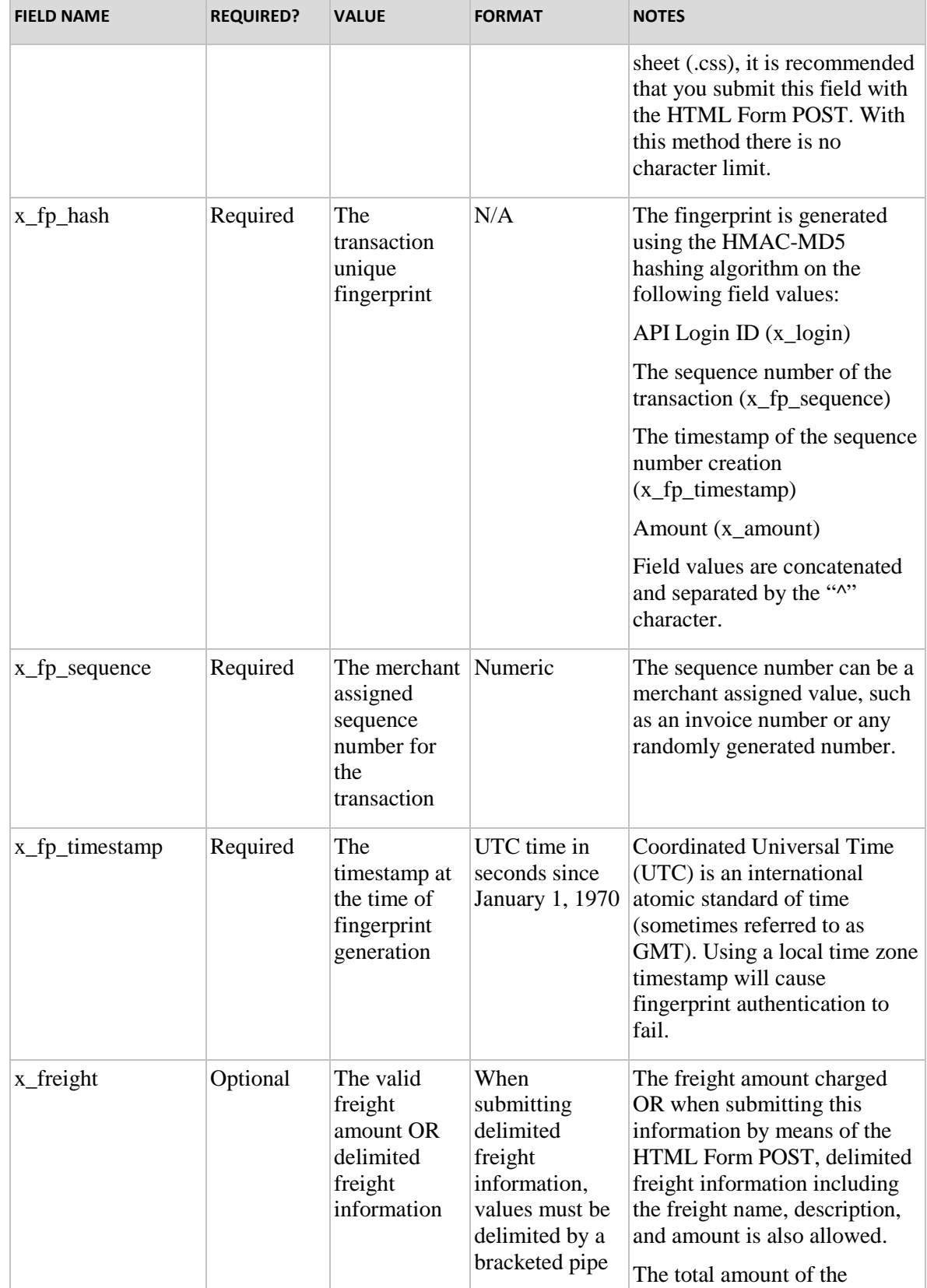

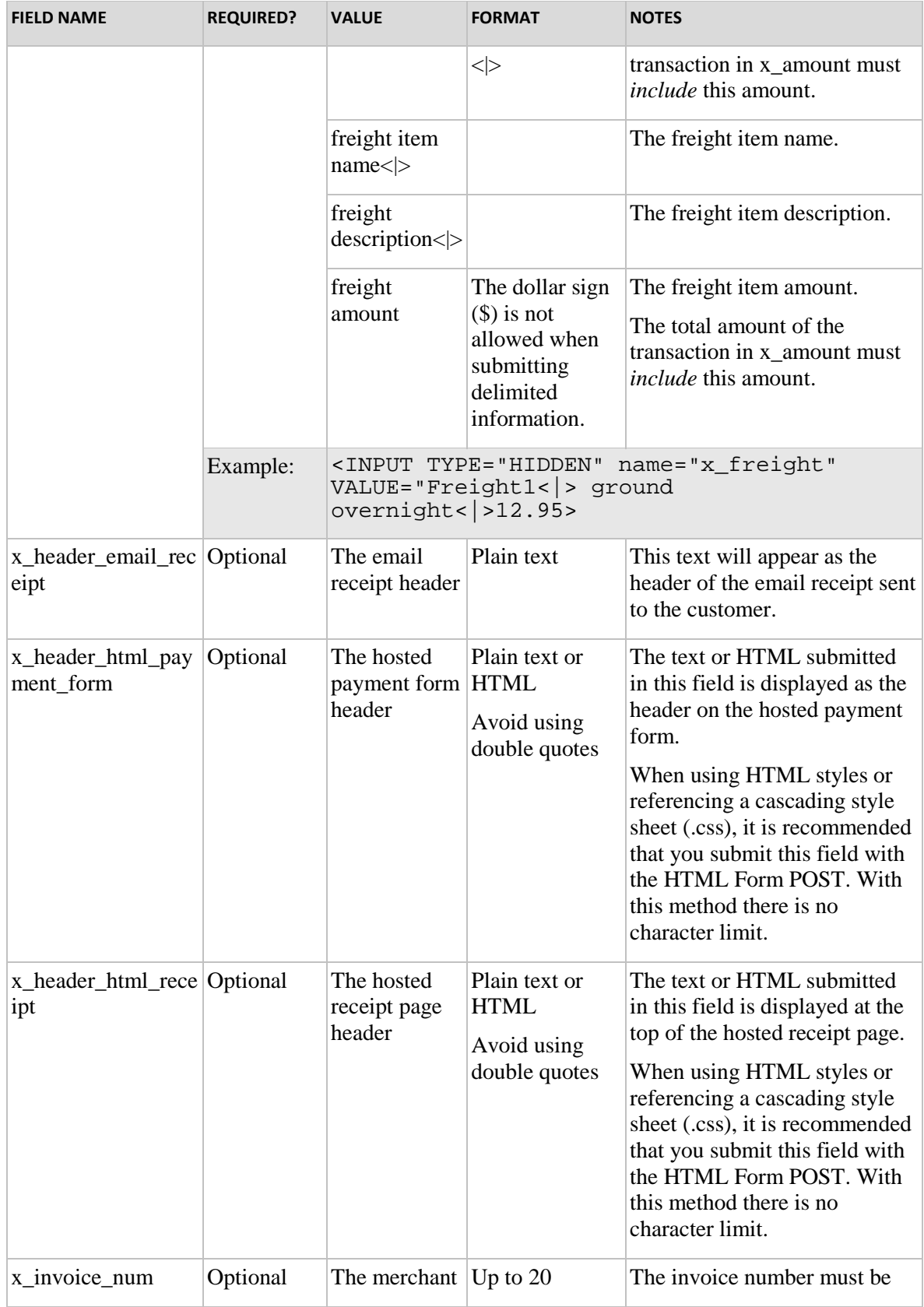

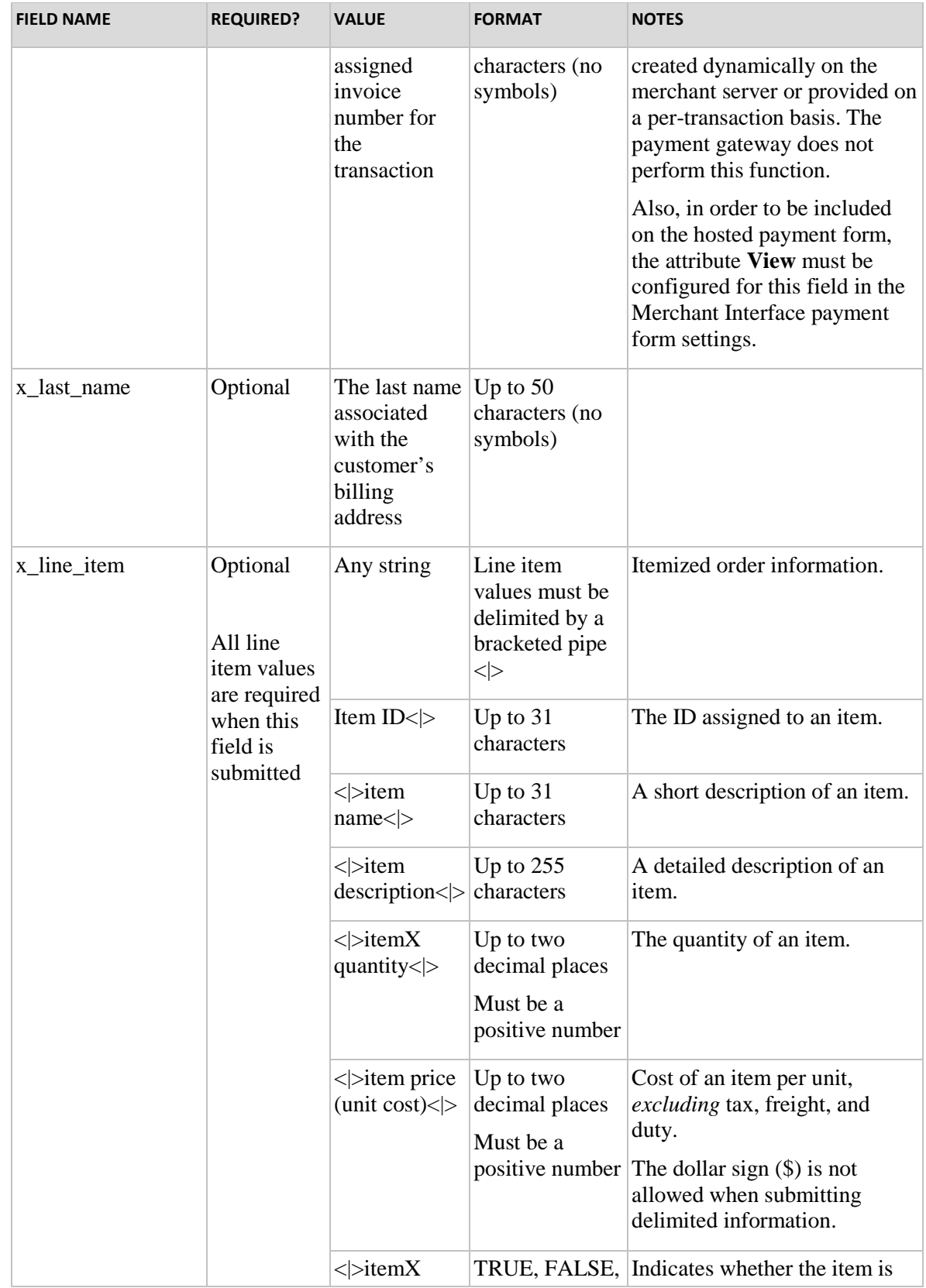

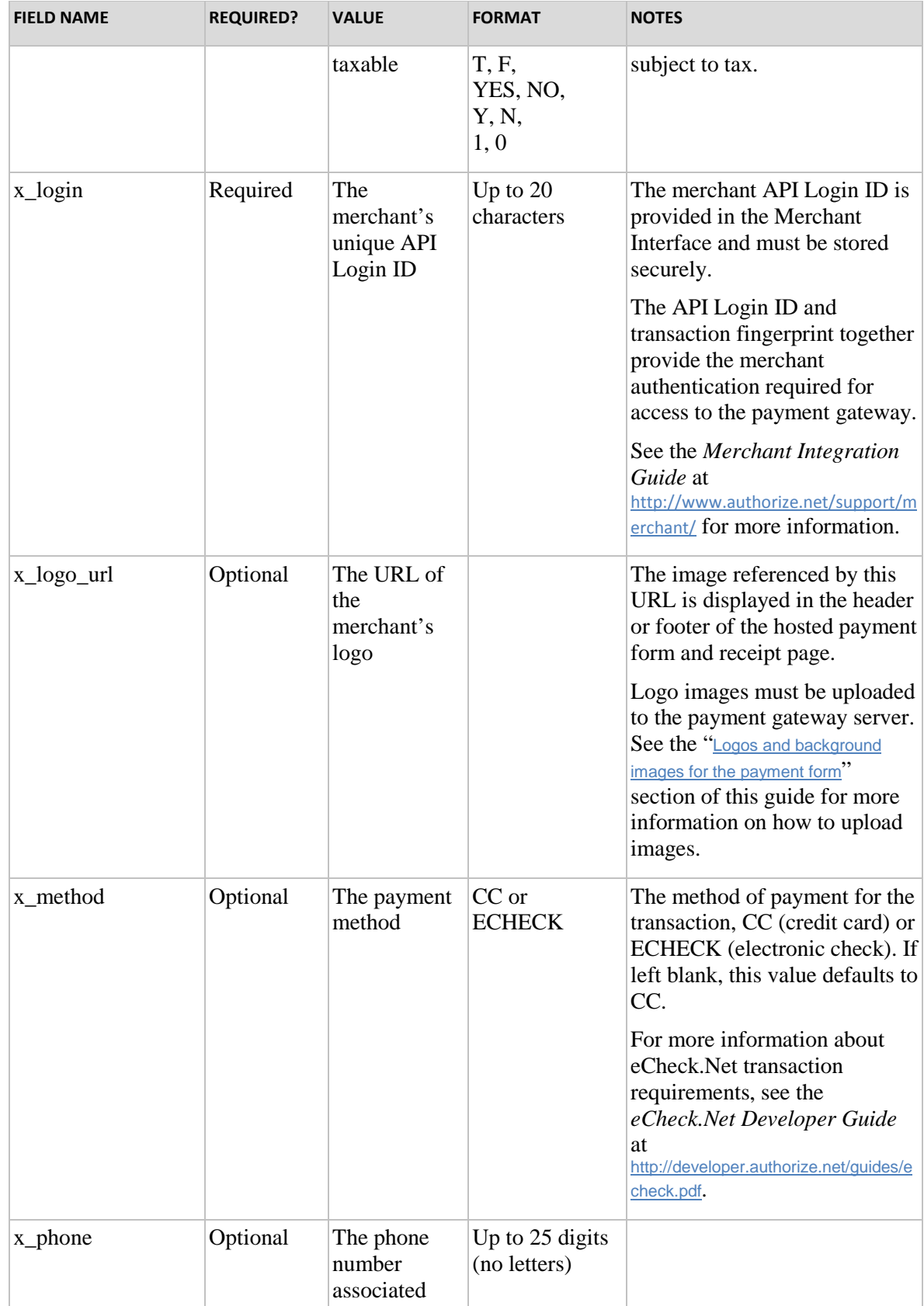

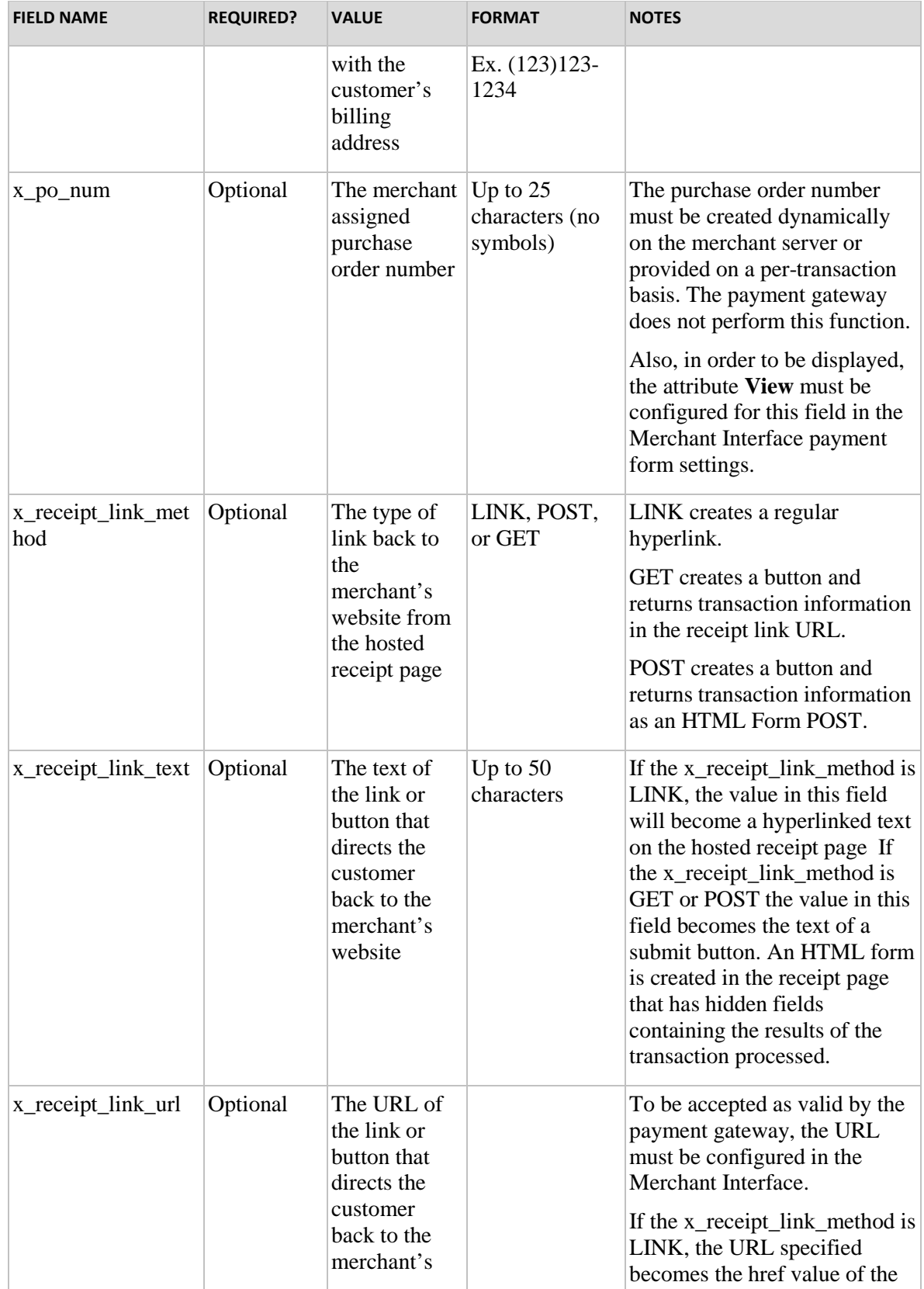

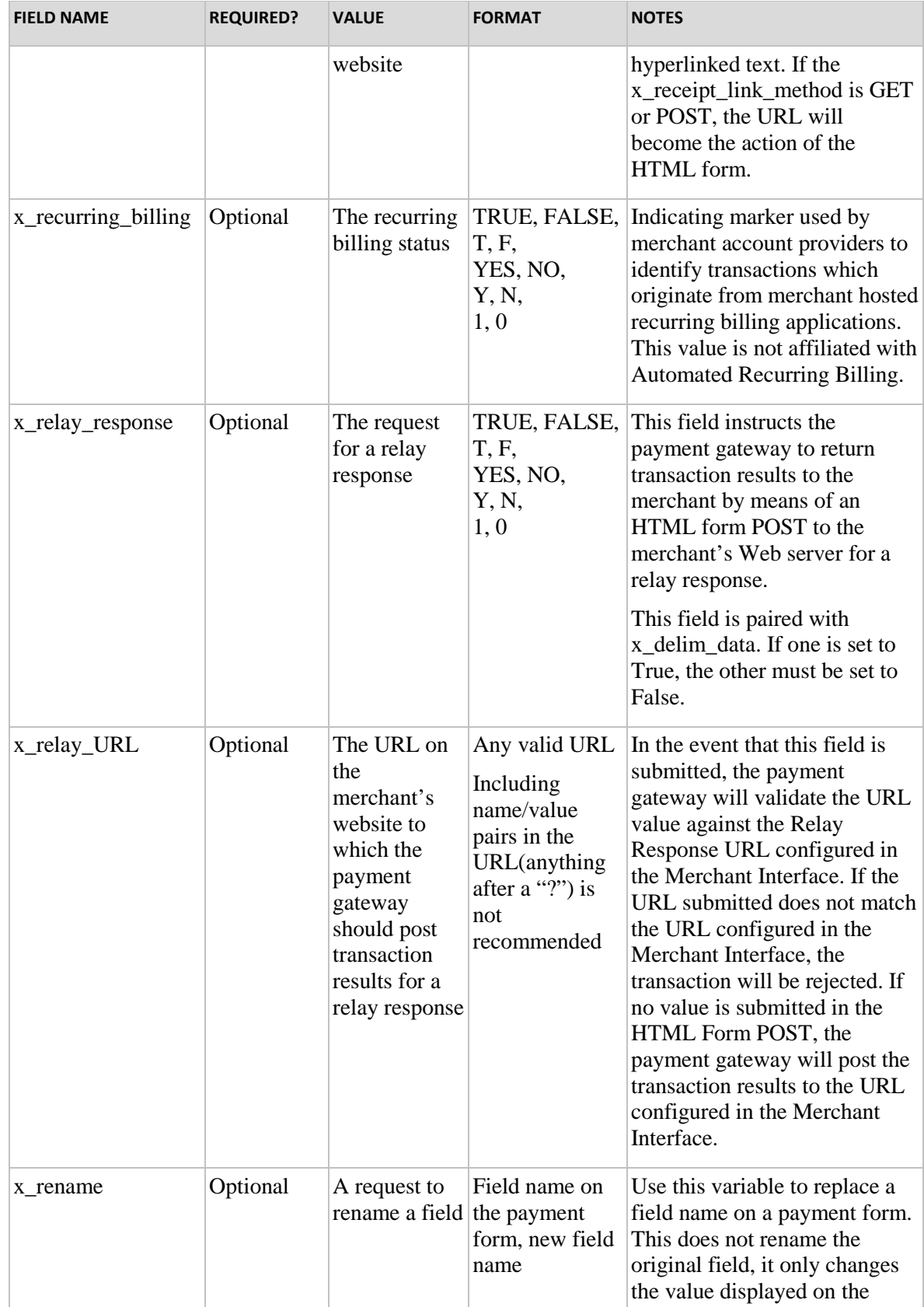

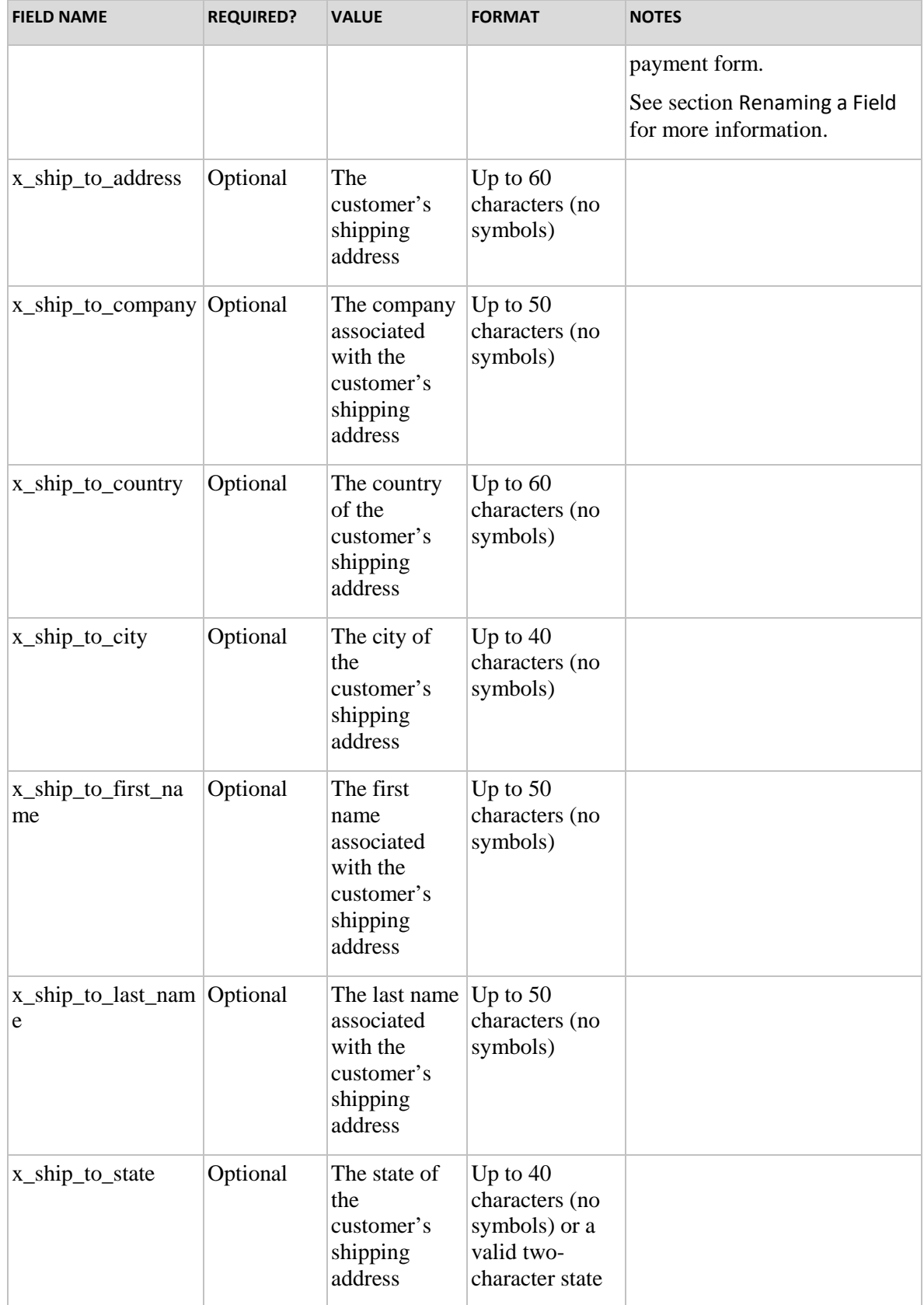

### Appendix B Alphabetized List of API Fields

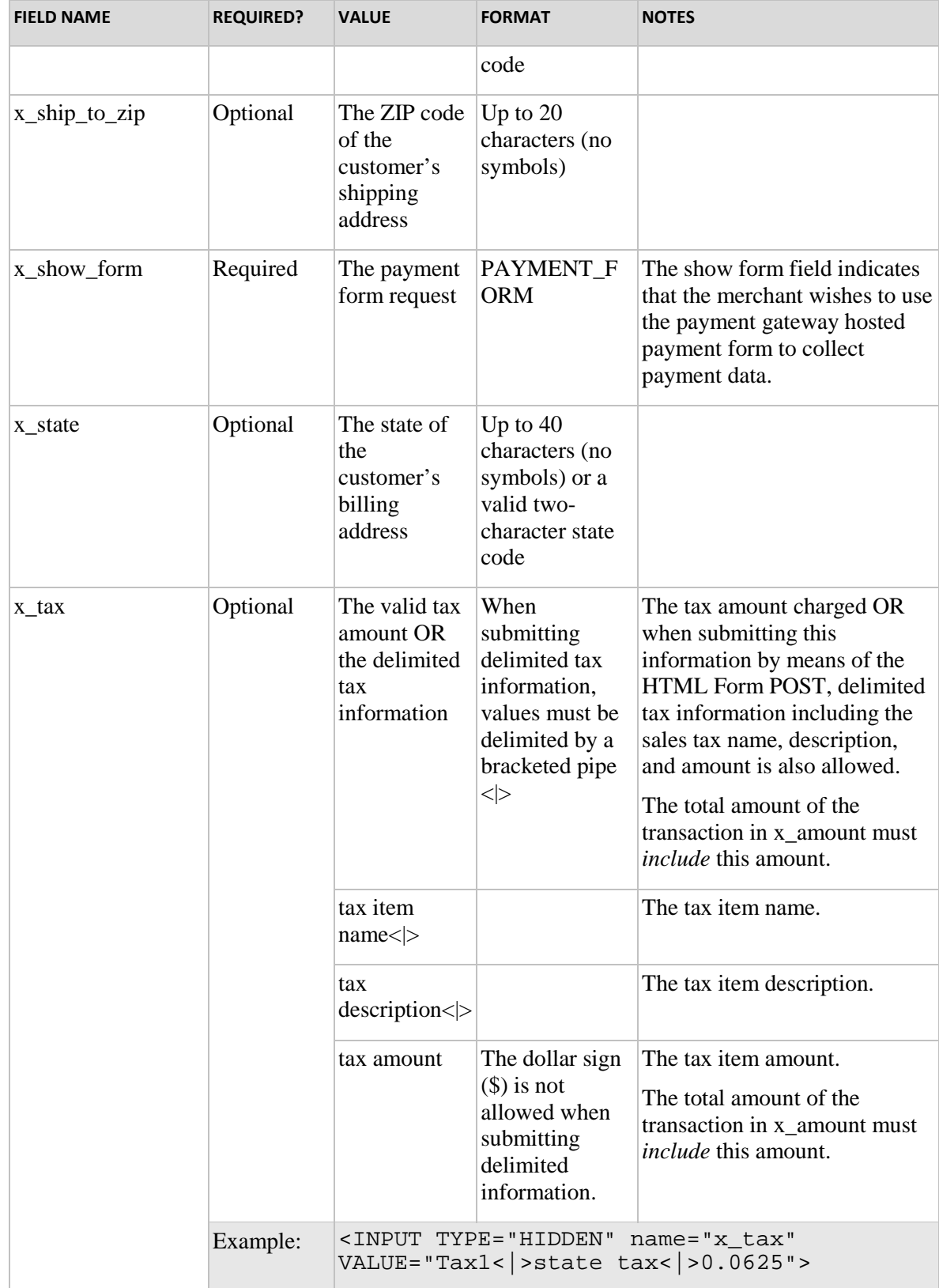

Last revised: 8/30/2010

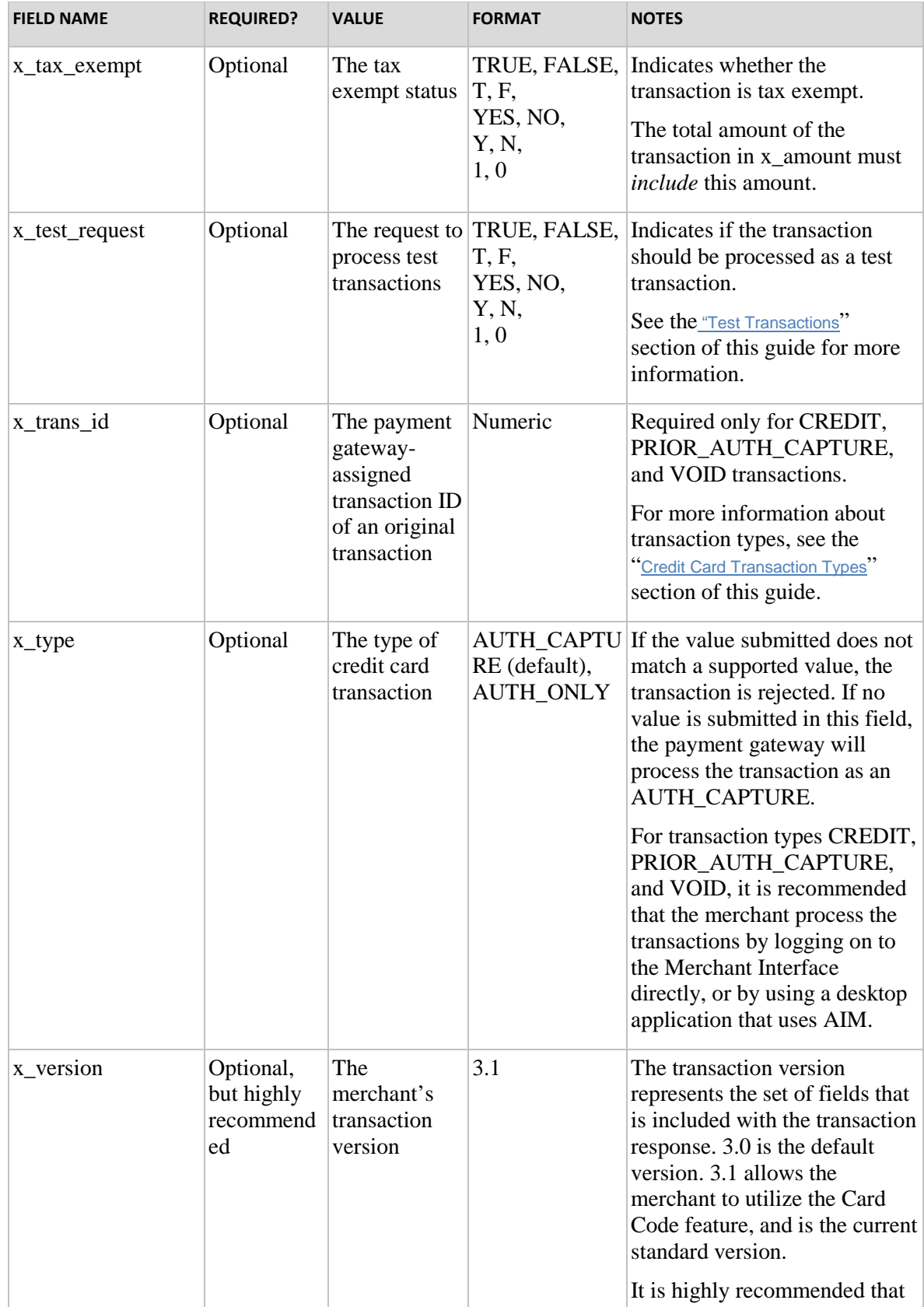

### Appendix B Alphabetized List of API Fields

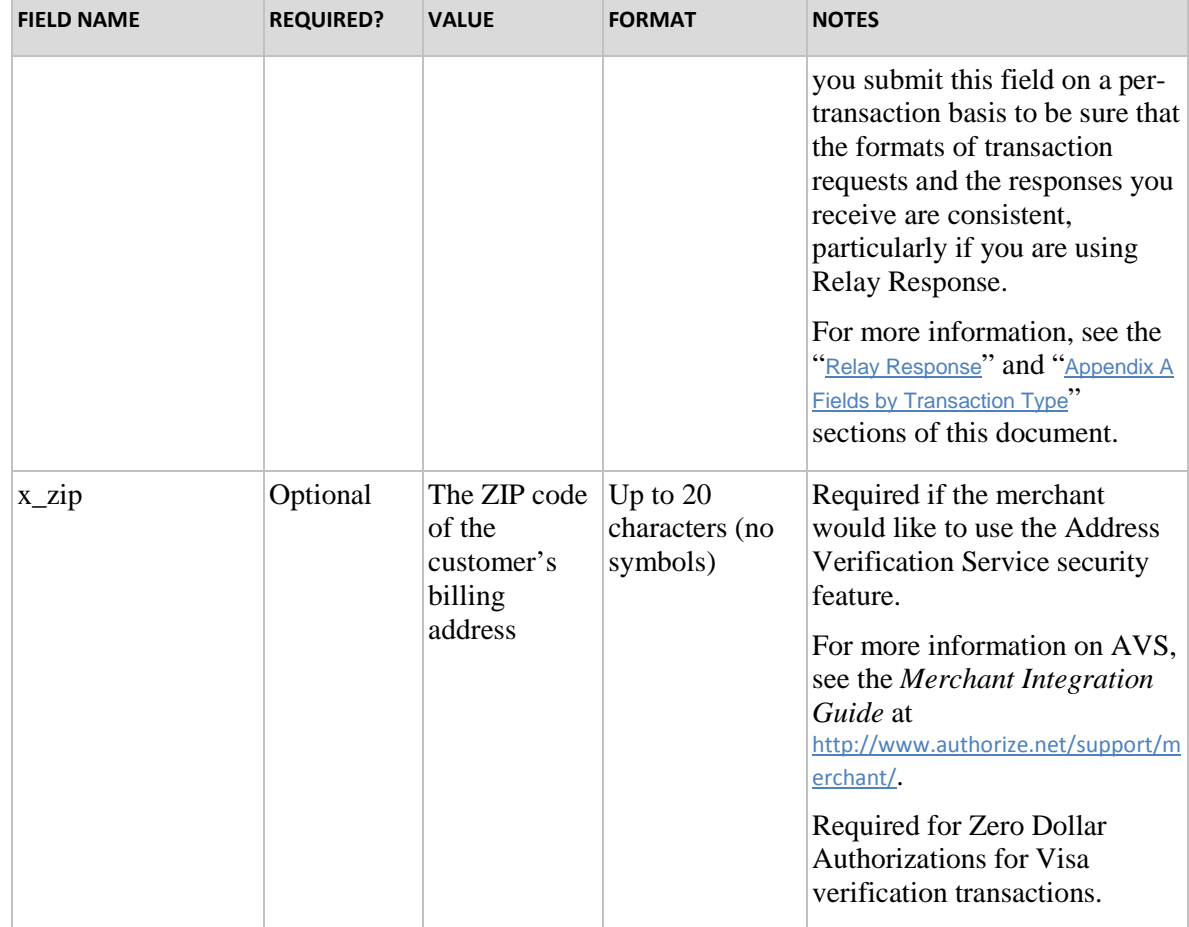

# Index

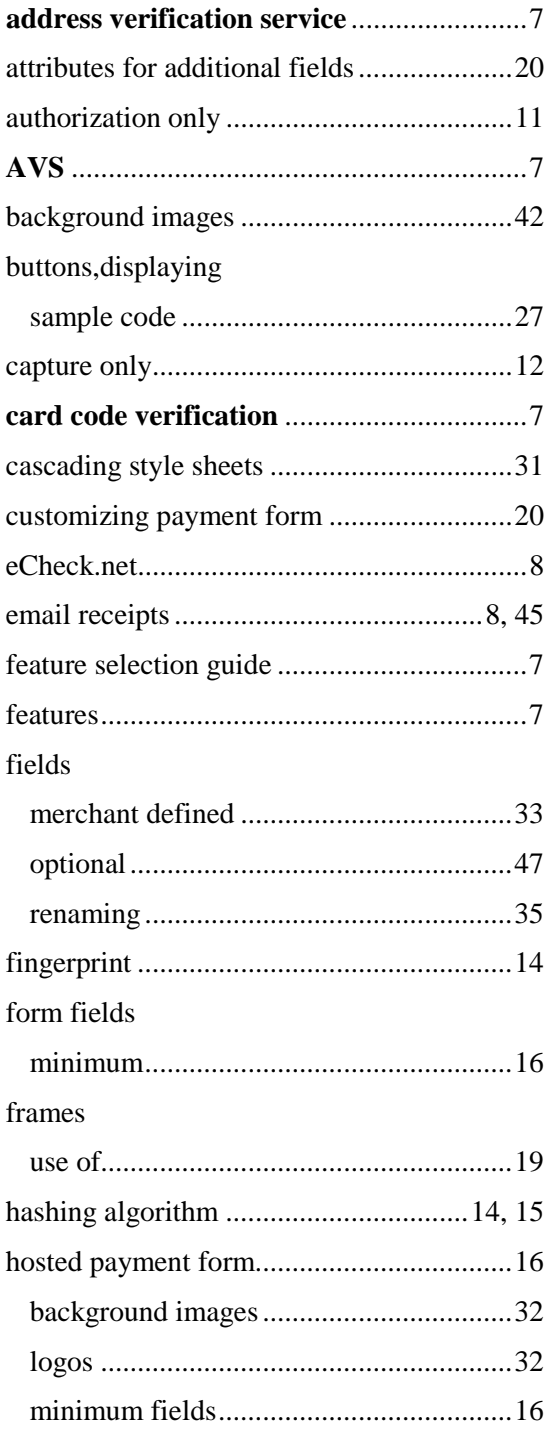

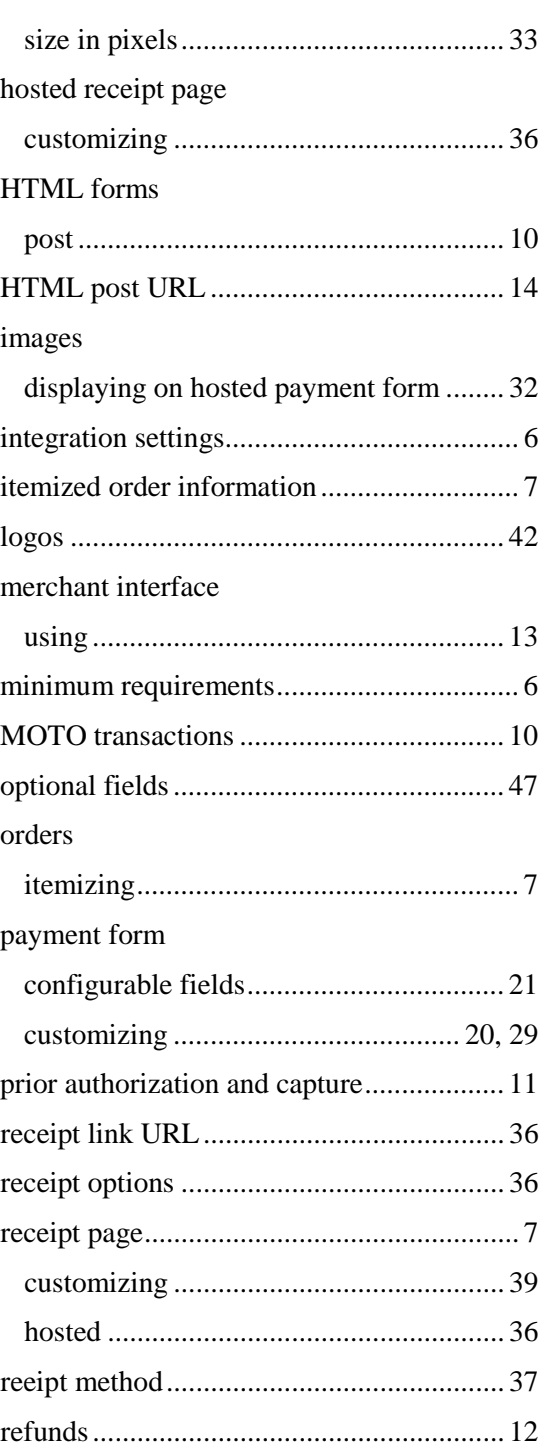

Last revised: 8/30/2010

### Appendix B Alphabetized List of API Fields

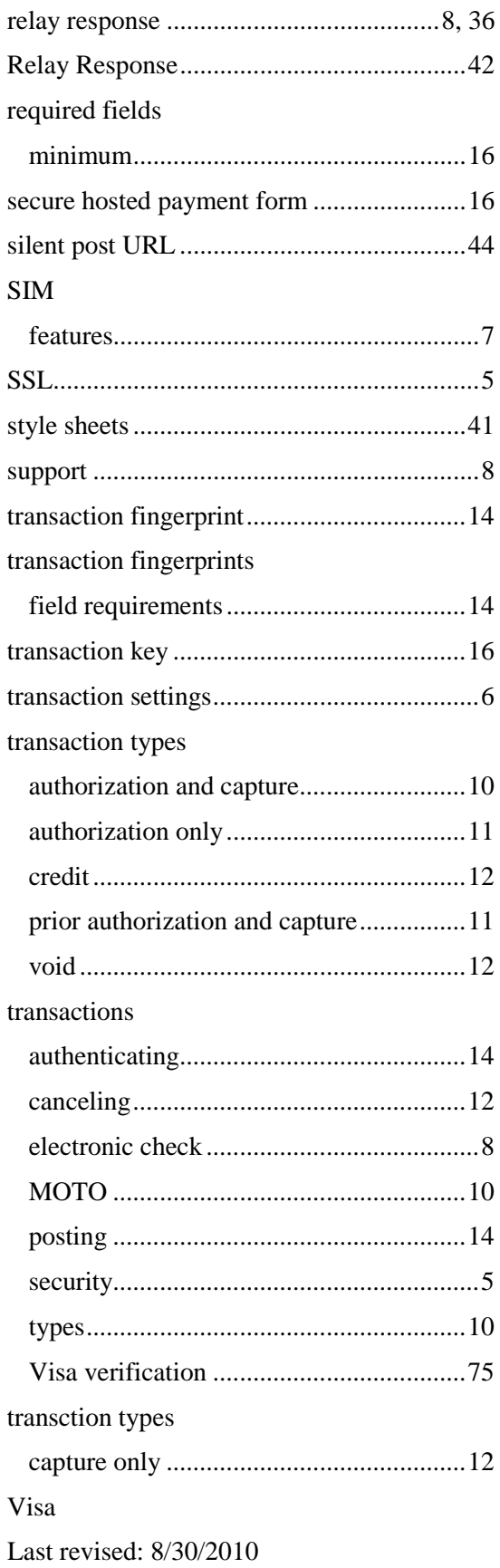

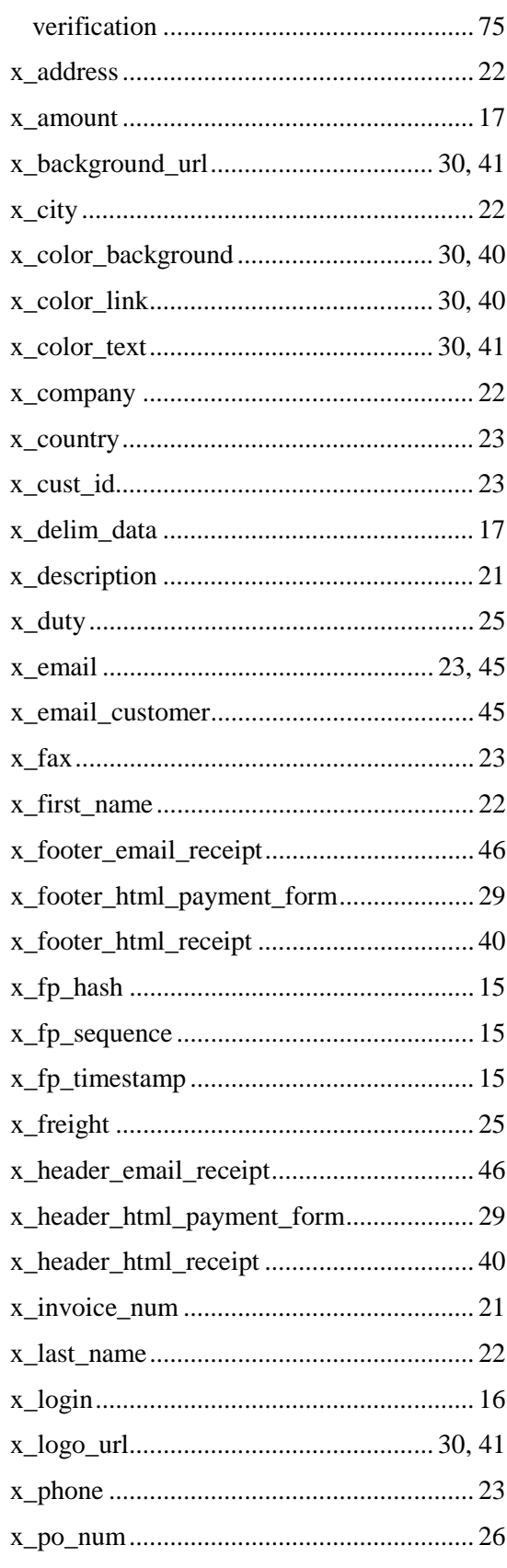

### SIM Developer Guide

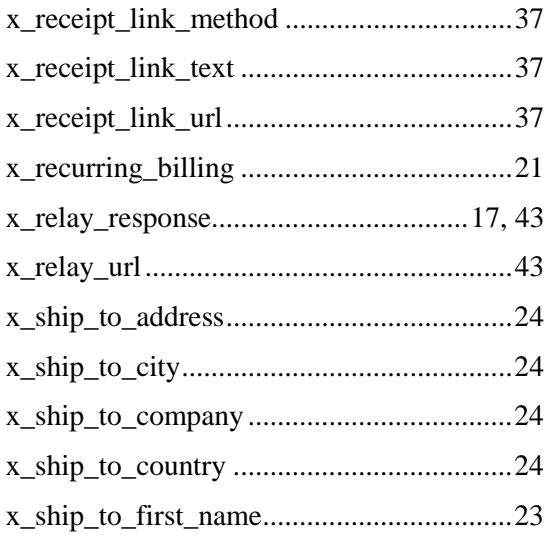

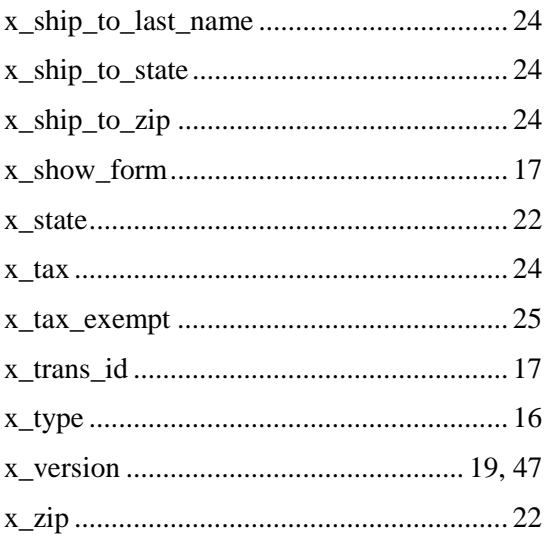